# KANCELARIA PREZESA RADY MINISTRÓW

DEPARTAMENT SŁUŻBY CYWILNEJ

# **KPRM ZPS**

# **Zgłoszenie Praktyki Studenckiej**

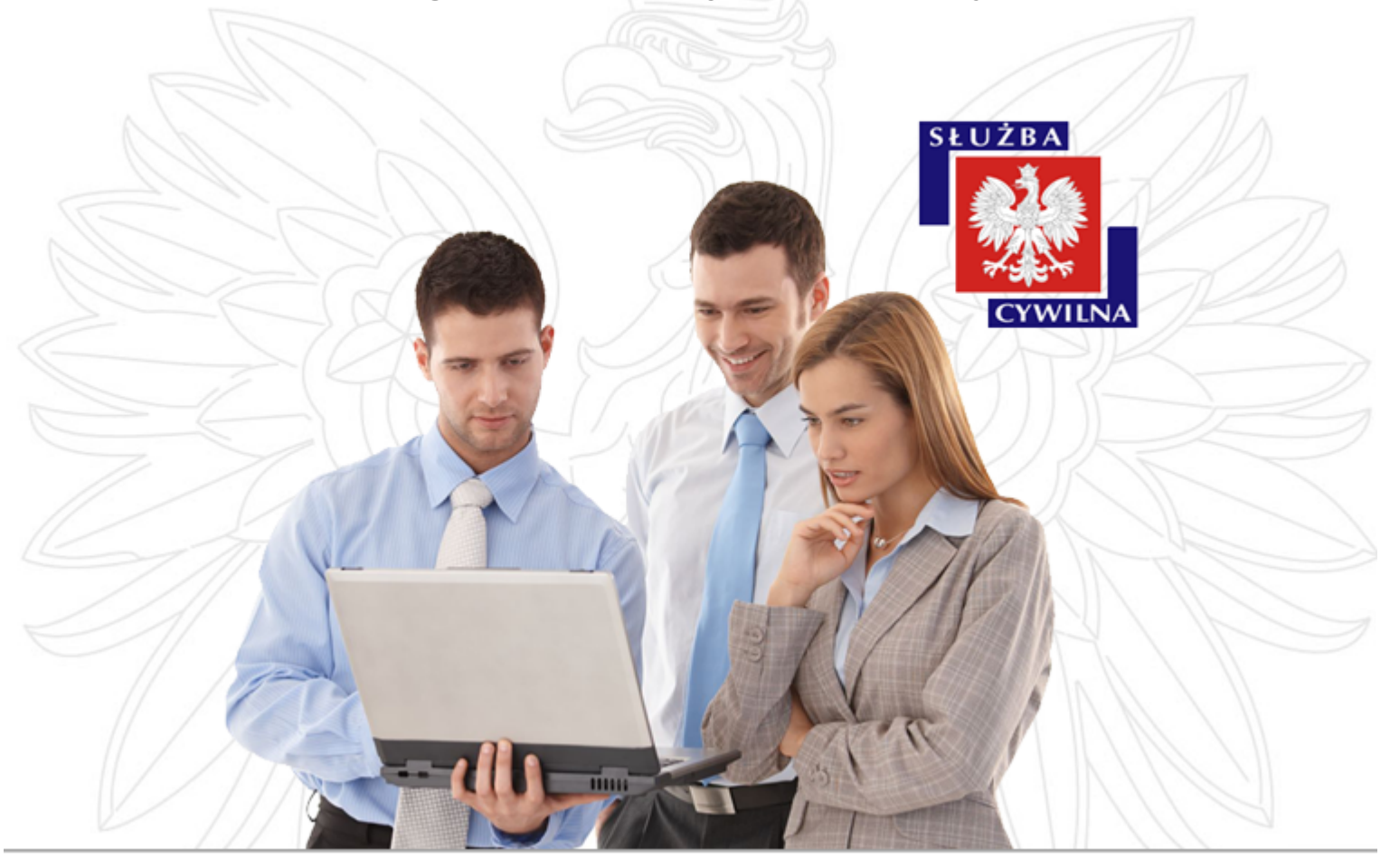

*Instrukcja użytkownika*

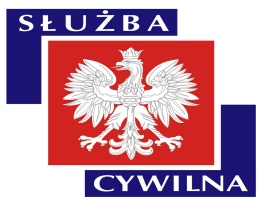

Instrukcja jest przeznaczona dla pracowników Jednostek Administracji Publicznej, publikujących oferty praktyk studenckich w Centralnej Bazie Ofert Pracy (CBOP)

> Dokument jest zgodny z wersją oprogramowania: CBOP - wersja 1.9 praca.gov.pl - wersja 2.0.31

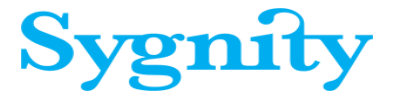

Wykonano: Warszawa, 04.05.2015r., edycja 01.

# Spis treści

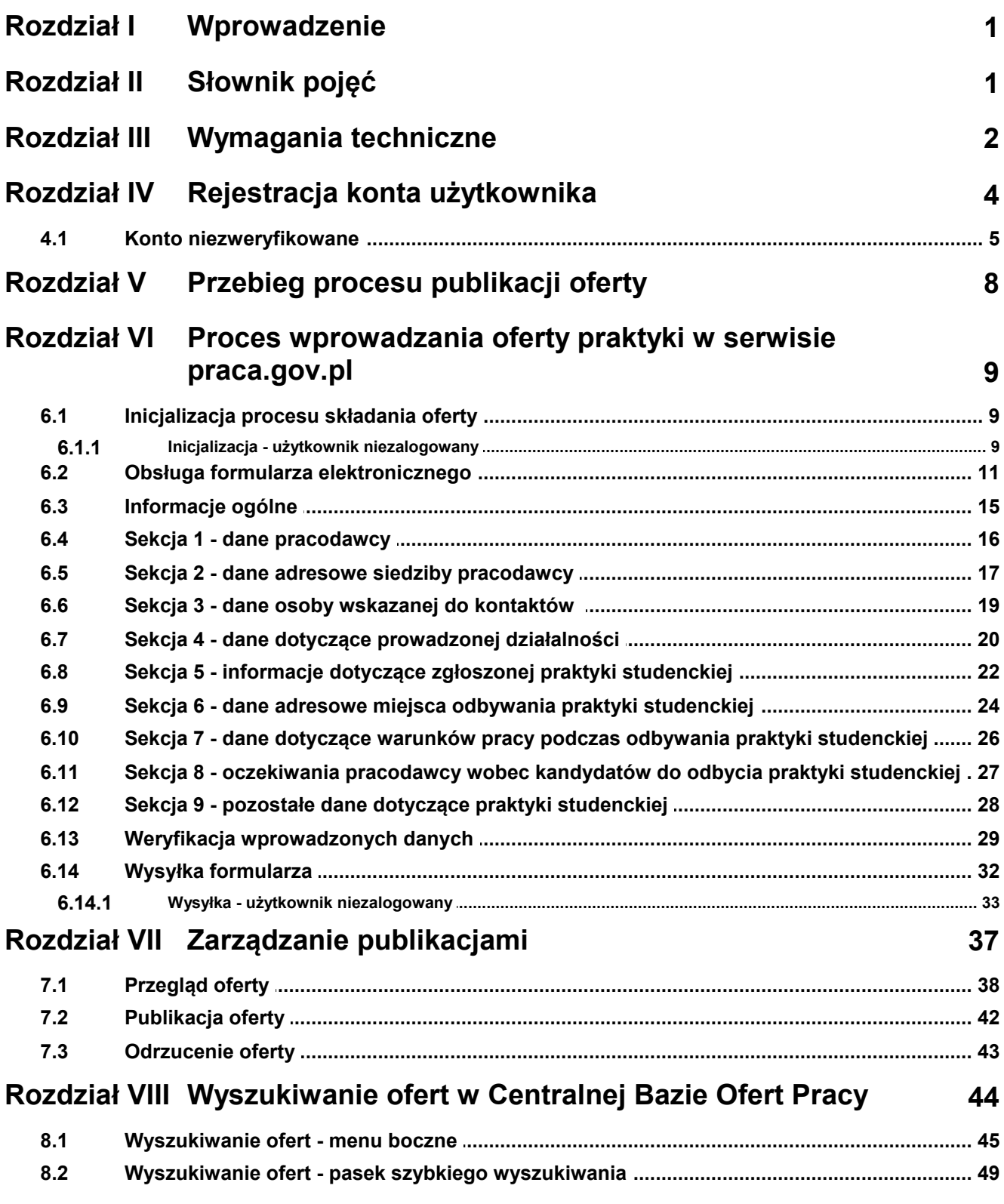

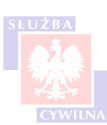

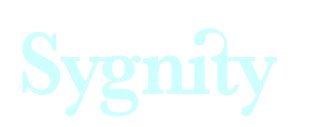

 $\bar{\mathbf{I}}$ 

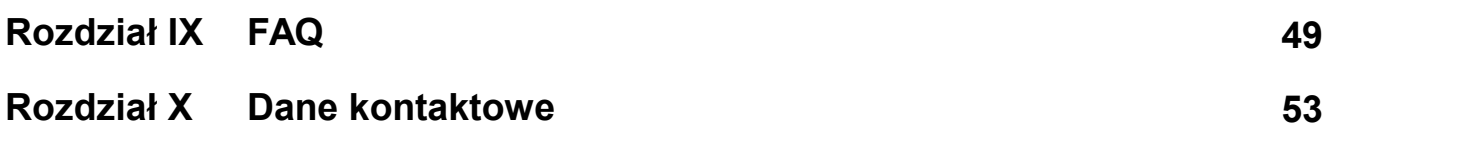

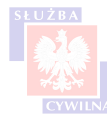

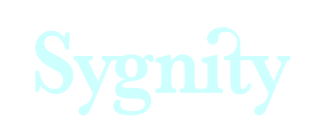

II

# <span id="page-4-0"></span>**Rozdział I Wprowadzenie**

Instrukcja zawiera opis procesu publikacji oferty praktyki studenckiej zgłoszonej przez organ administracji publicznej. Jednostki administracji publicznej, które mają możliwość publikacji oferty to urzędy administracji rządowej oraz jednostki organizacyjne podległe lub nadzorowane, także przez Prezesa Rady Ministrów, będące jednostkami sektora finansów publicznych. Z jednostek wyłączone są:

- Agencja Bezpieczeństwa Wewnętrznego,
- Agencja Wywiadu,
- Służba Wywiadu Wojskowego,
- Służba Kontrwywiadu Wojskowego,
- Centralne Biuro Antykorupcyjne,
- Biuro Ochrony Rządu,
- jednostki wojskowe,
- Żandarmeria Wojskowa,
- wojskowe komendy uzupełnień,
- jednostki organizacyjne Policji, Straży Pożarnej i Straży Granicznej,
- zakłady kształcenia nauczycieli (kolegiów nauczycielskich i nauczycielskich kolegiów języków obcych.

# <span id="page-4-1"></span>**Rozdział II Słownik pojęć**

Poniższa tabela zawiera zbiór pojęć, które wykorzystywane są w treści instrukcji:

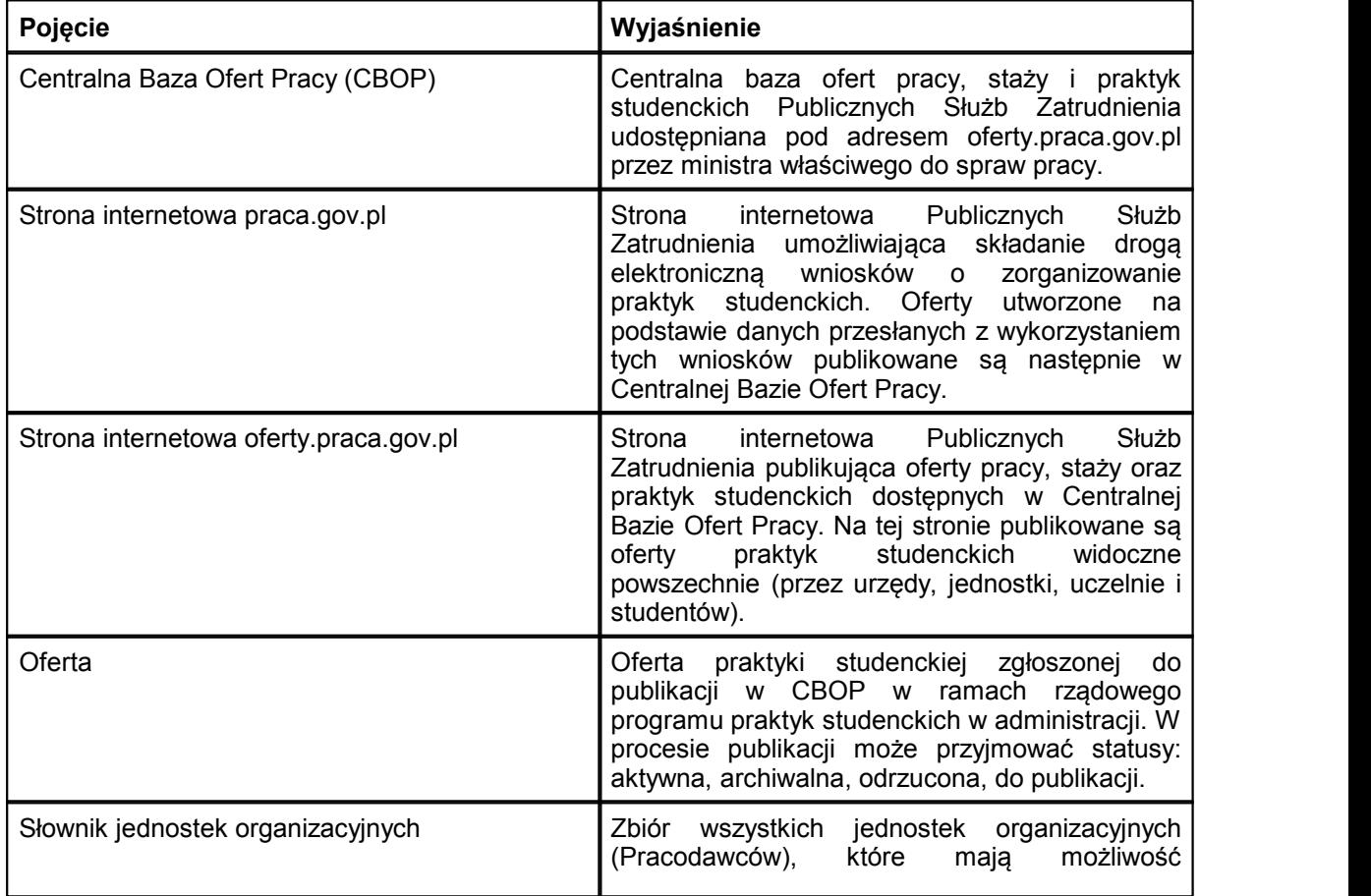

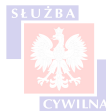

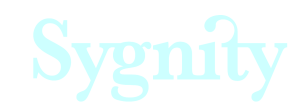

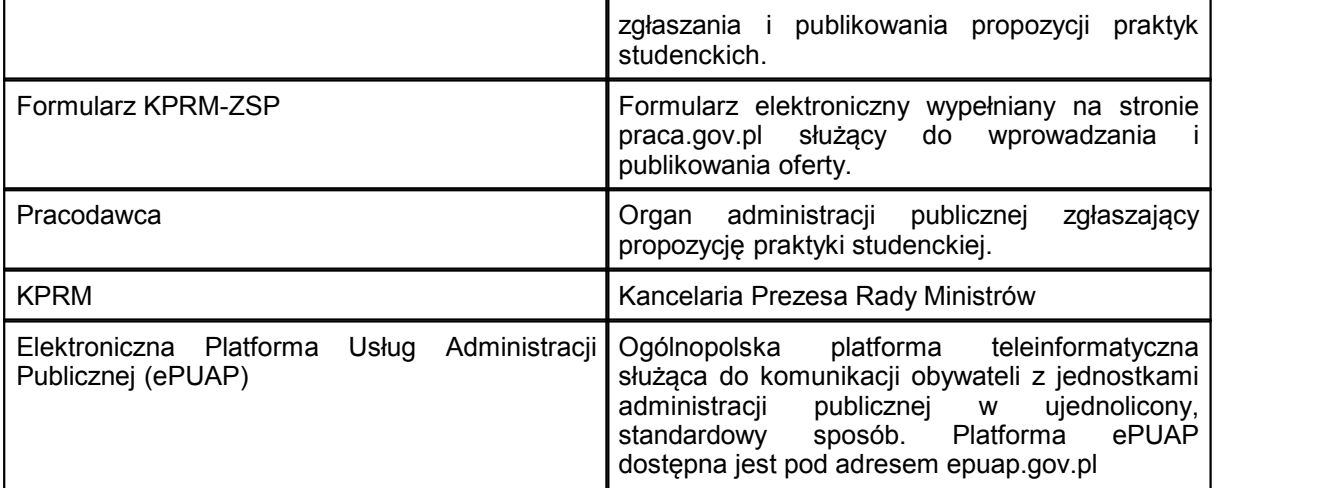

# <span id="page-5-0"></span>**Rozdział III Wymagania techniczne**

Przeprowadzenie procesu publikacji oferty wymaga spełnienia następujących wymagań technicznych:

- 1. Przeglądarka internetowa:
- Internet Explorer wersja 9 lub wyższa,
- Mozilla Firefox wersja 18 lub wyższa,
- Google Chrome wersja 24 lub wyższa.
- 2. Oprogramowanie Adobe Flash Player wersja 10.2 lub wyższa
- 3. Oprogramowanie Adobe Acrobat Reader

#### *Google Chrome i Flash Player*

W przypadku korzystania z przeglądarki Google Chrome może wystąpić potrzeba dodatkowej konfiguracji Flash Playera. Cechą przeglądarki Google Chrome jest to, że posiada ona własną, wbudowaną wtyczkę Flash Player, która niestety nie obsługuje formularzy portalu praca.gov.pl.

W tym przypadku należy pobrać dodatkową wtyczkę ze strony Adobe i zainstalować ją na komputerze.

Po zainstalowaniu jej na komputerze należy:

- 1. przejść do strony chrome://plugins,
- 2. wyłączyć tę wtyczkę, która jest wtyczką wbudowaną (PepperFlash
- 
- 3. włączyć wtyczkę, która została zainstalowana (Macromed )

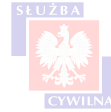

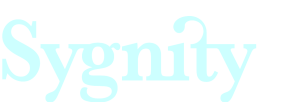

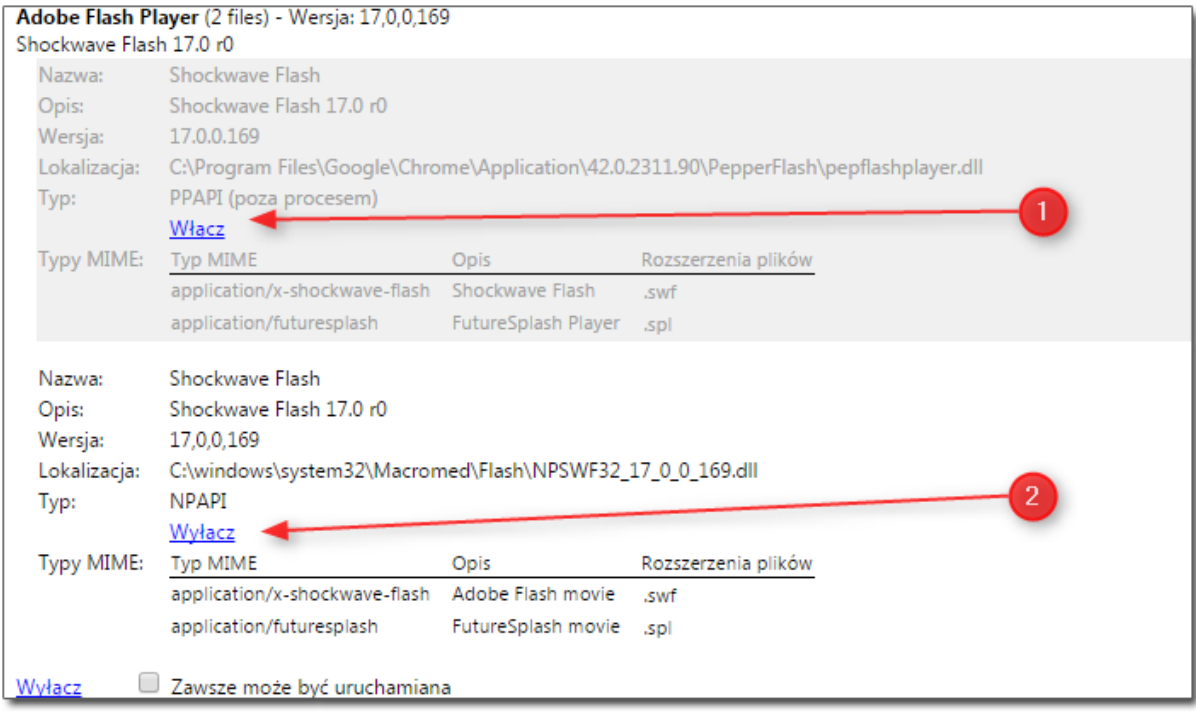

Dokładna instrukcja postepowania znajduje się pod linkiem:

#### **<https://support.google.com/chrome/answer/108086?hl=pl&topic=1678462&ctx=topic>**

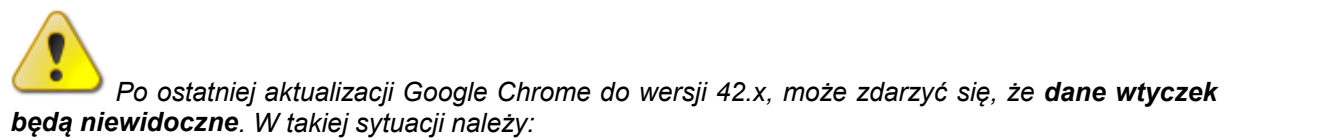

*1. Wkleić w pasek przeglądarki następującą frazę:*

#### *chrome://flags/#enable-npapi*

- *2. włączyć interfejs NPAPI poprzez naciśnięcie przycisku <włącz> przy podświetlonej pozycji,*
- *3. uruchomić ponownie przeglądarkę.*

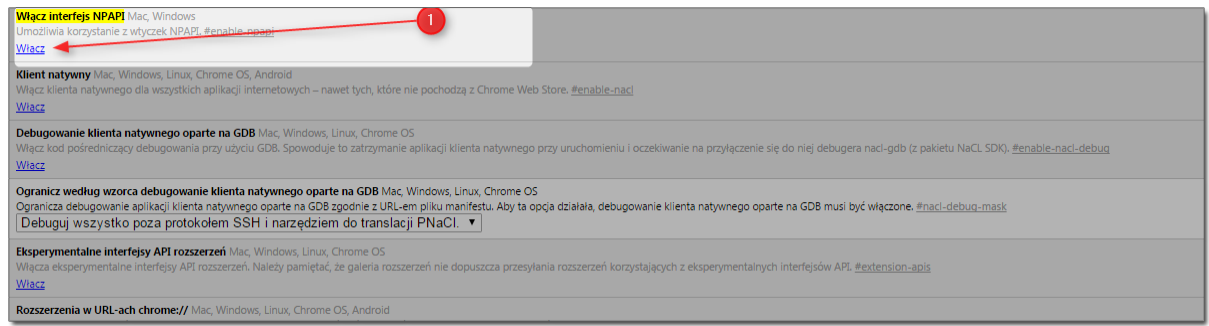

*Po wykonaniu tej czynności wszystkie wtyczki w chrome://plugins powinny być już widoczne.*

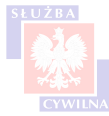

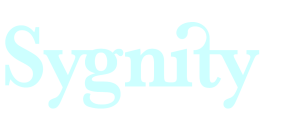

# <span id="page-7-0"></span>**Rozdział IV Rejestracja konta użytkownika**

Wysyłanie wniosków możliwie jest po uprzednim zarejestrowaniu konta. Jeśli użytkownik w momencie wysyłania wniosku nie posiada konta na stronie praca.gov.pl, wówczas podczas samego procesu wysyłki tworzone jest konto niezweryfikowane.

Jednakże istnieje możliwość zarejestrowania konta przed rozpoczęciem procesu publikowania oferty. Jeśli użytkownik zdecyduje się na wcześniejsze zarejestrowanie konta, wówczas może on dokonać wyboru rodzaju rejestracji. Dostępne są:

- [rejestracja konta niezweryfikowanego](#page-8-0),
- rejestracja konta z wykorzystaniem podpisu kwalifikowanego,
- rejestracja konta z wykorzystaniem platformy ePUAP.

Aby przejść do ekranu umożliwiającego rejestrację, należy wybrać przycisk <Rejestracja konta>.

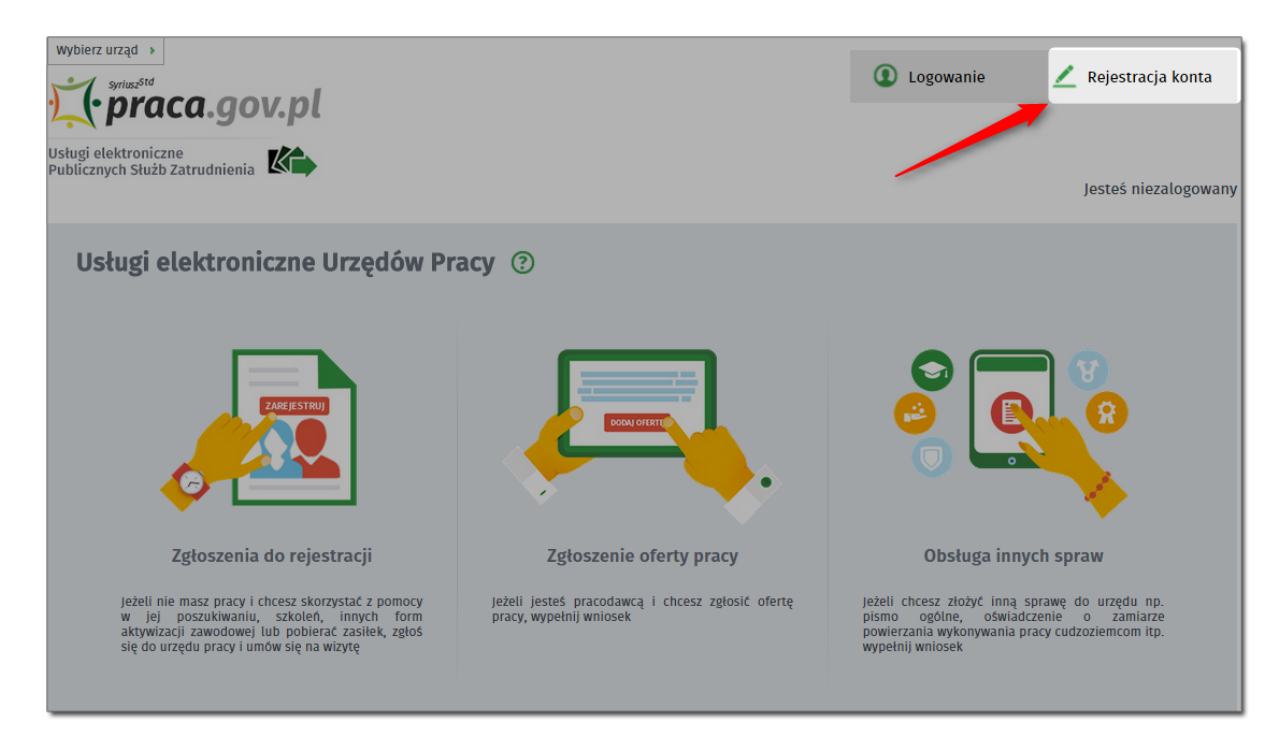

Wyświetlone zostanie następujące okno:

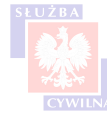

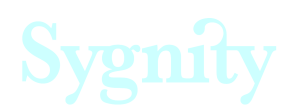

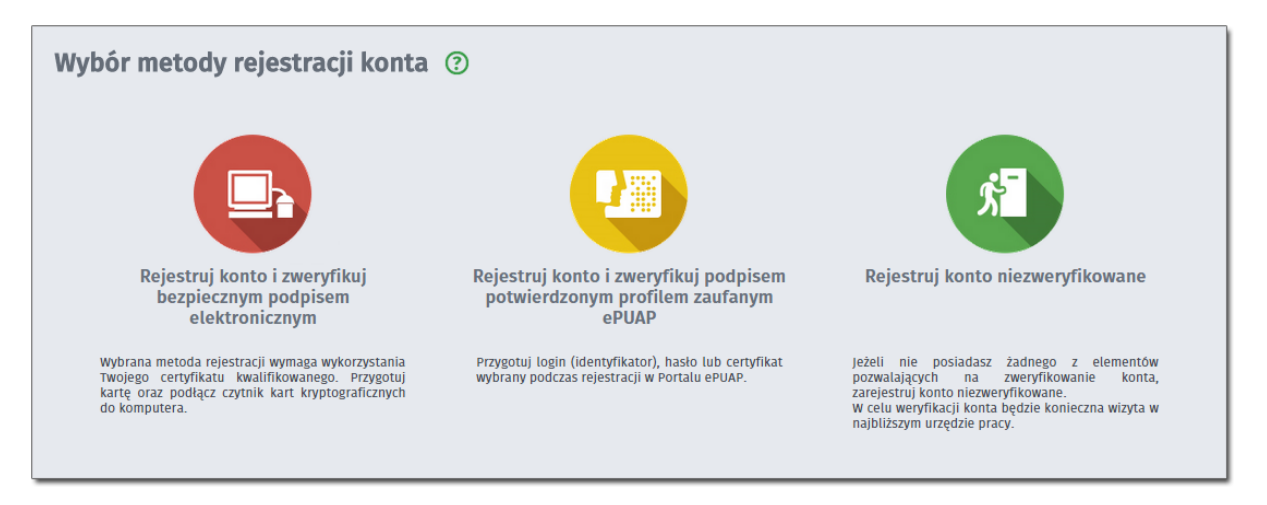

Konta weryfikowane podpisem kwalifikowanym lub ePUAPem zazwyczaj wykorzystywane są przez osoby bezrobotne. Na potrzeby wniosku KPRM ZPS należy zarejestrować konto niezweryfikowane.

# <span id="page-8-0"></span>**4.1 Konto niezweryfikowane**

Aby rozpocząć proces rejestracji konta niezweryfikowanego należy wybrać opcję "Rejestruj konto niezweryfikowane".

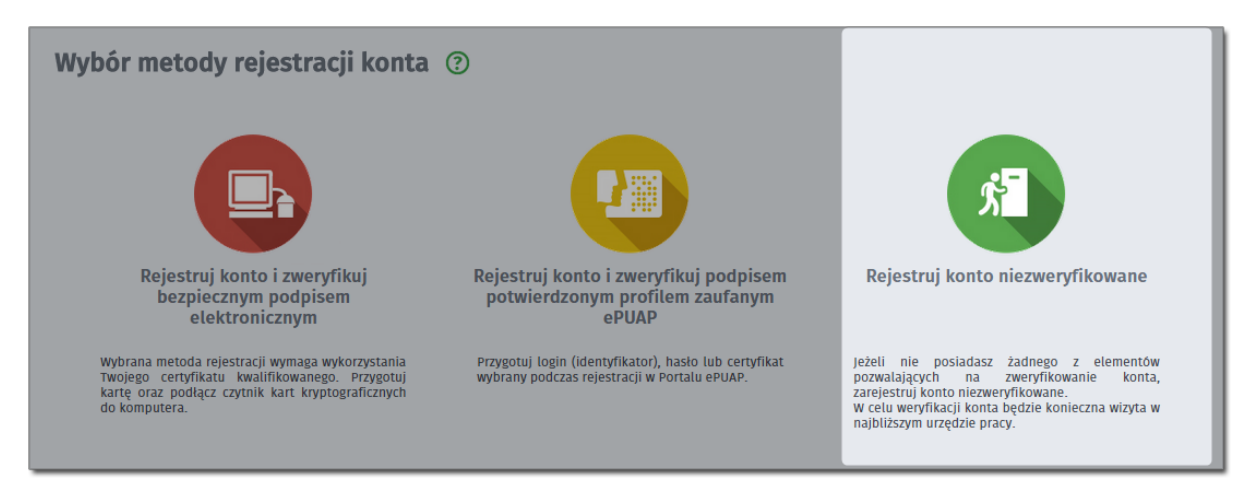

Wyświetlony zostanie formularz rejestracji konta:

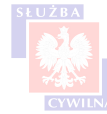

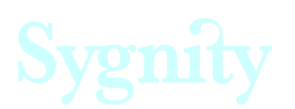

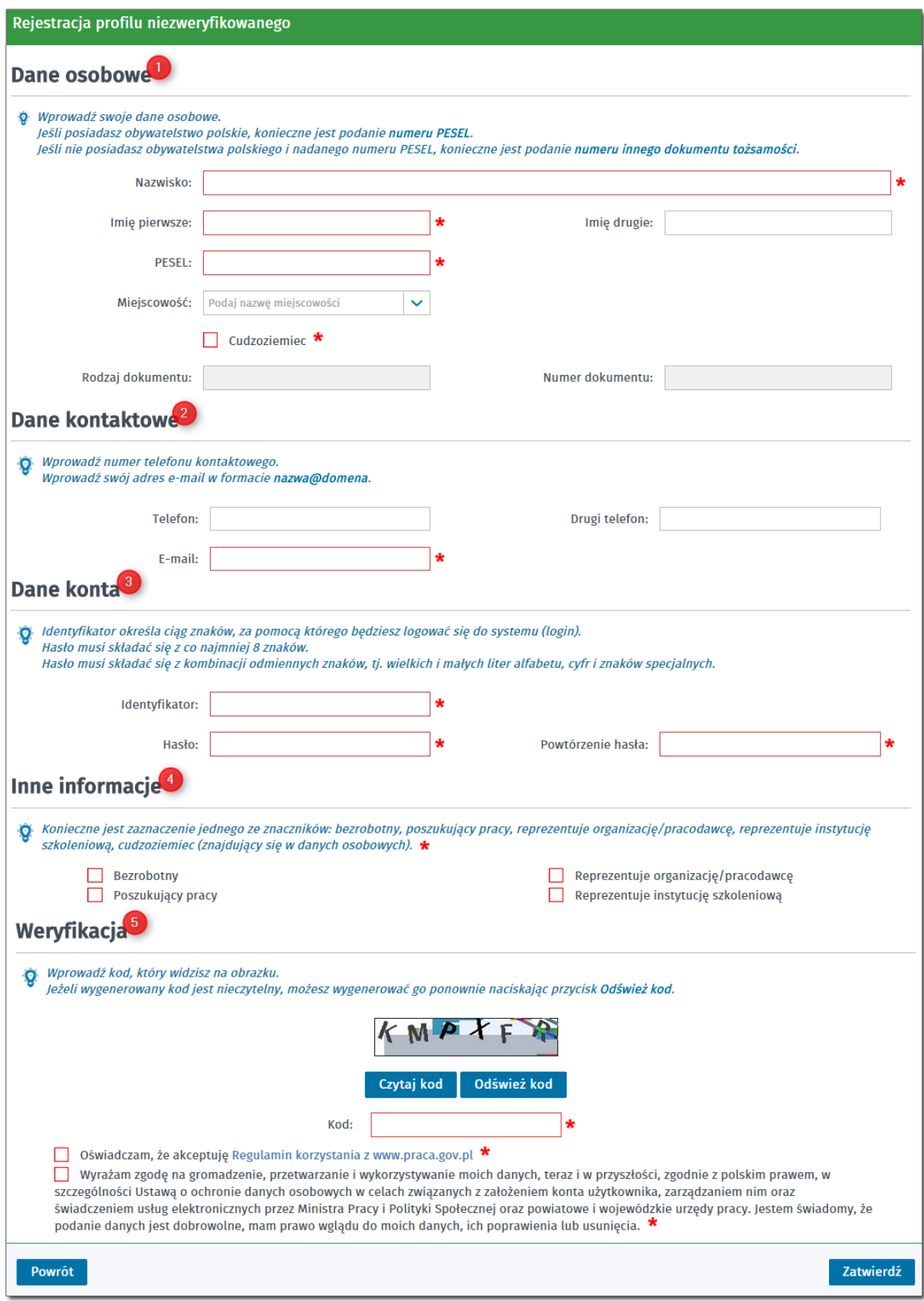

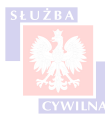

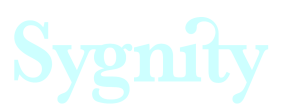

Formularz składa się z pięciu sekcji:

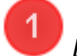

*Dane osobowe*

W tej sekcji należy podać:

- imię oraz drugie imię,
- nazwisko,
- miejscowość
- PESEL.

Jeśli osobą rejestrującą konto jest cudzoziemiec, wówczas należy kliknąć w znacznik przy polu 'Cudzoziemiec'. Po oznaczeniu pole PESEL się dezaktywuje, natomiast pojawia się konieczność uzupełnienia pola zawierającego numer dokumentu.

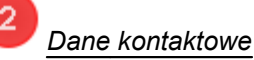

W tej sekcji obowiązkowo należy podać adres e-mail, opcjonalnie można wpisać dwa numery telefonu. Przy podawaniu adresu e-mail należy zachować jego odpowiednią formę ([nazwa@domena\).](mailto:nazwa@domena).) **Zaleca się, aby adres e-mail wprowadzony w danych kontaktowych był jednocześnie adresem, który został utworzony na potrzeby publikacji praktyk studneckich.**

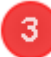

# *Dane konta*

W tej sekcji należy podać identyfikator oraz hasło. Identyfikator musi być unikalny oraz składać się z co najmniej 5 znaków. Hasło musi składać się z co najmniej 8 znaków i być kombinacją małych i wielkich liter, cyfr oraz znaków specjalnych.

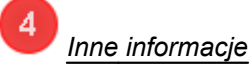

W tym polu należy oznaczyć wybrane pola, w zależności od tego, kto się rejestruje. Do wyboru są:

- bezrobotny,
- poszukujący pracy,
- reprezentuje organizację/ pracodawcę,
- reprezentuje instytucję szkoleniową.

**W przypadku rejestracji konta w celu opublikowania oferty praktyki studenckiej, należy zaznaczyć opcję: 'Reprezentuje organizację/ pracodawcę'.**

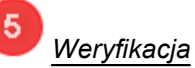

W celu weryfikacji należy przepisać kod captcha z obrazka oraz oznaczyć pola z oświadczeniami.

Po uzupełnieniu wszystkich wymaganych pól należy nacisnąć przycisk <Zatwierdź>. Wyświetlone zostaje następujące okno:

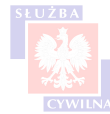

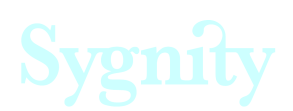

Podsumowanie rejestracji

Konto zostało utworzone. W celu weryfikacji konta należy udać się do najbliższego urzędu pracy.

Zakończona rejestracja skutkuje wysłaniem wiadomości na wskazany adres e-mail. Wiadomość zawiera wskazówki co do dalszego postępowania. Po zarejestrowaniu konta niezweryfikowanego użytkownik nie ma dostępu do pełnej funkcjonalności w serwisie praca.gov.pl. Dopiero zweryfikowanie konta przez pracownika urzędu pracy pozawala na zalogowanie się na nie z wykorzystaniem podanego na formularzu rejestracji loginu i hasła. **Jednakże zarejestrowane w ten sposób konto niezweryfikowane może być użyte do wysłania formularza KPRM - ZPS.** Więcej informacji na temat samego wysyłania dokumentów znajduje się rozdziale ['Wysyłka formularza'](#page-35-0).

Jeśli chodzi o serwis oferty.praca.gov.pl, posiadanie konta niezweryfikowanego pozwala na zalogowanie się na konto użytkownika.

# <span id="page-11-0"></span>**Rozdział V Przebieg procesu publikacji oferty**

Schemat publikacji oferty wygląda następująco:

1 Pracodawca, który chce opublikować ogłoszenie uzupełnia wniosek KPRM-ZPS na stronie praca.gov.pl. Po uzupełnieniu wniosku jest on wysyłany do Centralnej Bazy Ofert Pracy.

Po przesłaniu oferta jest przetwarzana i generowane są linki służące do dalszej obsługi oferty.

 Wygenerowane linki wysyłane są poprzez wiadomość e-mail, na adres powiązany z Pracodawcą. Z poziomu otrzymanej wiadomości e-mail użytkownik może:

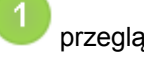

przeglądać ofertę,

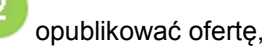

odrzucić ofertę.

Do każdej z tych czynności służy osobny link.

Adres e-mail, na który wysyłana jest wiadomość jest adresem zdefiniowanym w słowniku jednostek organizacyjnych. Nie ma możliwości zmiany tego adresu z poziomu aplikacji, w przypadku wykrycia błędu należy skontaktować się z KPRM (dane do kontaktu można znaleźć w rozdziale ['Dane](#page-56-0) [kontaktowe](#page-56-0)').

3. Jeśli użytkownik wybierze opcję opublikowania oferty, wówczas będzie ona widniała na stronie oferty.praca.gov.pl jako praktyka studencka.

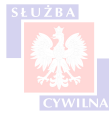

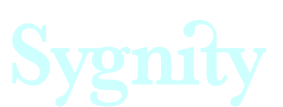

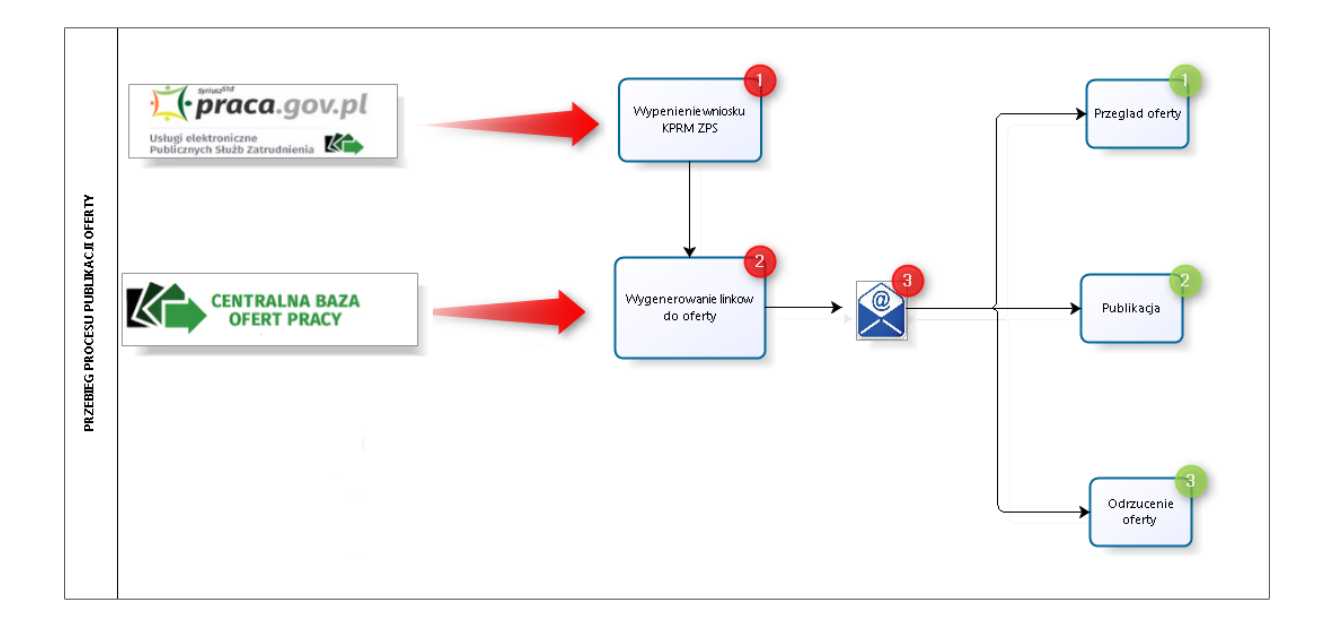

### <span id="page-12-0"></span>**VI Proces wprowadzania oferty praktyki w serwisie praca.gov.pl Rozdział**

Proces wprowadzania oferty po stronie portalu praca.gov.pl można podzielić na 4 etapy:

- [inicjalizacja](#page-12-1),
- [uzupełnienie formularza elektronicznego,](#page-18-0)
- [weryfikacja wprowadzonych danych oraz poprawa ewentualnych błędów](#page-32-0),
- [proces wysyłki formularza.](#page-35-0)

Kolejne czynności opisane są szczegółowo w dalszej części instrukcji.

## <span id="page-12-1"></span>**6.1 Inicjalizacja procesu składania oferty**

Inicjalizacja procesu składania formularza elektronicznego może przebiegać trochę inaczej w zależności od tego, czy jest on składany z profilu użytkownika, który już posiada konto w serwisie (użytkownik zalogowany), czy też sam proces inicjowany jest przez [użytkownika niezalogowanego](#page-12-2). **Opublikowanie oferty praktyki studenckiej nie wymaga logowania się do systemu, więc standardowo wykorzystywaną metodą będzie praca z poziomu użytkownika niezalogowanego.**

## <span id="page-12-2"></span>**6.1.1 Inicjalizacja - użytkownik niezalogowany**

Użytkownik niezalogowany ma możliwość złożenia formularza poprzez Obsługę innych spraw.

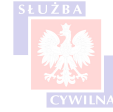

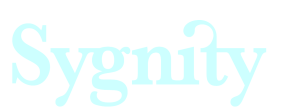

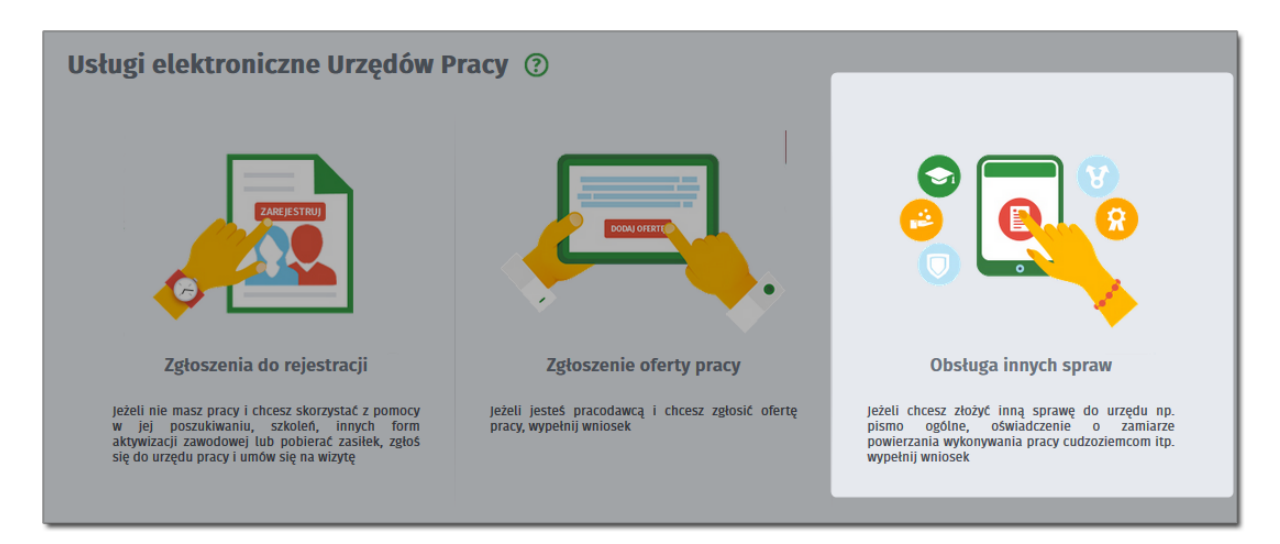

Po wybraniu Obsługi innych spraw wyświetlona zostaje lista formularzy do wyboru:

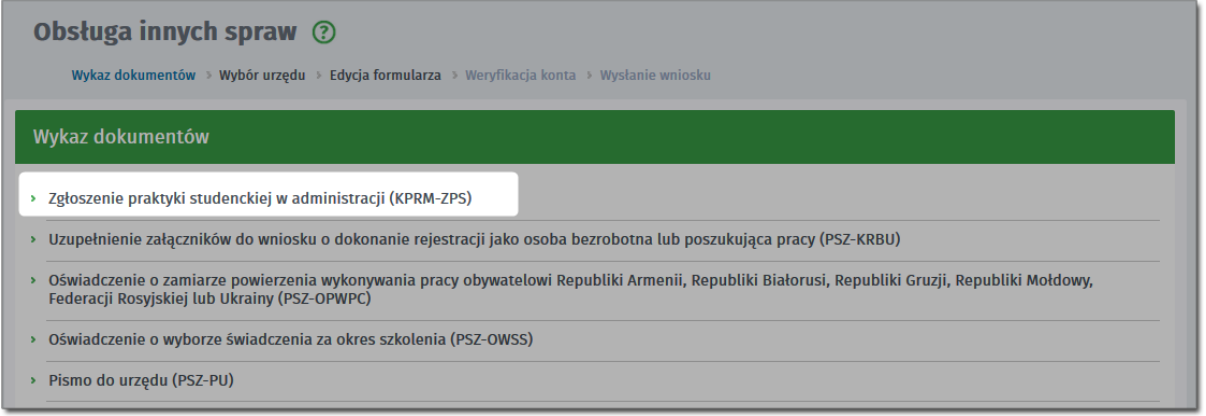

Z listy należy wybrać formularz KPRM - ZPS.

Po wybraniu formularza wyświetlone zostaje okno:

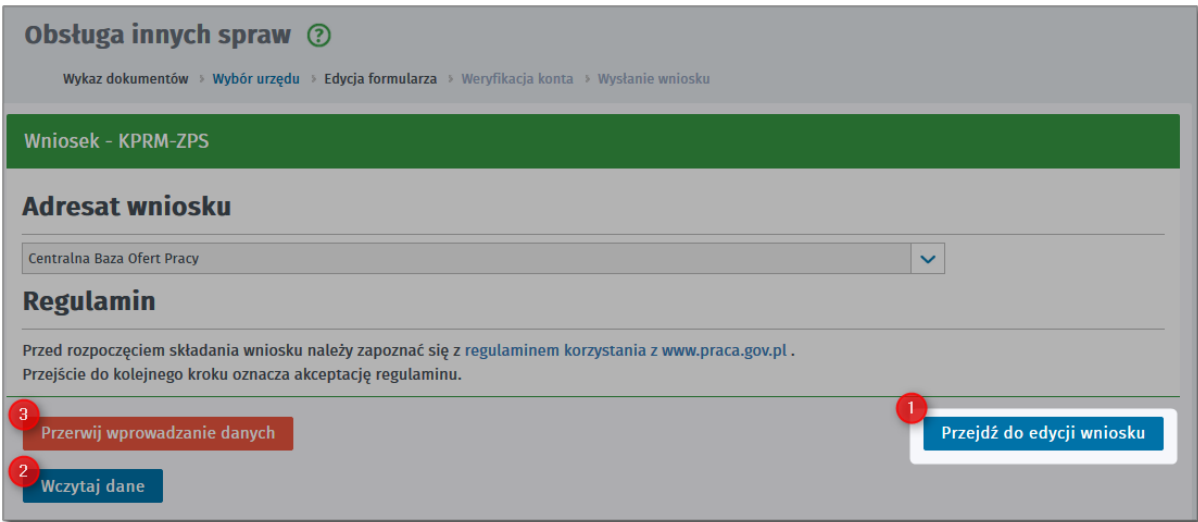

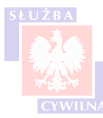

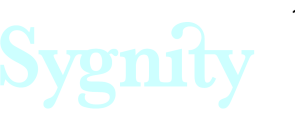

Na oknie można wykonać następujące czynności:

 *Przejdź do edycji wniosku* - wybranie przycisku spowoduje uruchomienie nowego formularza KPRM-ZPS,

*Wczytaj dane* - możliwe jest wczytanie danych zapisanych wcześniej do pliku - więcej informacji na temat zapisywania danych kreatora znajduje się w rozdziale ['Obsługa formularza elektronicznego',](#page-14-0)

*Wczytywarka obsługuje tylko pliki wygenerowane z wykorzystaniem przycisku <Zapisz>. Nie ma możliwości wczytania pliku zapisanego w formacie PDF (plik w takim formacie zapisywany jest jeśli wybierze się przycisk <Podgląd/ drukuj> na formularzu elektronicznym).*

 *Przerwij wprowadzanie danych* - naciśnięcie przycisku spowoduje anulowanie procesu zgłaszania praktyki. Wprowadzone dane nie zostaną zapisane.

# <span id="page-14-0"></span>**6.2 Obsługa formularza elektronicznego**

Po uruchomieniu formularza w pierwszej kolejności należy zapoznać się z informacjami wyświetlonymi w oknach dialogowych. Pierwsze okno informuje o warunkach, jakie muszą być spełnione, aby przycisk podglądu wydruku się uaktywnił.

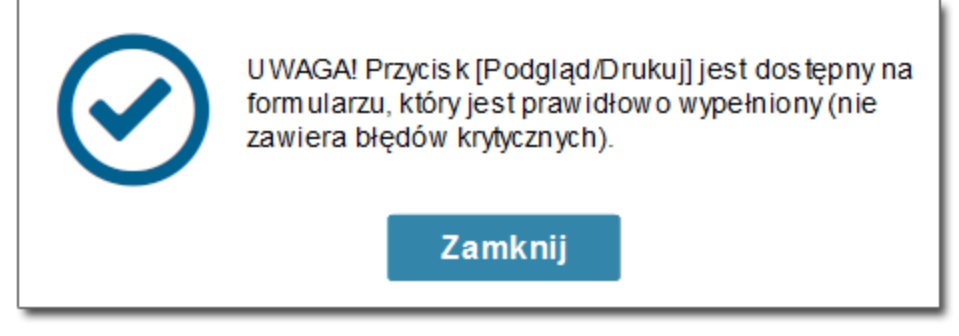

Po zamknięciu okna powyżej, wyświetlane jest kolejne okno:

Oferta praktyki studenckiej przed opublikowaniem na CBOP (http://oferty.praca.gov.pl) podlega szczegółowej weryfikacji.

Okno informuje o tym, że po wysłaniu oferta będzie jeszcze dodatkowo weryfikowana. Celem komunikatu jest uczulenie użytkownika na fakt, że przed opublikowaniem nastąpi dodatkowe sprawdzenie, czy osoba, która zgłasza ofertę, ma ku temu odpowiednie uprawnienia.

Zamknij

Po zamknięciu okienek dostępny jest formularz elektroniczny, który następnie będzie wypełniany.

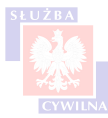

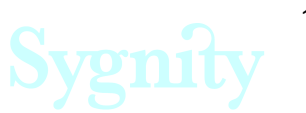

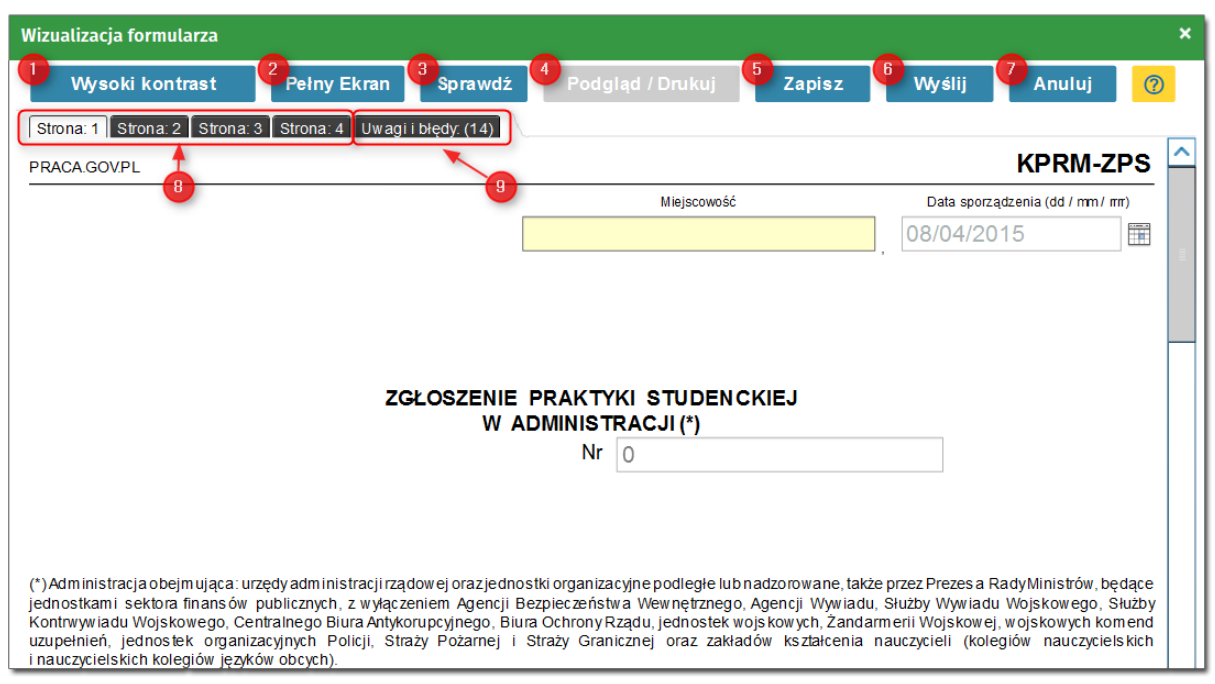

## **Przyciski dostępne na formularzu:**

*Wysoki kontrast* - kliknięcie w przycisk powoduje uruchomienie formularza w trybie wysokiego kontrastu - jest to funkcja ułatwiająca dostrzeżenie elementów na stronie,

2 *Pełny ekran* - kliknięcie w przycisk powoduje uruchomienie formularza w trybie pełnego ekranu, aby powrócić do widoku standardowego należy nacisnąć klawisz ESC,

3 *Sprawdź* - przycisk służący do weryfikacji kompletności oraz poprawności wprowadzonych danych - więcej informacji na ten temat znajduje się w rozdziale ['Weryfikacja danych i wysyłka](#page-32-0) [formularza](#page-32-0)".

4 *Podgląd/drukuj* - przycisk służy do wyświetlenia podglądu wydruku wypełnionego formularza, uaktywnia się po popranej weryfikacji wprowadzonych danych. Po wybraniu tej opcji wyświetlane jest okienko:

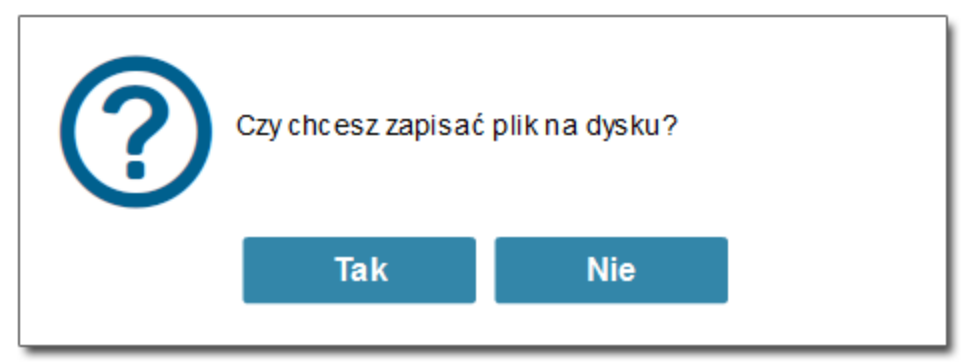

Naciśnięcie przycisku <Tak> spowoduje zapisanie formularza na dysku lokalnym. Zapisany zostanie plik w formacie PDF umożliwiający przegląd danych i następnie podjęcie kolejnych czynności (na przykład wydrukowania).

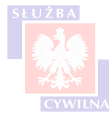

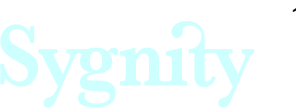

*Należy zwrócić uwagę, że zapisanie formularza na dysku z wykorzystaniem przycisku <Podgląd/drukuj> nie spowoduje wygenerowania pliku, który później będzie mógł zostać wczytany do systemu. Zapisany w ten sposób plik będzie służył tylko do przeglądu i ewentualnego wydrukowania danych. Żeby zapisać plik w formacie umożliwiającym jego późniejsze wczytanie, należy skorzystać z opcji 'Zapisz'.*

5

*Zapisz* - przycisk służy do zapisania formularza na dysku lokalnym lub na koncie użytkownika (jeśli formularz wypełniany jest przez zalogowanego użytkownika), zapisanie formularza umożliwia zapamiętanie jego bieżącego stanu i wczytanie go później. Dzięki temu można w dowolnym momencie przerwać wypełnianie formularza bez ryzyka utraty danych.

Jeśli formularz wypełniany jest przez użytkownika niezalogowanego, wówczas wybranie przycisku <Zapisz> spowoduje automatyczny eksport stanu kreatora do pliku.

W przypadku, gdy formularz wypełniany jest przez zalogowanego użytkownika, kliknięcie w przycisk <Zapisz> rozwija menu zawierające dodatkowe opcje:

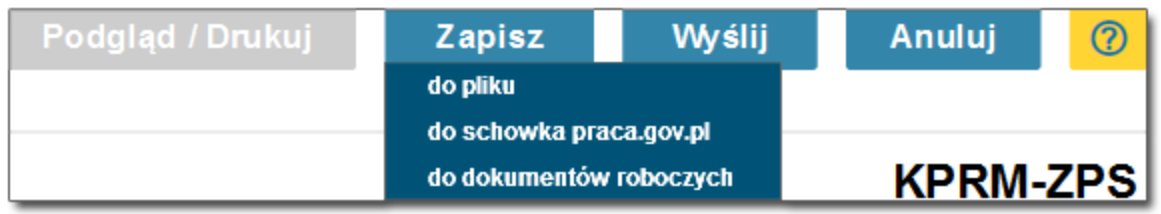

- do pliku oznacza zapisanie formularza w postaci pliku na dysku lokalnym,
- do schowka praca.gov.pl oznacza zapisanie stanu kreatora do schowka, przy czym zapisanie kolejnego pliku powoduje nadpisanie zawartości schowka, co w praktyce oznacza, że w schowku przechowywany jest zawsze dokument najświeższy,
- do dokumentów roboczych oznacza utworzenie kopii dokumentu w skrzynce zawierającej dokumenty robocze.

Proces rejestracji oferty odbywał się będzie z poziomu użytkownika niezalogowanego, więc powyższa informacja ma jedynie charakter poglądowy.

*Funkcjonalność zapisywania/ wczytywania formularza może być wykorzystywana w sytuacji, gdy podmiot organizuje praktyki charakteryzujące się pewną powtarzalnością, na przykład gdy praktyka startuje co miesiąc i nie różni się zakresem a jedynie okresem trwania. W takim przypadku dobrze jest uzupełnić sobie formularz wzorcowy danymi, które z założenia mają pozostać niezmienione, następnie zapisać ten formularz na dysku. W sytuacji, jeśli nastąpi potrzeba opublikowania kolejnej oferty praktyki studenckiej, nie będzie konieczności wypełniania formularza wszystkimi danymi - po wczytaniu formularza część danych zostanie wczytana z zapisanego wzoru, natomiast użytkownik będzie musiał uzupełnić tylko dane brakujące.*

6 *Wyślij* - przycisk służący do inicjalizacji procesu wysyłki formularza. Naciśnięcie przycisku powoduje w pierwszej kolejności weryfikację kompletności oraz poprawności wprowadzonych danych, następnie, jeśli wszystko jest w porządku, formularz przekazany jest do wysłania. Jeśli w trakcie weryfikacji zostanie wykryty jakiś błąd, wówczas użytkownik jest informowany odpowiednim komunikatem,

*Anuluj* - naciśnięcie przycisku spowoduje zamknięcie formularza. Zamknięcie formularza tym przyciskiem spowoduje utratę wprowadzonych danych

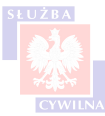

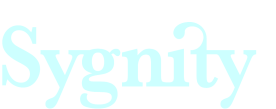

9

8  *Zakładki stron* - poszczególne zakładki umożliwiają przełączanie się między stronami formularza, przechodzenie między stronami nie powoduje utraty wprowadzonych danych,

*Uwagi i błędy* - lista wszystkich błędów, które wskazane są w procesie [weryfikacji](#page-32-0)

Oznaczenie poszczególnych pól na formularzu przedstawia poniższy rysunek:

#### OZNACZENIE PÓL NA FORMULARZU:

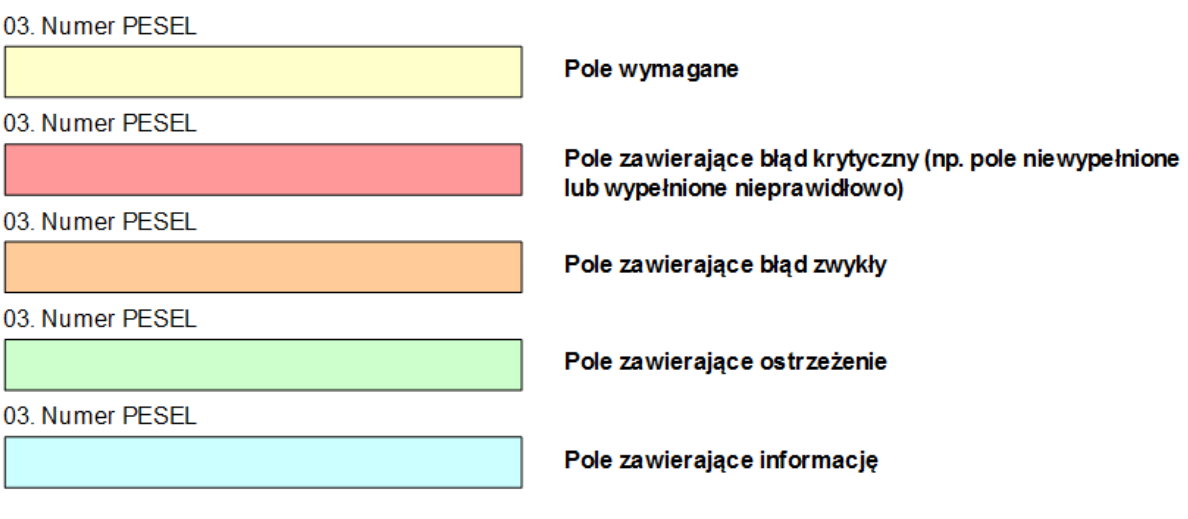

OZNACZENIE WIERSZY NA ZAKŁADCE [Uwagi i błędy]:

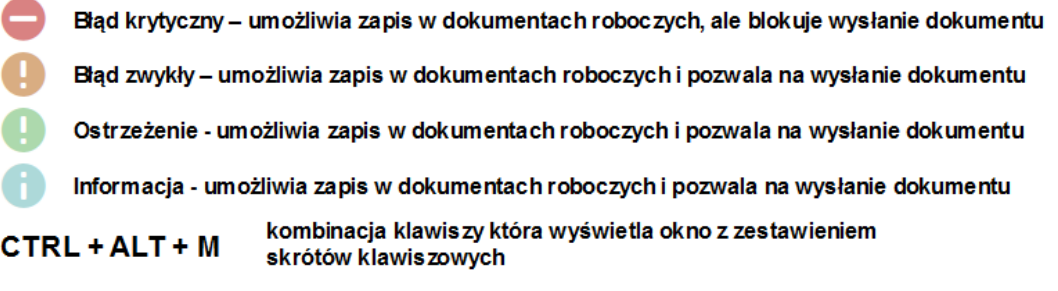

Podstawowe skróty klawiszowe przedstawiono poniżej:

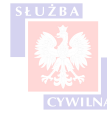

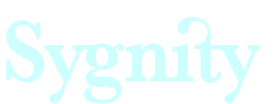

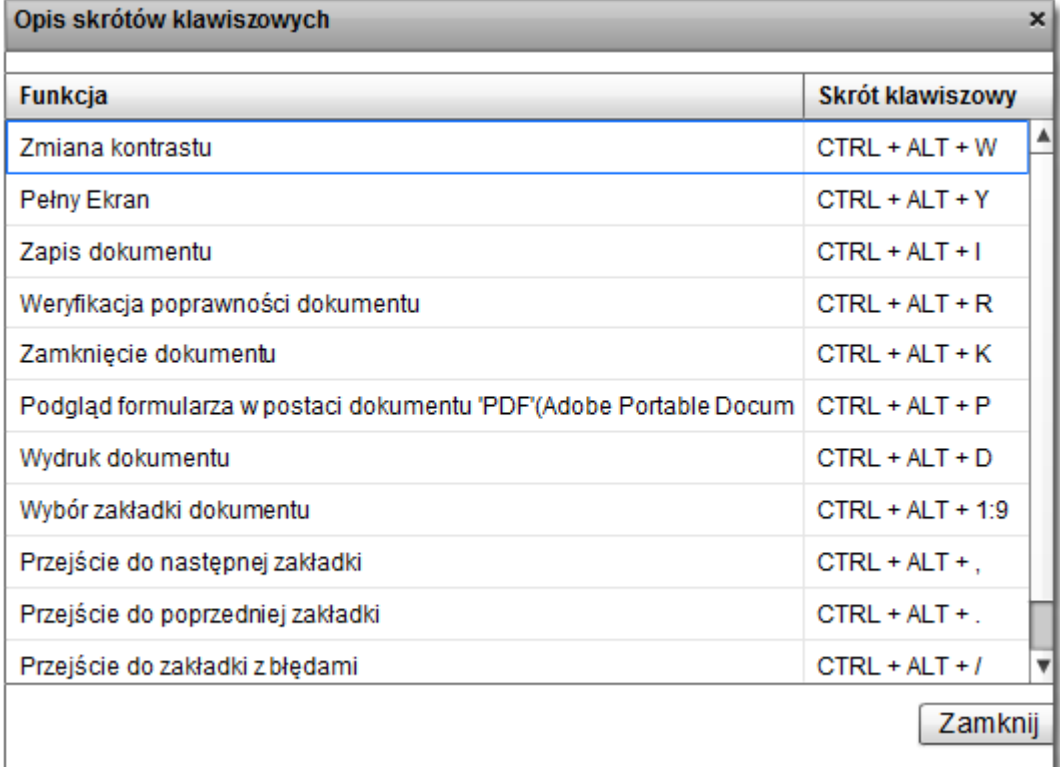

# <span id="page-18-0"></span>**6.3 Informacje ogólne**

Uzupełnienie formularza należy rozpocząć od uzupełnienia sekcji zawierającej dane miejscowości oraz oświadczenia:

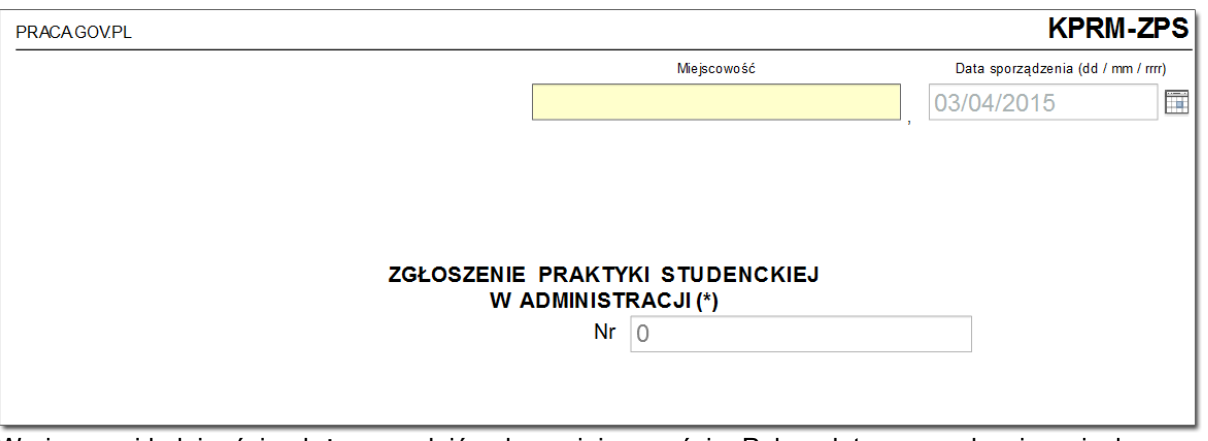

W pierwszej kolejności należy uzupełnić pole z miejscowością. Pola z datą sporządzenia wniosku oraz z kolejnym nr wniosku pozostają uzupełnione - data automatycznie ustawiona jest na datę bieżącą, natomiast nr zgłoszenia na formularzu domyślnie figuruje jako 0. Numer zgłoszenia uzupełniany jest po wysłaniu wniosku automatycznie, kolejnym numerem.

Kolejnym krokiem jest wypełnienie **oświadczenia**:

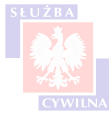

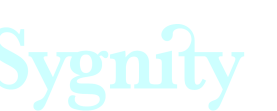

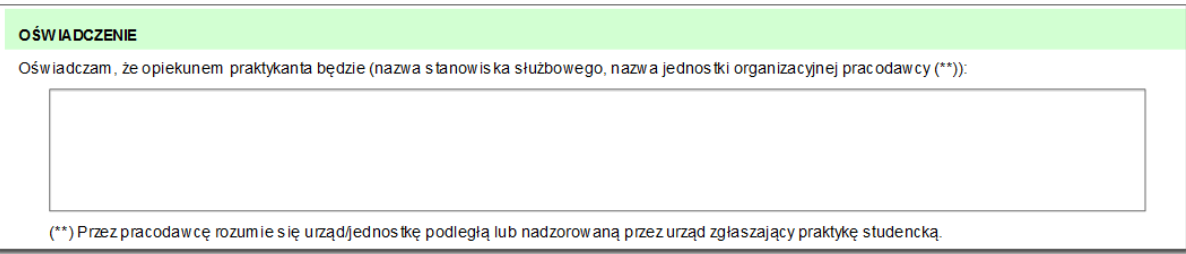

Powyższe oświadczenie dotyczy wskazania opiekuna praktyki. Wskazania należy dokonać uzupełniając pole znajdujące się pod oświadczeniem. W polu należy wpisać nazwę stanowiska służbowego osoby odpowiedzialnej za praktykanta oraz nazwę jednostki organizacyjnej w ramach której osoba opiekująca się praktykantem jest zatrudniona.

Po uzupełnieniu danych należy przejść do uzupełnienia pozostałych sekcji formularza.

## <span id="page-19-0"></span>**6.4 Sekcja 1 - dane pracodawcy**

W tej sekcji należy uzupełnić dane pracodawcy, który ma zostać organizatorem praktyki.

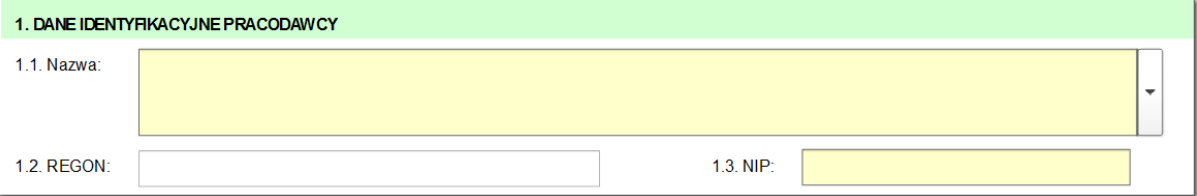

Pola, które należy uzupełnić to 'Nazwa', 'REGON' oraz 'NIP'.

Uzupełnienie pola 'Nazwa' polega na wybraniu odpowiedniej pozycji ze słownika. Aby uruchomić słownik należy rozwinąć pole 'Nazwa'.

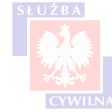

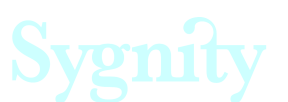

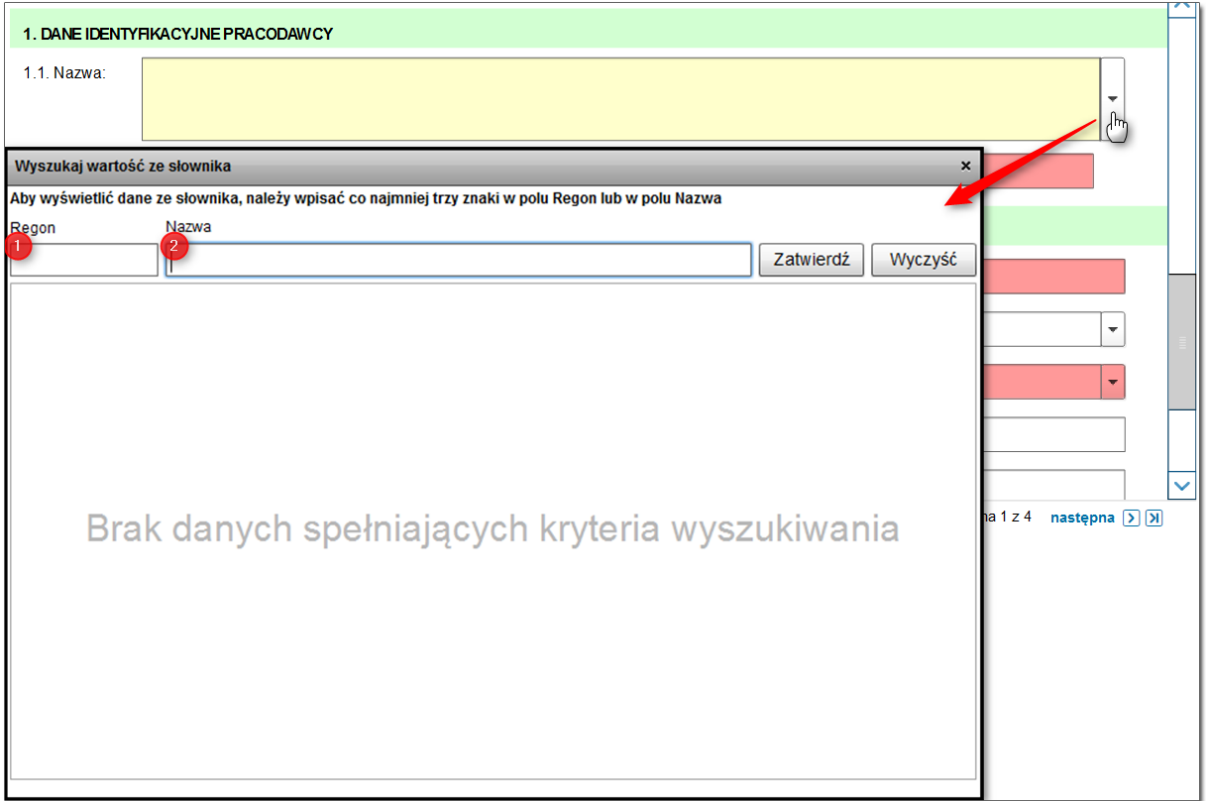

Słownik umożliwia wyszukanie jednostki z wykorzystaniem:

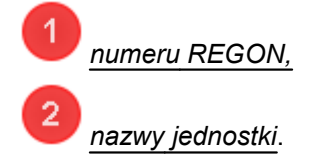

**Słownik uzupełniony jest wszystkimi jednostkami administracji publicznej uprawnionymi do** zgłoszenia ofert. Z poziomu jednostki nie ma możliwości modyfikacji danych. Jeśli w trakcie wyszukiwania jednostki w słowniku zostanie wykryty błąd, wówczas należy zgłosić ten fakt do KPRM.

# <span id="page-20-0"></span>**6.5 Sekcja 2 - dane adresowe siedziby pracodawcy**

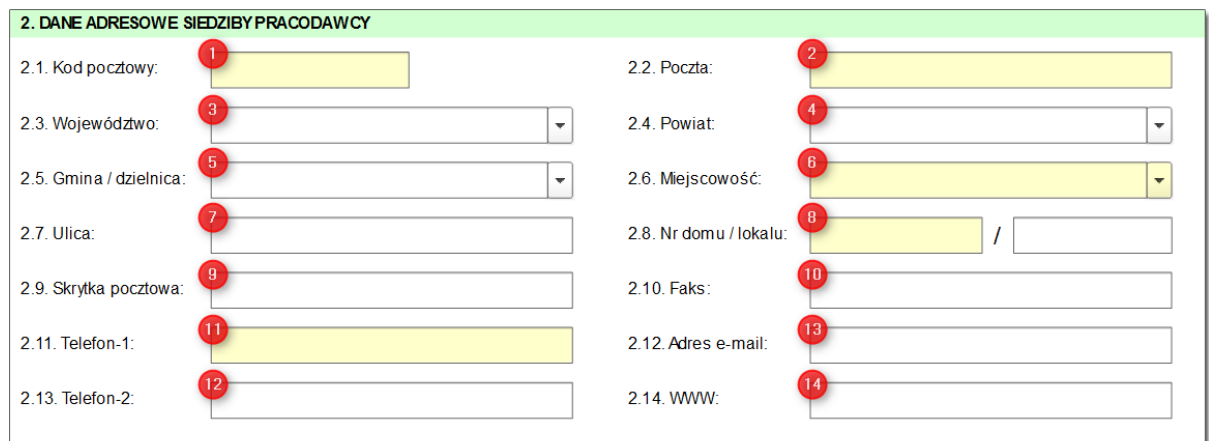

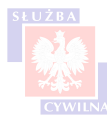

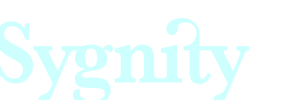

Sekcja służy do wskazania danych teleadresowych pracodawcy, u którego będzie odbywać się zgłoszona praktyka. Należy wskazać tutaj dane kontaktowe siedziby głównej pracodawcy. W sytuacji, gdy fizyczne miejsce odbywania praktyki różni się od danych wskazanych w niniejszej sekcji, należy uzupełnić dodatkowo sekcję "[Dane adresowe miejsca odbywania praktyki studenckiej"](#page-27-0)

Pola, które dostępne są do edycji:

*kod pocztowy* - jest to pole obowiązkowe do wypełnienia, należy wpisać kod pocztowy województwa, w którym rezyduje pracodawca,

*poczta* - pole zostanie uzupełnione automatycznie po uzupełnieniu pola z kodem pocztowym,

*województwo* - pole zostanie uzupełnione automatycznie po uzupełnieniu pola z kodem pocztowym,

 *powiat* - pole zostanie uzupełnione automatycznie po uzupełnieniu pola z kodem pocztowym,

*gmina/ dzielnica* - pole zostanie uzupełnione automatycznie po uzupełnieniu pola z kodem pocztowym

*miejscowość* - pole zostanie uzupełnione automatycznie po uzupełnieniu pola z kodem pocztowym

*ulica* - pole nie jest obowiązkowe, natomiast przy braku uzupełnienia pola formularz wyświetla odpowiednie ostrzeżenie na liście błędów. Brak uzupełnienia pola nie będzie skutkował zablokowaniem możliwości wysyłki formularza,

8 *nr domu/ lokalu* - pole jest obowiązkowe, należy wpisać w nie nr domu lub numer lokalu, w którym znajduje się siedziba pracodawcy

*skrytka pocztowa* - wypełnienie pola jest nieobowiązkowe, natomiast można je wypełnić jeśli pracodawca korzysta ze skrytki pocztowej i chce udostępnić jej dane,

*faks* - wypełnienie pola jest nieobowiązkowe, natomiast jeśli pracodawca posiada numer faksu, który chce udostępnić, można go wpisać w pole 2.10.

*telefon 1* - pole jest obowiązkowe - należy podać numer telefonu składający się z maksymalnie 20 cyfr. Oprócz cyfr można używać takich znaków jak /, +, -, ], [, }, {, ), (, co umożliwia podanie numeru w dowolnym formacie,

*telefon 2* - pole nieobowiązkowe, użyteczne w sytuacji gdy pracodawca chce udostępnić

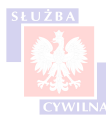

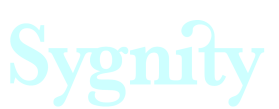

dodatkowy numer telefonu, w polu funkcjonują analogiczne obostrzenia, jak w przypadku pola 'Telefon1',

13 *adres e-mail* - wypełnienie pola nie jest obowiązkowe, natomiast jeśli użytkownik się na to zdecyduje, wówczas powinien zostać zachowany odpowiedni format adresu (nazwa@domena, np. [jan.](mailto:jan.kowalski@kprm.gov.pl)) [kowalski@kprm.gov.pl\)](mailto:jan.kowalski@kprm.gov.pl)).

14 *www* - istnieje opcjonalna możliwość podania adresu strony www pracodawcy. Pole nie jest obowiązkowe, natomiast jeśli będzie uzupełnione, należy zachować odpowiedni format. Podany adres powinien być wpisany z uwzględnieniem protokołu (na przykład https). Przykładowy adres e-mail: https://www.premier.gov.pl/

# <span id="page-22-0"></span>**6.6 Sekcja 3 - dane osoby wskazanej do kontaktów**

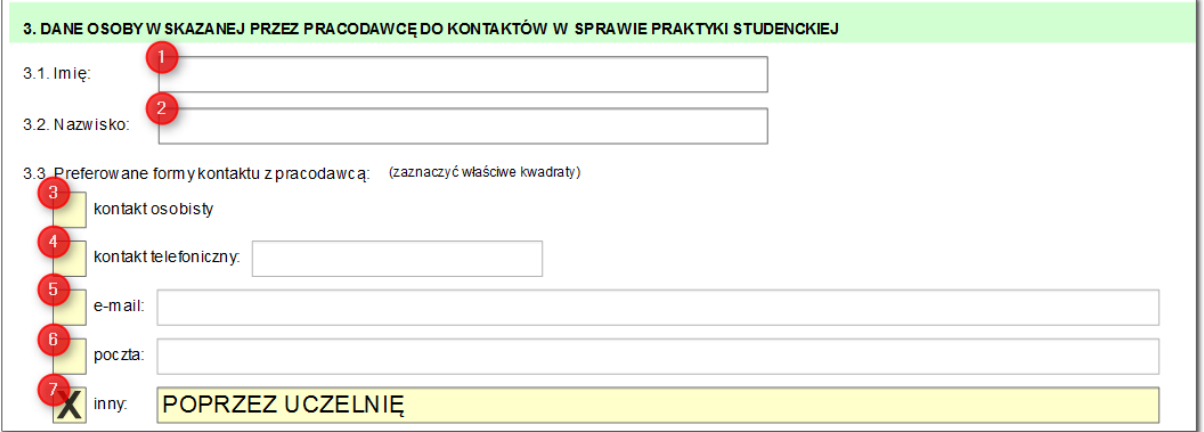

Przy zgłaszaniu praktyki studenckiej w administracji, należy wskazać dane osoby, z którą następnie odpowiednie podmioty będą się kontaktować w sprawie praktyki. Można wskazać konkretną osobę, która będzie odpowiedzialna za kontakt - w tym celu należy wypełnić pola:

*Imię, Nazwisko*.

Wypełnienie tych pól nie jest obligatoryjne.

Obowiązkowe natomiast jest wskazanie co najmniej jednej z form kontaktu, wyszczególnionej w sekcji 3.3. Do wyboru są następujące formy:

З *kontakt osobisty* - wybór kwadratu wskazuje na to, że kontakt w sprawie praktyki powinien odbywać się poprzez osobistą wizytę przedstawiciela odpowiedniego podmiotu w siedzicie pracodawcy,

*kontakt telefoniczny* - oznaczenie kwadratu wskazuje na to, że w sprawie praktyki należy

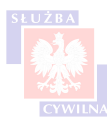

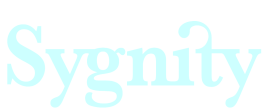

kontaktować się telefonicznie. Przy wybraniu tej formy kontaktu należy dodatkowo wpisać numer telefonu kontaktowego,

*e-mail* - oznaczenie kwadratu wskazuje na to, że w sprawie praktyki można kontaktować się z wykorzystaniem poczty elektronicznej. Po wybraniu kwadratu należy wpisać adres e-mail, który posłuży do kontaktu. Ważne jest aby adres e-mail wpisany został z zachowaniem formatu nazwa@domena (na przykład jan.kowalski@kprm.gov.pl)

*poczta* - jeśli kontakt w sprawie praktyki ma się odbywać z wykorzystaniem tradycyjnej korespondencji, należy zaznaczyć ten kwadrat. Po oznaczeniu kwadratu należy dodatkowo uzupełnić pole, które uaktywni się po dokonaniu wyboru opcji, o adres korespondencyjny,

*inny* - ta pozycja zaznaczona jest na formularzu domyślnie, dodatkowo w uwagach automatycznie wstawiana jest informacja 'Poprzez uczelnię'. Zaleca się, aby pozostawić wypełnienie tego pola w niezmienionej formie.

Przy wskazywaniu preferowanej formy kontaktu możliwe jest wybranie kilku form jednocześnie.

# <span id="page-23-0"></span>**6.7 Sekcja 4 - dane dotyczące prowadzonej działalności**

Wypełnienie sekcji nie jest obligatoryjne. Brak wypełnienia danych nie będzie skutkował zablokowaniem w wysłaniu formularza.

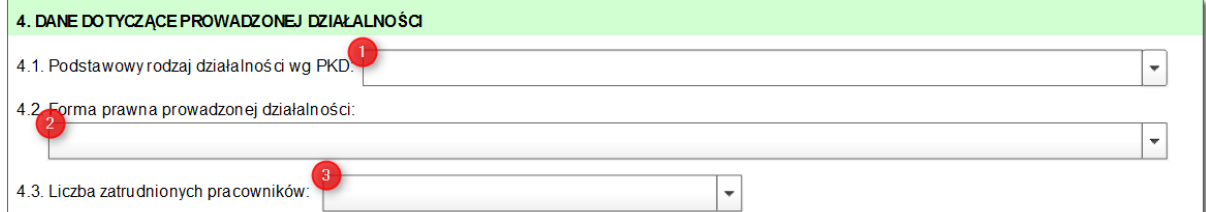

W sekcji należy uzupełnić pola opisujące zakres działalności podmiotu zgłaszającego praktykę:

 podstawowy rodzaj działalności wg PKD - kliknięcie w pole spowoduje uruchomienie słownika, w którym należy wyszukać odpowiednią pozycję zgodnie z profilem działalności organizacji zgłaszającej praktykę. W pole należy wpisać kod PKD działalności przeważającej. Wyszukiwanie w słowniku uruchamiane jest po wpisaniu minimum trzech znaków w pola 'Kod' lub 'Nazwa'.

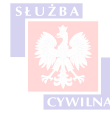

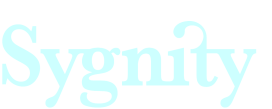

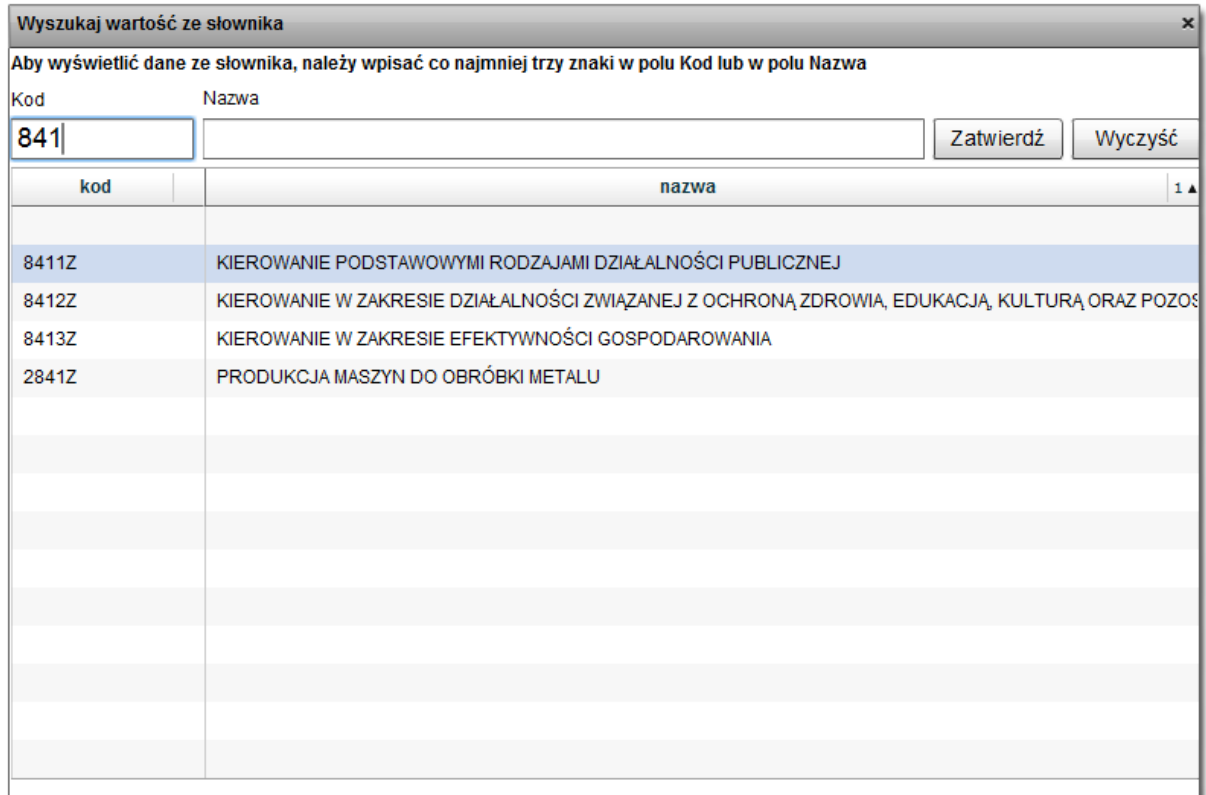

*forma prowadzonej działalności* - z listy rozwijanej należy wybrać podstawowy rodzaj działalności podmiotu.

*W przypadku problemów z wyborem właściwego profilu działalności lub formy prowadzonej działalności, można posłużyć się wyszukiwarką udostępnioną przez Główny Urząd Statystyczny:*

*<https://wyszukiwarkaregon.stat.gov.pl/appBIR/index.aspx>*

з *liczba zatrudnionych pracowników* - należy wybrać z listy przedział odpowiadający faktycznej liczbie pracowników zatrudnionych w całej organizacji.

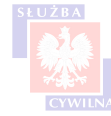

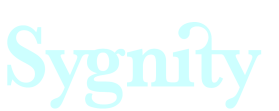

# <span id="page-25-0"></span>**6.8 Sekcja 5 - informacje dotyczące zgłoszonej praktyki studenckiej**

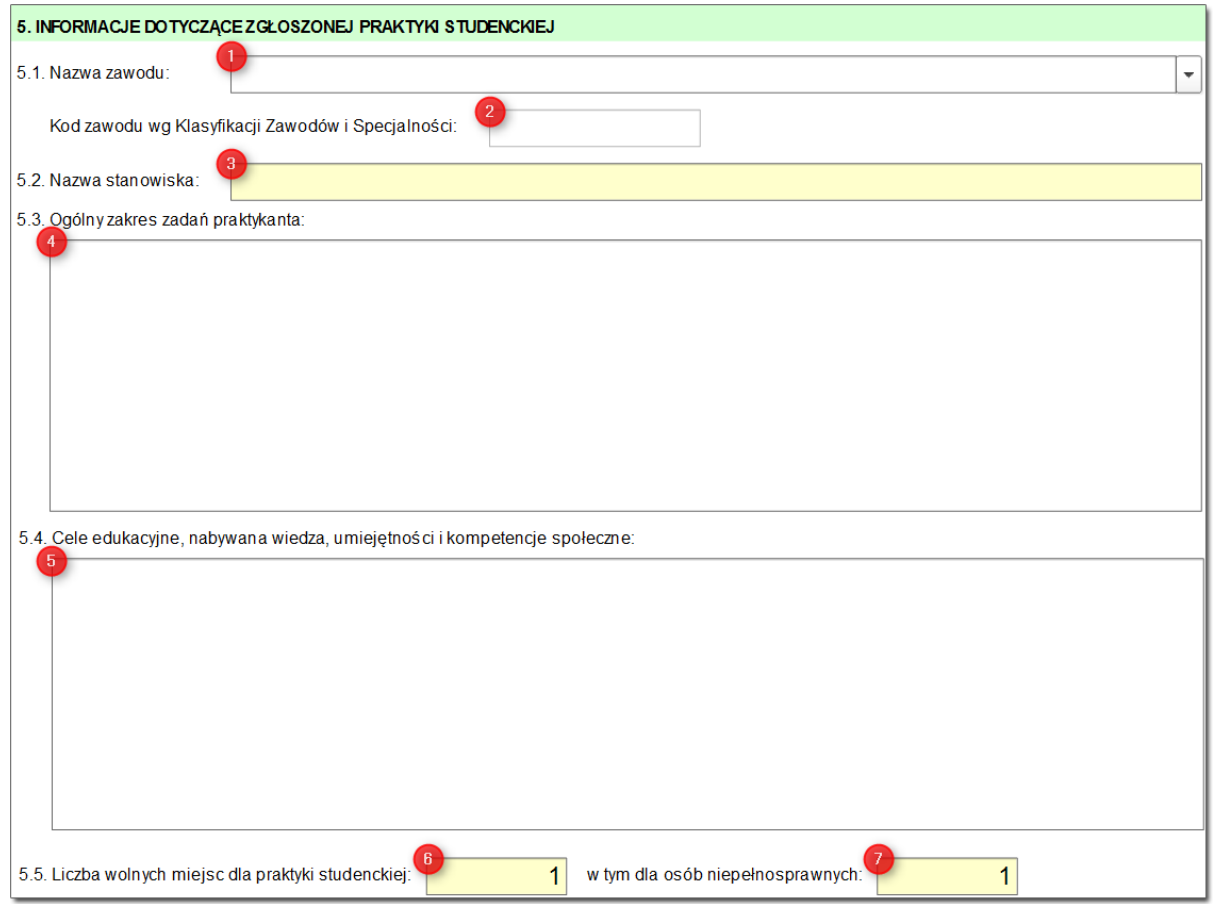

Sekcja zawiera pola, które opisują charakter oferowanej praktyki studenckiej. Jeśli chodzi o sekcję, należy uzupełnić przynajmniej pole 'Nazwa stanowiska' - uzupełnienie pozostałych pól nie jest obowiązkowe, aczkolwiek mogą dostarczyć pełniejszej informacji na temat oferowanego stanowiska.

Sekcja zawiera pola:

*nazwa zawodu* - po kliknięciu w pole należy wybrać odpowiednią nazwę zawodu ze słownika. Aby uruchomić wyszukiwanie, należy wpisać co najmniej trzy znaki w pole 'Kod' lub 'Nazwa'

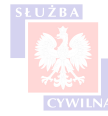

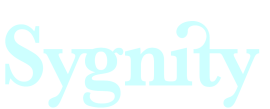

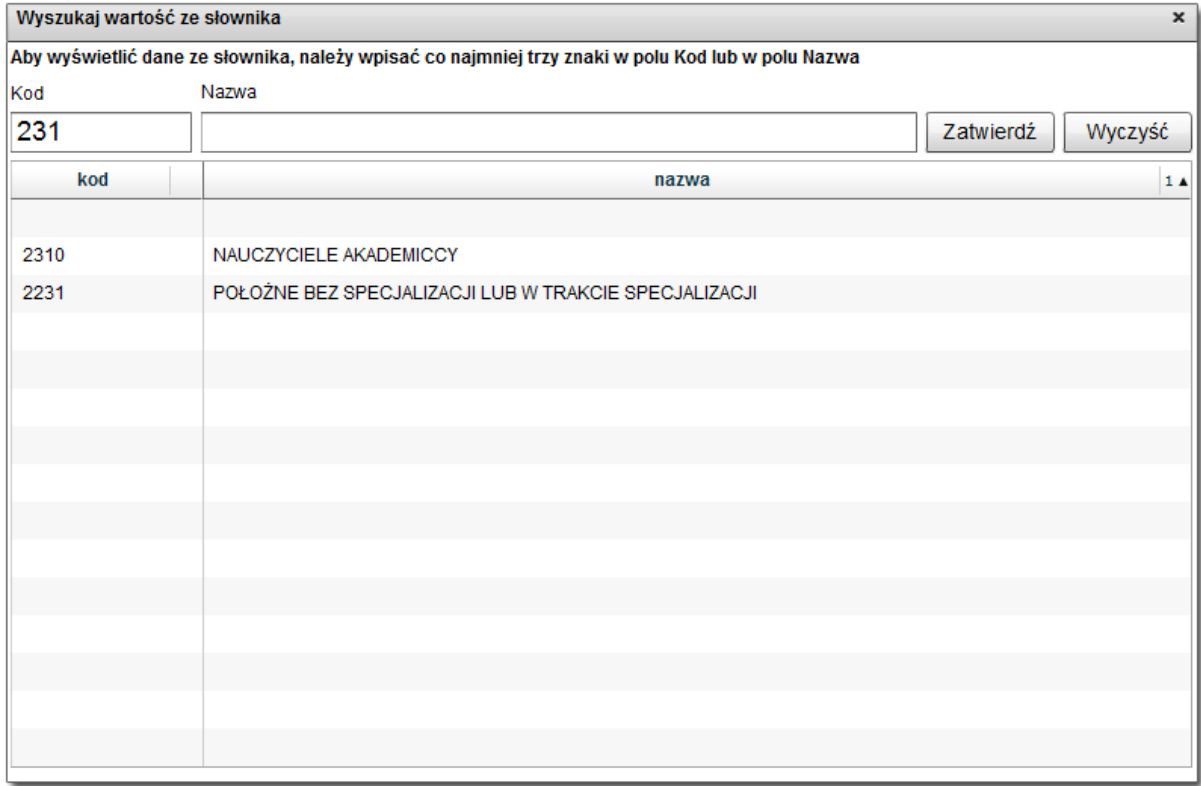

Słownik zawodów dostępny w tym formularzu zawiera tylko zawody z drugiej grupy elementarnej (Specjaliści), kod zawodu ograniczony jest do czterech znaków.

*Słownik kodów z drugiej grupy elementarnej dostępny jest w załączniku do instrukcji ( Załącznik 1 - Grupa 2 - Specjaliści).*

 $\overline{2}$ *kod zawodu wg klasyfikacji zawodów i specjalności* - pole to jest uzupełnianie automatycznie po wskazaniu zawodu w słowniku, nie ma możliwości ręcznego uzupełnienia pozycji,

3 *nazwa stanowiska* - jedyne wymagane pole w sekcji. Zawartość pola podpowiadana jest po wybraniu odpowiedniej pozycji ze słownika zawodów (po kliknięciu w pozycję), jednakże użytkownik ma możliwość modyfikowania zawartości pola. W sytuacji, gdy pole 'Nazwa zawodu' pozostanie nieuzupełnione, należy pole 'Nazwa stanowiska' wypełnić ręcznie.

 *W związku z tym, że nazwy stanowisk nie zawsze są skorelowane z charakterystyką stanowiska na którym odbywała będzie się praktyka, w przypadku wątpliwości, zaleca się uzupełnienie sekcji w sposób opisany poniżej.*

*Pole 'Nazwa zawodu' - należy uzupełnić je na podstawie kodów zawartych w Klasyfikacji Zawodów i Specjalności. Kody znajdują się w załączniku do niniejszej instrukcji. Należy wybrać zawód, który*

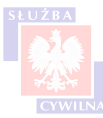

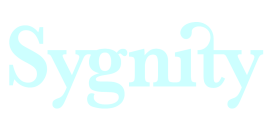

*najwierniej odzwierciedla oferowane stanowisko.*

*Pole 'Nazwa stanowiska' - pole jest wstępnie uzupełniane po wybraniu nazwy zwodu. Jeśli nie ma potrzeby uszczegółowiania, wówczas można to zostawić tak jak jest. Zaleca się natomiast zmianę zawartości pola i wpisanie do niego:*

- *'Praktykant na stanowisku do spraw..."\* jeśli praktyka obejmowała będzie prace wykonywane w ramach jednego stanowiska,*
- *"Praktykant w Departamencie..."\* jeśli praktyka zakładała będzie poznanie przez kandydata kilku stanowisk w ramach jednego departamentu.*

*\*) w miejsce kropek wpisać odpowiednią wartość.*

Przewiduje się, że najczęściej spotykanymi zawodami w administracji będą zawody z kodami zaczynającymi się od 24 i 26.

Δ *ogólny zakres zadań praktykanta* - w tym polu należy wypisać obowiązki, jakie będzie wypełniał kandydat przyjęty na praktykę,

5 cele edukacyjne, nabywana wiedza, umiejętności i kompetencje społeczne - w tym polu należy wypisać wszystkie umiejętności, kompetencje oraz zakres wiedzy którą posiądzie kandydat po zakończeniu praktyki,

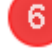

*liczba wolnych miejsc dla praktyki studenckiej*, *w tym dla osób niepełnosprawnych* - należy

podać liczbę oferowanych stanowisk. Domyślnie pola uzupełnione są cyfrą 1, natomiast jeśli zgłoszenie praktyki przewiduje utworzenie kilku miejsc, wówczas zawartość pól można modyfikować.

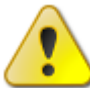

*Jeśli praktyka studencka organizowana jest z założeniem przyjęcia kilku praktykantów i wykonywania przez nich prac na identycznych stanowiskach, wówczas można skorzystać z możliwości wpisania większej liczby osób w polu 5.5. Nie ma konieczności wysyłania kilku identycznych wniosków dla każdego stanowiska oddzielnie.*

*Jeśli natomiast oferowane stanowiska z założenia będą się między sobą różnić (na przykład zakresem zadań, okresem odbywania praktyki itd), wówczas zaleca się opublikowanie dla każdej takiej praktyki osobnej oferty.*

# <span id="page-27-0"></span>**6.9 Sekcja 6 - dane adresowe miejsca odbywania praktyki studenckiej**

W przypadku, gdy adres miejsca odbywania praktyki studenckiej różni się od adresu siedziby podanego w [sekcji 2](#page-20-0), wówczas adres wykonywania prac należy nanieść na formularz. Służy do tego sekcja 6.

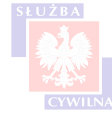

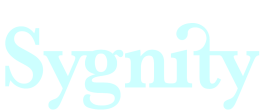

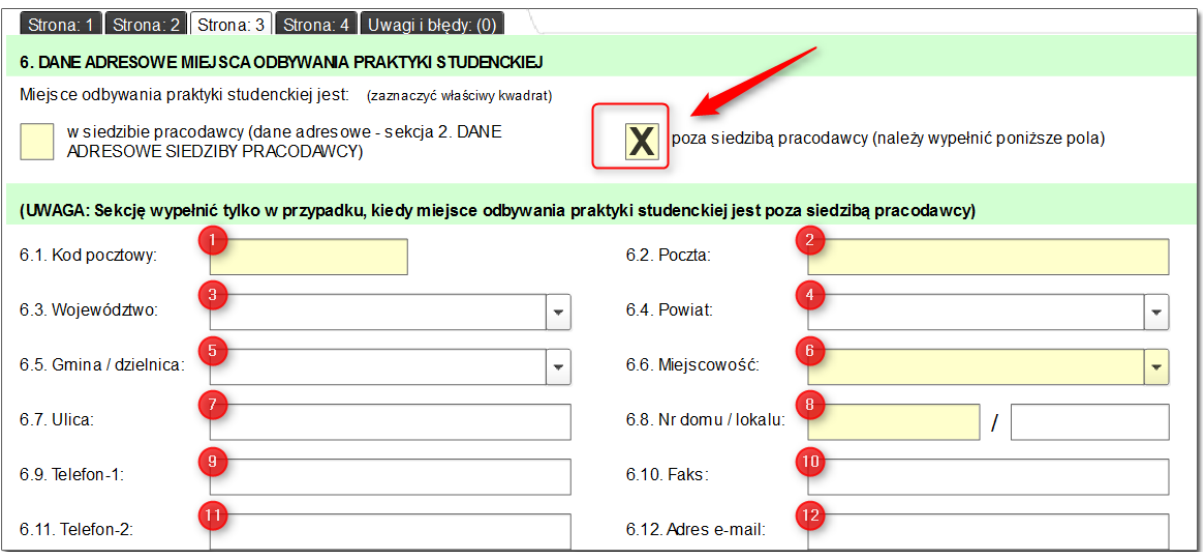

Aby odblokować możliwość wypełnienia sekcji, należy oznaczyć kwadrat 'Poza siedzibą pracodawcy' przy zaznaczeniu kwadratu 'W siedzibie pracodawcy' sekcja pozostanie zablokowana do edycji, natomiast jako adres wykonywania prac zostanie przyjęty adres podany w [Sekcji 2](#page-20-0) formularza.

Pola, które dostępne są do edycji:

 *kod pocztowy* - jest to pole obowiązkowe do wypełnienia, należy wpisać kod pocztowy województwa, w którym rezyduje pracodawca,

*poczta* - pole zostanie uzupełnione automatycznie po uzupełnieniu pola z kodem pocztowym,

 *województwo* - pole zostanie uzupełnione automatycznie po uzupełnieniu pola z kodem pocztowym,

*powiat* - pole zostanie uzupełnione automatycznie po uzupełnieniu pola z kodem pocztowym,

5 *gmina/ dzielnica* - pole zostanie uzupełnione automatycznie po uzupełnieniu pola z kodem pocztowym,

6 *miejscowość* - pole zostanie uzupełnione automatycznie po uzupełnieniu pola z kodem pocztowym,

*ulica* - pole nie jest obowiązkowe, natomiast przy braku uzupełnienia pola formularz wyświetla odpowiednie ostrzeżenie na liście błędów. Brak uzupełnienia pola nie będzie skutkował zablokowaniem możliwości wysyłki formularza,

8  *nr domu/ lokalu* - pole jest obowiązkowe, należy wpisać w nie nr domu lub numer lokalu, w którym znajduje się siedziba pracodawcy,

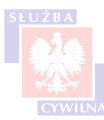

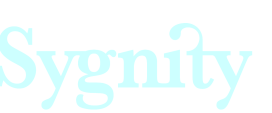

9 *telefon 1* - pole jest obowiązkowe - należy podać numer telefonu składający się z maksymalnie 20 cyfr. Oprócz cyfr można używać takich znaków jak /, +, -, ], [, }, {, ), (, co umożliwia podanie numeru w dowolnym formacie,

10  *faks* - wypełnienie pola jest nieobowiązkowe, natomiast jeśli pracodawca posiada numer faksu, który chce udostępnić, można go wpisać w pole 2.10,

 *telefon 2* - pole nieobowiązkowe, użyteczne w sytuacji gdy pracodawca chce udostępnić dodatkowy numer telefonu, w polu funkcjonują analogiczne obostrzenia, jak w przypadku pola 'Telefon1',

12  *adres e-mail* - wypełnienie pola nie jest obowiązkowe, natomiast jeśli użytkownik się na to zdecyduje, wówczas powinien zostać zachowany odpowiedni format adresu (nazwa@domena, np. jan. kowalski@kprm.gov.pl)

# <span id="page-29-0"></span>**6.10 Sekcja 7 - dane dotyczące warunków pracy podczas odbywania praktyki studenckiej**

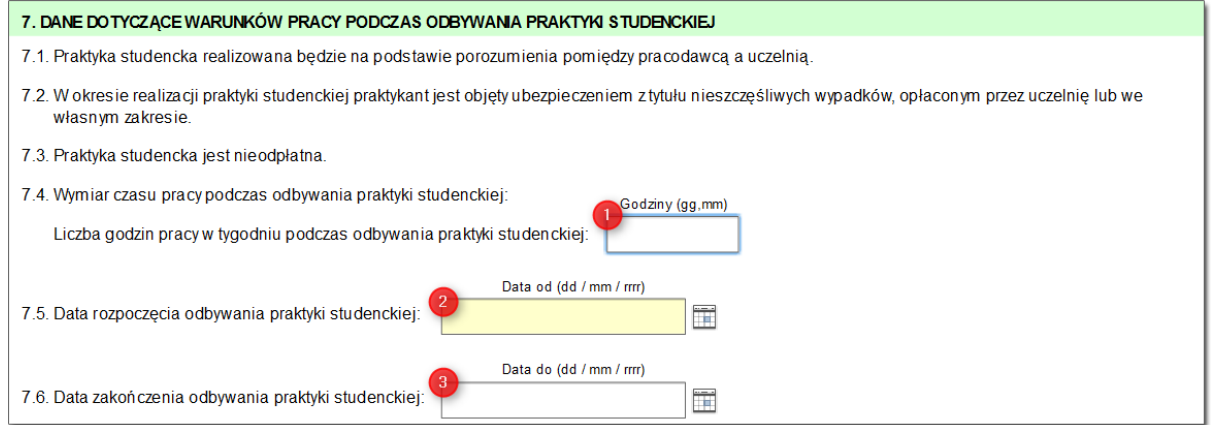

W sekcji 7 należy uzupełnić dane dotyczące warunków pracy podczas odbywania praktyki studenckiej:

*liczba godzin pracy* - należy uzupełnić tygodniową liczbę godzin pracy przewidzianych w programie praktyki,

*data rozpoczęcia praktyki studenckiej* - należy wpisać przewidywaną datę startu praktyki, przy czym należy pamiętać, że dzień w którym kończy się ważność oferty (pole 9.) nie może nachodzić na dzień rozpoczęcia praktyki. Na przykład, jeśli praktyka zaczyna się 01.06.2015, wówczas okres aktualności oferty wskazany w polu 9.1 formularza musi upływać nie później niż 31.05.2015.

*data zakończenia praktyki studenckiej* - należy wpisać przewidywaną datę zakończenia praktyki.

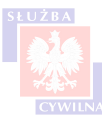

З

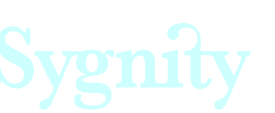

# <span id="page-30-0"></span>**6.11 Sekcja 8 - oczekiwania pracodawcy wobec kandydatów do odbycia praktyki studenckiej**

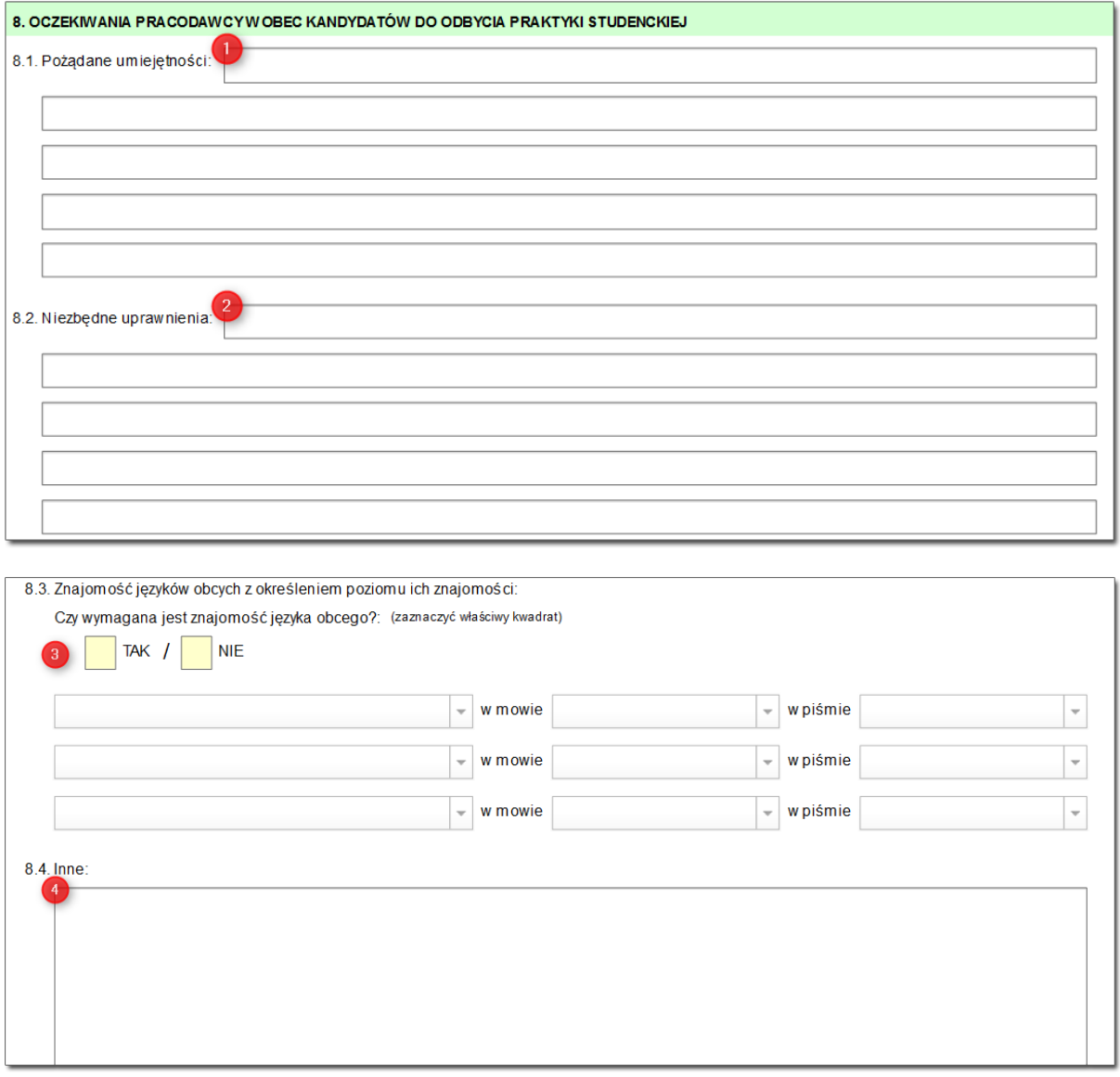

Sekcja 8 to miejsce, gdzie należy wyszczególnić umiejętności oraz niezbędne uprawnienia, którymi powinien charakteryzować się kandydat na oferowane stanowisko.

*pożądane umiejętności* - należy wyszczególnić konkretne umiejętności, które powinien posiadać kandydat (na przykład umiejętność obsługi komputera czy umiejętność pracy zespołowej)

 $\overline{2}$ *niezbędne uprawnienia* - należy wyszczególnić konkretne, potwierdzone odpowiednimi dokumentami, uprawnienia, które wymagane są na oferowanym stanowisku (na przykład prawo jazdy

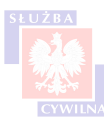

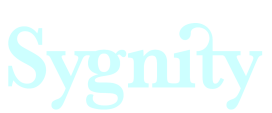

kat. B)

3 *znajomość języków obcych* - formularz udostępnia oddzielną podsekcję służącą do definicji znajomości języka obcego. Sekcja domyślnie jest nieaktywna

 Aby aktywować sekcję, należy zaznaczyć kwadrat 'TAK' przy pytaniu *Czy wymagana jest znajomość języka obcego?*

Po uaktywnieniu sekcji należy wybrać z listy język obcy, którego znajomością powinien wykazywać się kandydat na praktykanta

з Δ , Ostatnim krokiem jest wskazanie stopnia znajomości języka obcego. Oddzielnie można wskazać stopień znajomości języka w piśmie i w mowie, do wyboru jest pięć stopni znajomości (słaby, podstawowy, dobry, biegły i bardzo dobry)

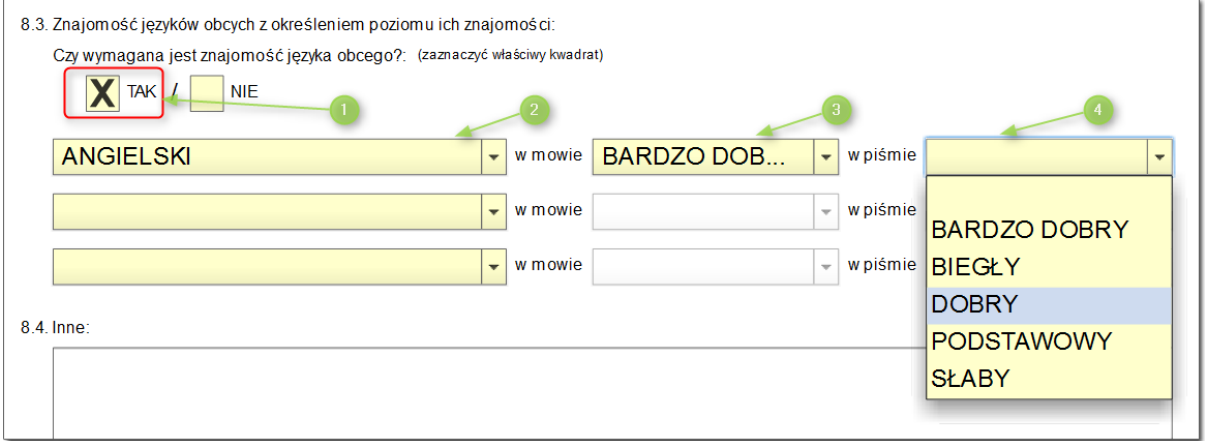

4 *Inne* - jest to miejsce przeznaczone na dodatkowe uwagi, dla których nie znalazło się miejsce w poprzednich krokach wypełnienia formularza.

Uważne i przemyślane wypełnienie tej sekcji pozwoli na w pełni adekwatne odzwierciedlenie pożądanych cech u potencjalnych praktykantów.

# <span id="page-31-0"></span>**6.12 Sekcja 9 - pozostałe dane dotyczące praktyki studenckiej**

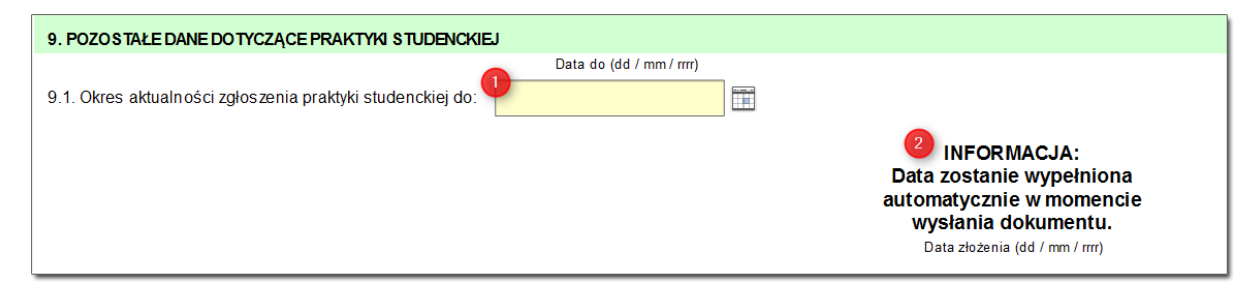

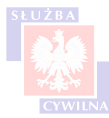

28

Ostatnim krokiem przy uzupełnieniu danych praktyki jest wskazanie okresu aktualności oferty ( ). Ważne jest aby okres aktualności oferty był wystarczająco długi - po upłynięciu czasu ważności oferty jest status zmieni się na Archiwalna. Oznacza to, że oferta nie będzie dłużej wyświetlana na stronie oferty.praca.gov.pl.

Wprowadzono jeszcze dodatkowe ograniczenie polegające na tym, że dzień w którym kończy się ważność oferty nie może nachodzić na dzień rozpoczęcia praktyki. Na przykład, jeśli praktyka zaczyna się 01.06.2015, wówczas okres aktualności oferty musi upływać nie później niż 31.05.2015.

W ostatniej sekcji znajduje się pole 'Data złożenia' (2) - pole to jest automatycznie uzupełnione podczas wysyłki formularza. Przy wysyłaniu formularza w pole wstawiana jest bieżąca data.

# <span id="page-32-0"></span>**6.13 Weryfikacja wprowadzonych danych**

Po uzupełnieniu danych należy przeprowadzić proces weryfikacji. Ma on na celu skontrolowanie, czy wszystkie wymagane pola zostały uzupełnione, oraz czy wprowadzone wartości są prawidłowe. Aby zainicjować proces, należy nacisnąć przycisk <Sprawdź>.

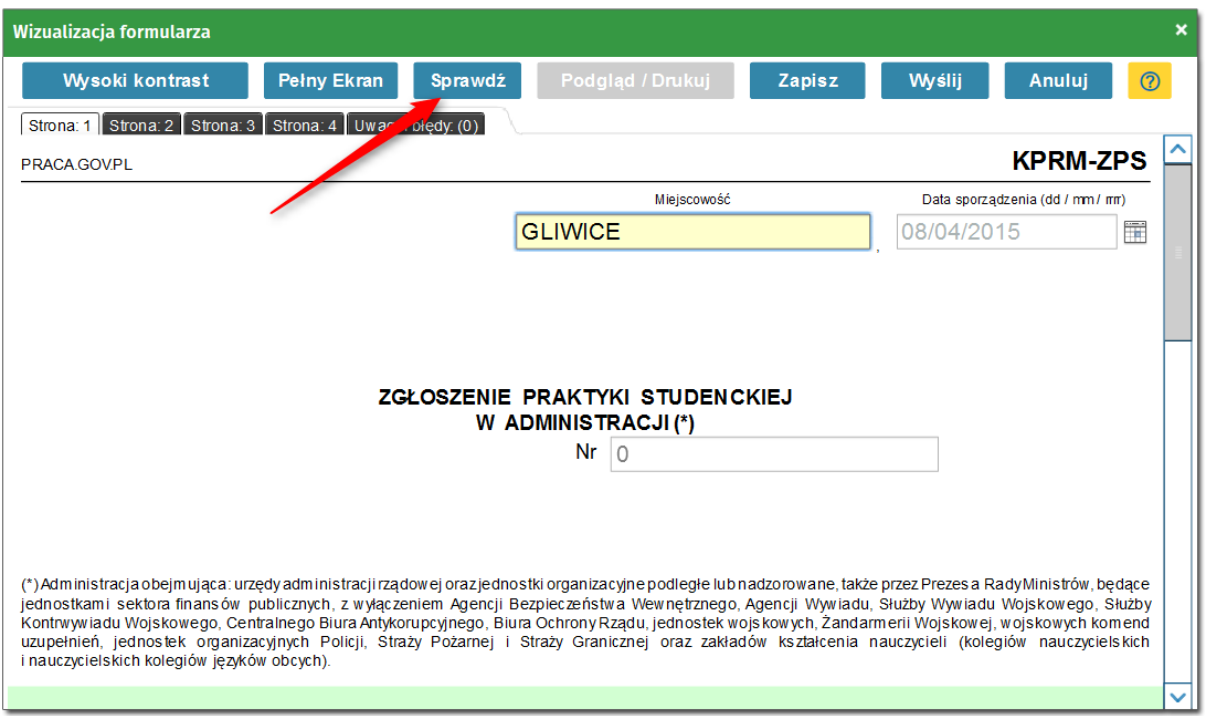

Po naciśnięciu przycisku mogą mieć miejsce dwie sytuacje:

- w procesie weryfikacji pojawiły się błędy.
- weryfikacja przebiegła prawidłowo,

### *W procesie weryfikacji pojawiły się błędy*

Jeśli w procesie weryfikacji pojawiły się błędy, wówczas wyświetlony zostanie komunikat:

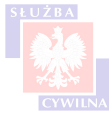

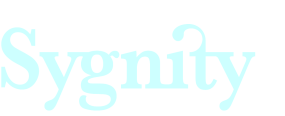

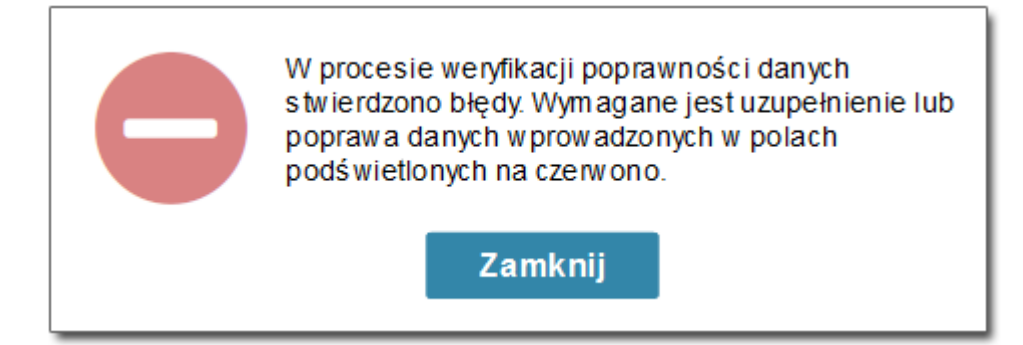

Błędy na formularzu sygnalizowane są dwojako:

 poprzez oznaczenie nieprawidłowo wypełnionych pól na czerwono - pola z błędami krytycznymi zaznaczane są na czerwono. Aby proces weryfikacji został zakończony konieczne jest poprawienie tych błędów. Po najechaniu kursorem myszy na podświetlone pole w żółtym dymku pojawia się podpowiedź informująca o charakterze błędu. Na przykład, jeśli pole jest nieuzupełnione a jest wymagane, wówczas pojawia się informacja o wymagalności.

 $\overline{2}$ poprzez dodanie pozycji do listy błędów - informacja o błędzie dodawana jest również do listy błędów w zakładce 'Uwagi i błędy'. Informacja na liście obejmuje lokalizację błędu (które pole należy poprawić) oraz charakter błędu (czy jest to błąd krytyczny, który blokuje wysyłkę dokumentu). Podwójne kliknięcie w wybraną pozycję na liście spowoduje przekierowanie do odpowiedniego pola na formularzu.

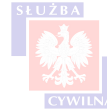

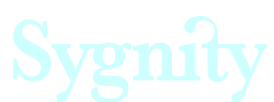

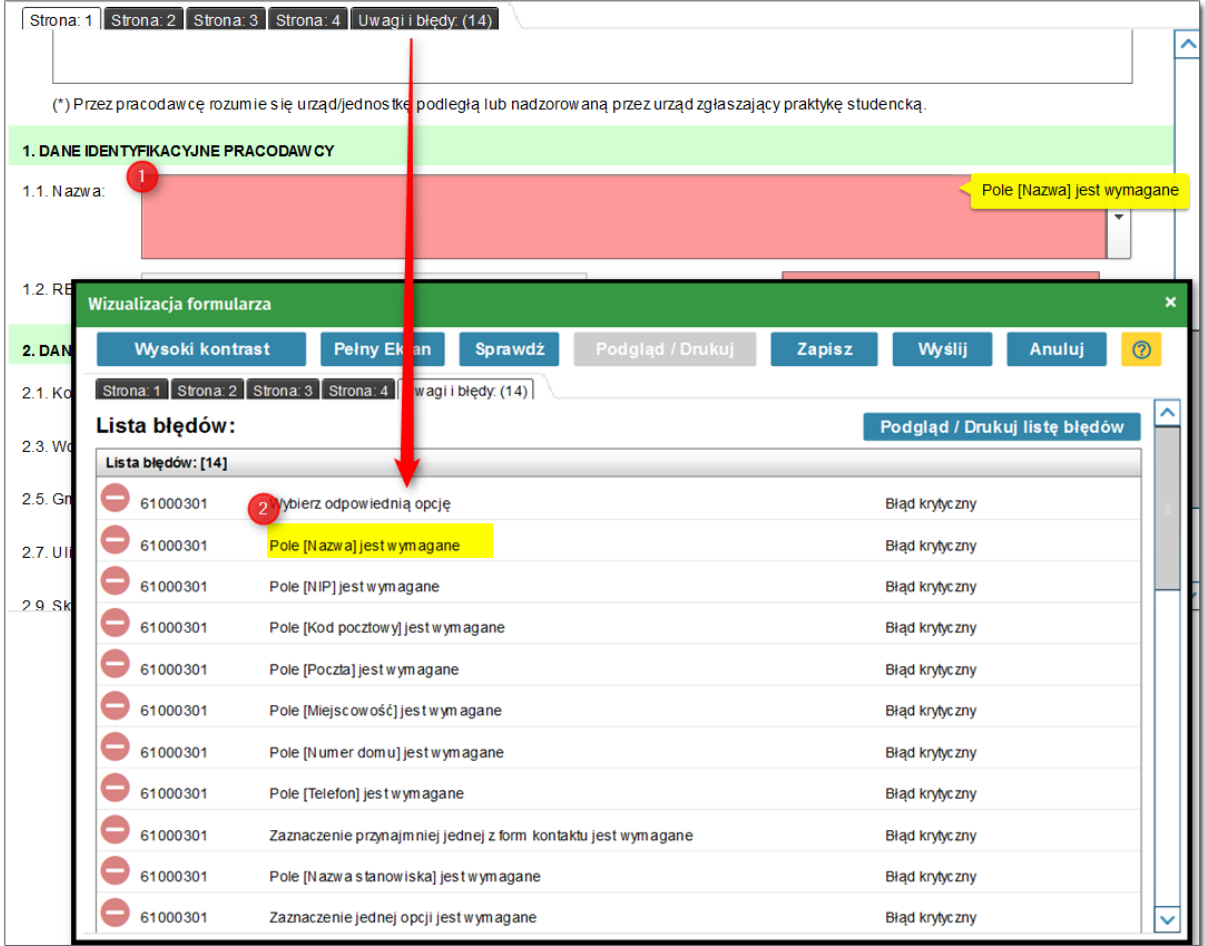

Po poprawieniu wszystkich błędów należy ponownie nacisnąć przycisk <Sprawdź>. Jeśli wszystkie błędy krytyczne zostały poprawione, wówczas możliwe będzie wysłanie formularza.

*Poprawianie zawartości pól podświetlonych na czerwono nie jest weryfikowane w czasie rzeczywistym. Konieczne jest naciśnięcie przycisku <Sprawdź> celem ponownej weryfikacji poprawności wypełnienia pól.*

#### *Weryfikacja przebiegła prawidłowo*

Jeśli wszystkie wymagane pola na formularzu zostały wypełnione prawidłowo, wówczas po kliknięciu w przycisk <Sprawdź> wyświetlony zostaje komunikat o tym informujący. Przy pozytywnej weryfikacji użytkownik może spotkać się z dwoma sytuacjami.

Jeśli wszystkie pola wymagane zostały wypełnione, natomiast pozostały do poprawienia błędy, które nie są krytyczne z punktu widzenia wysyłki, wówczas wyświetlony zostaje komunikat:

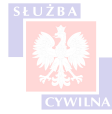

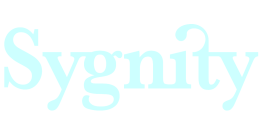

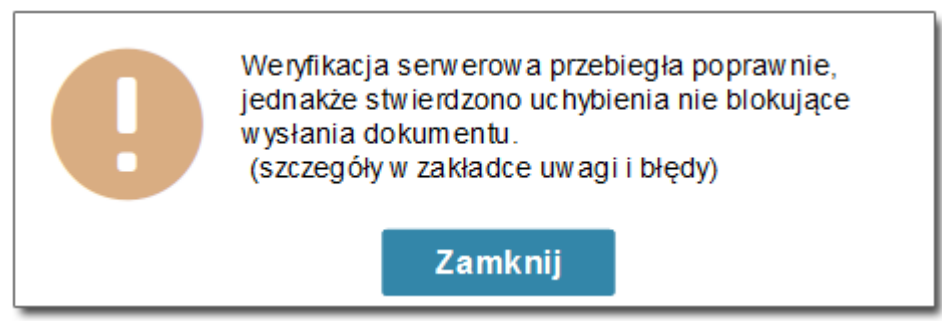

Tego typu wiadomość może być wyświetlona na przykład w sytuacji, gdy nie zostanie uzupełniona nazwa ulicy w danych teleadresowych pracodawcy. Pole to nie jest wymagane, natomiast użytkownik zawsze jest dodatkowo informowany, jeśli to pole zostało pominięte przy wypełnianiu formularza.

Jeśli natomiast wszystkie wymagane pola zostały uzupełnione oraz nie pojawiają się dodatkowe ostrzeżenia, wyświetlany jest komunikat:

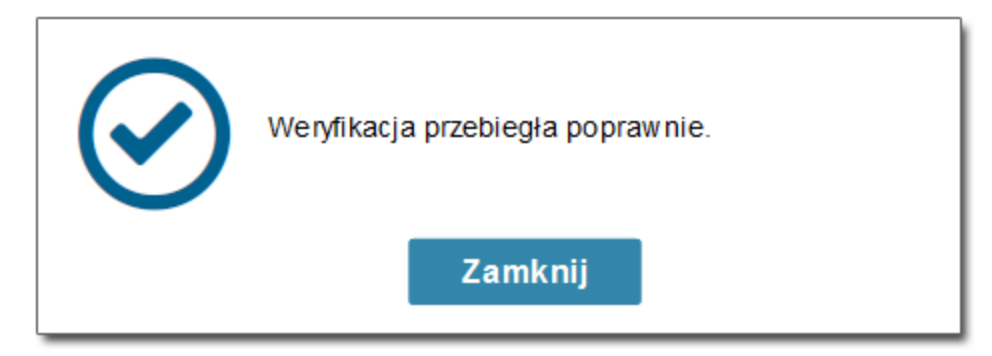

W obu powyższych przypadkach możliwa jest wysyłka formularza. Dodatkową opcją, która uaktywnia się po pozytywnej weryfikacji danych jest opcja Podglądu/ Wydruku formularza.

## <span id="page-35-0"></span>**6.14 Wysyłka formularza**

Jeśli weryfikacja formularza elektronicznego przebiegnie prawidłowo, wówczas można przystąpić do wysłania formularza.

*Z uwagi na to, że po wysłaniu formularza nie ma możliwości modyfikacji poszczególnych danych na ofercie, należy przed wysłaniem jeszcze raz dokładnie zweryfikować dane wprowadzone na wniosku. Jeśli po przesłaniu formularza jednak okaże się, że są jakieś błędy w zawartości merytorycznej, wówczas należy błędną ofertę odrzucić i przesłać wniosek jeszcze raz.*

*Dobrą praktyką jest zapisanie wypełnionego wniosku na dysku lokalnym w formacie umożliwiającym jego wczytanie (z wykorzystaniem przycisku <Zapisz> na formularzu). W momencie, gdy błędy zostaną ujawnione już po przesłaniu formularza do CBOP, użytkownik po odrzuceniu błędnej oferty nie będzie musiał ponownie wypełniać wniosku na stronie praca.gov. pl, gdyż będzie mógł skorzystać z mechanizmu wczytania formularza.*

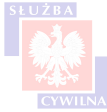

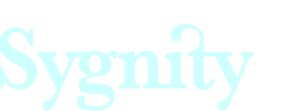

## <span id="page-36-0"></span>**6.14.1 Wysyłka - użytkownik niezalogowany**

Proces wysyłki dla użytkownika niezalogowanego składa się z następujących etapów:

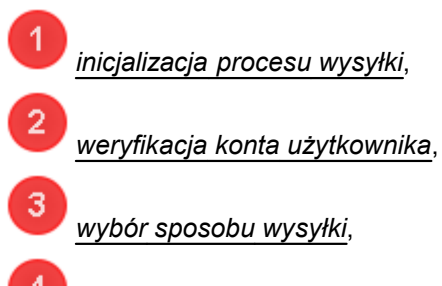

 *wysłanie dokumentu*.

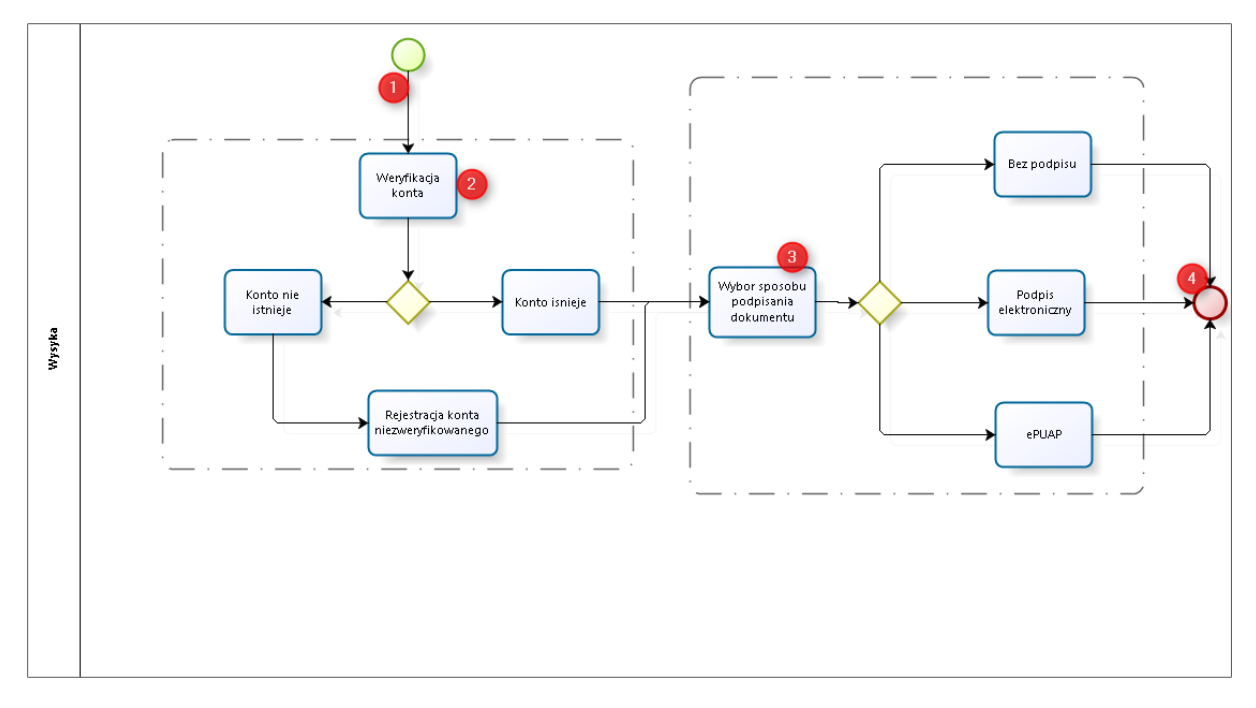

Aby *zainicjować* proces wysyłania dokumentu należy nacisnąć przycisk <Wyślij> znajdujący się na formularzu.

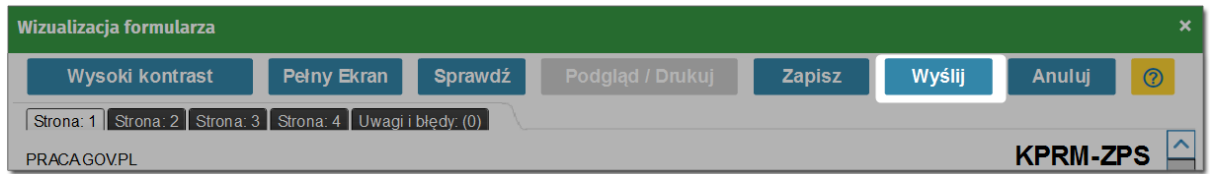

Po naciśnięciu przycisku wyświetlone zostaje okno *weryfikacji konta*:

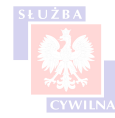

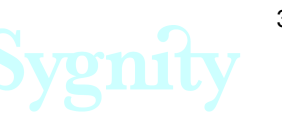

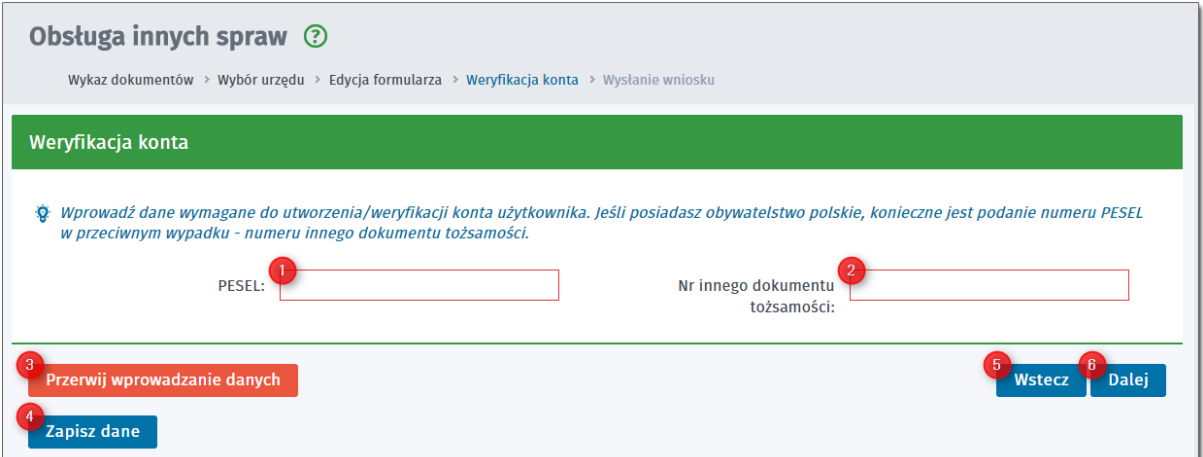

Jako, że każdy wniosek wysyłany z portalu praca.gov.pl musi być wysłany z aktywnego konta użytkownika, należy podać dane, które zweryfikują, czy dla użytkownika wysyłającego wniosek zostało utworzone konto. Wnioski są rejestrowane w systemie na konkretną osobę, w związku z tym należy podać dane osoby, która składa wniosek. Aby dokonać weryfikacji należy podać odpowiednio:

*numer PESEL* - w przypadku jeśli osoba składająca wniosek posiada obywatelstwo polskie oraz ma nadany numer PESEL,

*nr innego dowodu tożsamości* - w przypadku osoby, która jest cudzoziemcem luz z jakichś powodów nie ma nadanego numeru PESEL.

Na oknie weryfikacji konta dostępne są przyciski:

з *Przerwij wprowadzanie danych* - naciśnięcie przycisku powoduje przerwanie procesu rejestracji wniosku bez zapisania wprowadzonych wcześniej danych,

Δ *Zapisz dane* - naciśnięcie przycisku powoduje zapisanie danych na dysku lokalnym w folderze pobierań,

*Wstecz* - wybranie przycisku powoduje ponowne uruchomienie formularza elektronicznego,

*Dalej* - naciśnięcie przycisku prowadzi do kolejnego kroku kreatora.

Jeśli konto powiązane z wprowadzonym numerem PESEL lub nr dokumentu tożsamości istnieje w systemie, wówczas użytkownik zostaje przekierowany do kroku, w którym może wybrać sposób wysłania dokumentu.

Jeśli w procesie weryfikacji okaże się, że konto dla wprowadzonych danych nie istnieje, wówczas użytkownik zostanie poproszony o uzupełnienie podstawowych danych. Na oknie pojawi się sekcja "Dane konta", w której pojawią się dodatkowe pola do uzupełnienia.

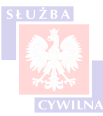

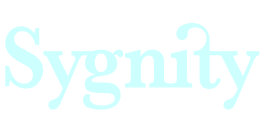

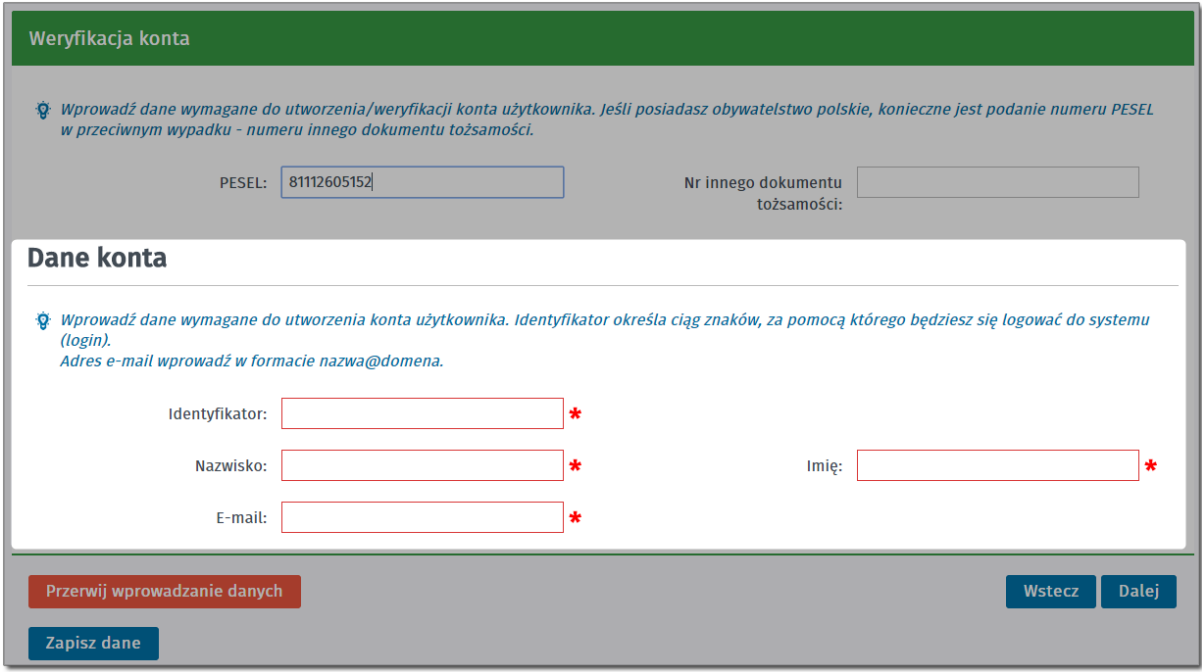

Należy uzupełnić kolejno:

- identyfikator inaczej login powinien składać się co najmniej z pięciu znaków,
- nazwisko nazwisko osoby zakładającej konto,
- imię imię osoby zakładającej konto,
- e-mail adres e-mail osoby zakładającej konto.

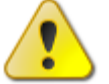

*Przy uzupełnianiu pola 'Identyfikator' należy wymyślić swój własny login do systemu, który później zostanie powiązany z kontem. Login powinien być unikalny, więc istnieje możliwość, że pojawia się informacją, że login jest zajęty. Należy wówczas wpisać jakiś inny identyfikator.*

Po uzupełnieniu danych należy nacisnąć przycisk <Dalej> przekierowujący do kolejnego kroku kreatora składania wniosku.

*Sekcja służąca uzupełnieniu dodatkowych danych rozwija się wtedy, kiedy w bazie systemu nie został wykryty nr PESEL podany przy kroku weryfikacji konta. Oznacza to, że jest to pierwsza wysyłka z wykorzystaniem podanego numeru. Jeśli dane zostaną uzupełnione i formularz następnie zostanie wysłany, wówczas do bazy danych zostanie dodane konto powiązane z wpisanym PESELem. Przy kolejnej wysyłce formularza i podaniu tego samego numeru nie będzie konieczności ponownego podawania danych, gdyż przy weryfikacji konto zostanie odnalezione.*

W kolejnym kroku należy wybrać sposób podpisania dokumentu.

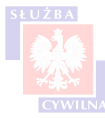

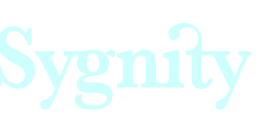

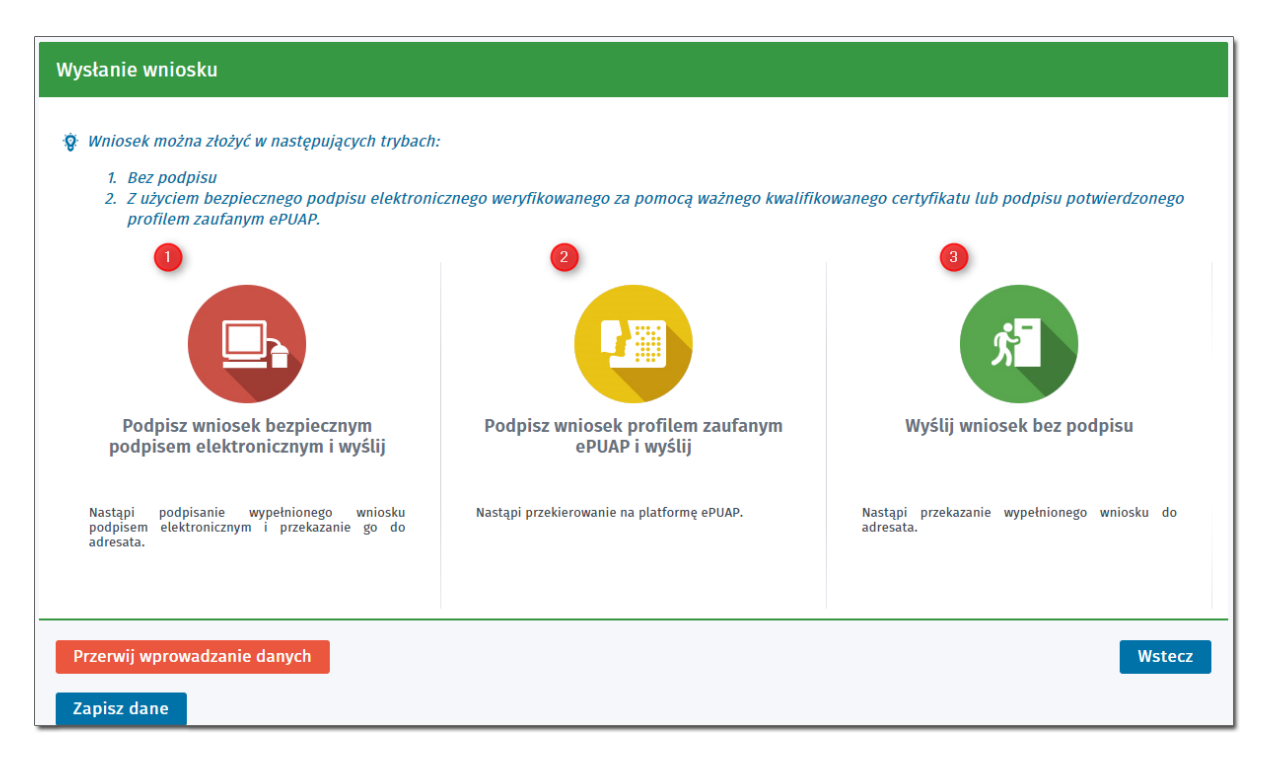

Użytkownik ma do wyboru trzy sposoby wysyłki:

 Podpisz wniosek bezpiecznym podpisem elektronicznym - opcja przeznaczona dla użytkowników posiadających certyfikat kwalifikowany,

 $\overline{2}$  Podpisz wniosek profilem zaufanym i wyślij - opcja przeznaczona dla osób dysponujących kontem na platformie ePUAP,

3 Wyślij wniosek bez podpisu - opcja przeznaczona dla użytkowników nie dysponujących ani podpisem elektronicznym ani kontem na ePUAP.

Należy wybrać opcję nr 3, czyli wysłanie wniosku bez podpisu.

Jeśli dokument został poprawnie wysłany, wyświetlone zostaje okno:

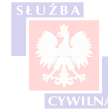

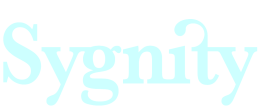

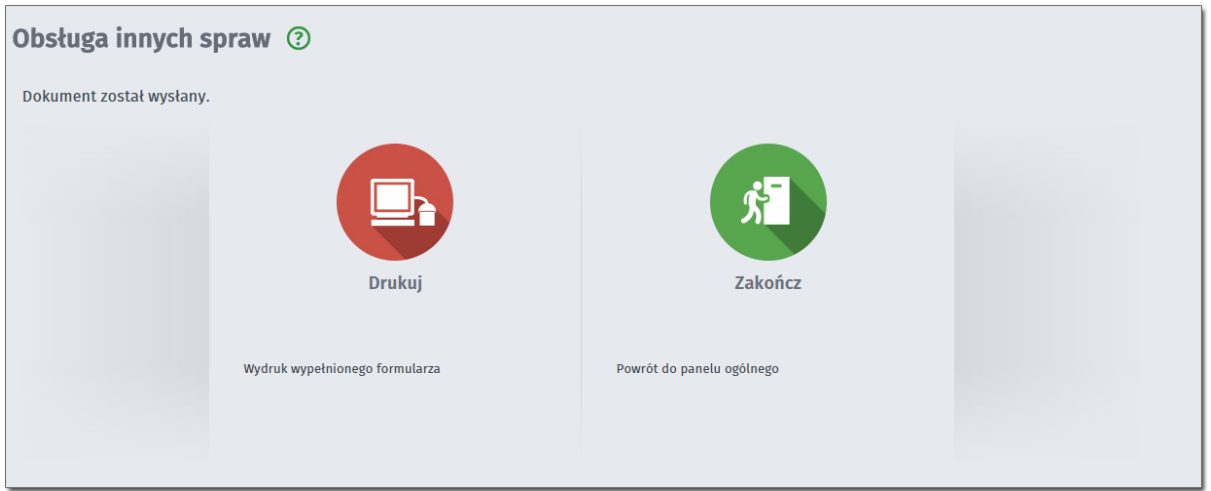

Po dokonaniu wyboru wysyłki i przeprowadzeniu procedury odpowiedniej dla wybranej metody, dokument zostaje wysłany i dostępny jest w skrzynce dokumentów wysłanych.

Na adres e-mail przypisany do konta zostaje przekazana informacja o wysłaniu dokumentu. Dodatkowo, jeśli w trakcie wysyłki konto było utworzone, na podany adres e-mail zostaje wysłana dodatkowa informacja o fakcie utworzenia konta.

Jednocześnie do odpowiedniej jednostki administracji publicznej (organizującej praktykę), wysyłana

jest wiadomość e-mail zawierająca linki do oferty.

*Konto tworzone podczas wysyłania dokumentu jest kontem niezweryfikowanym, co oznacza,*

*że nie ma możliwości zalogowania się na nie.*

# <span id="page-40-0"></span>**Rozdział VII Zarządzanie publikacjami**

Wysłanie formularza skutkuje wygenerowaniem wiadomości, która następnie przesyłana jest na skrzynkę pracodawcy. Adres e-mail zdefiniowany jest w słowniku jednostek w [sekcji 1](#page-19-0).

Na wskazany adres e-mail zostanie wysłana następująca wiadomość:

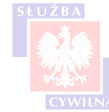

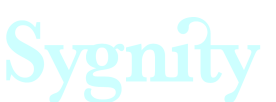

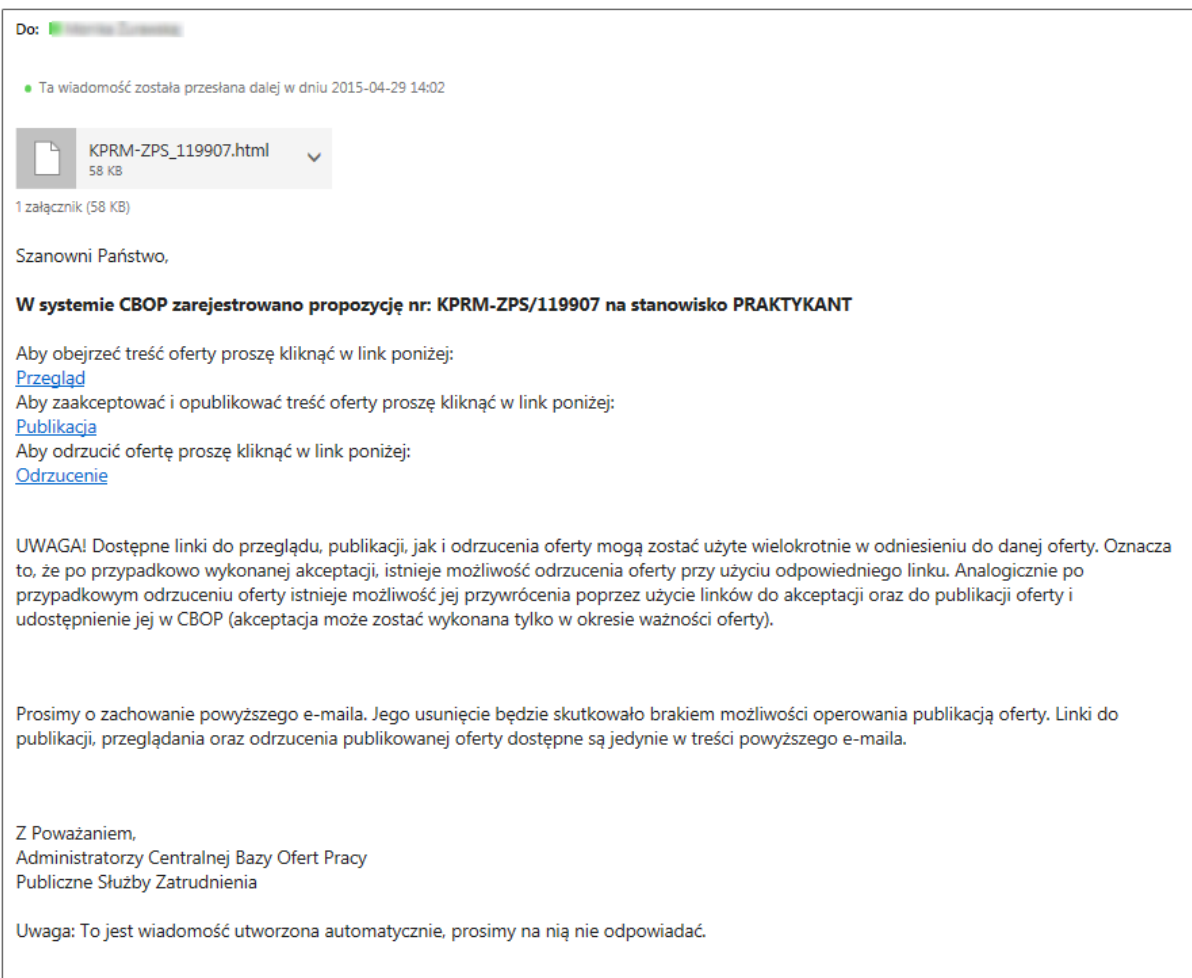

W wiadomość dostępne są następujące odnośniki:

- przegląd,
- publikacja,
- odrzucenie.

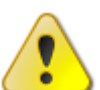

*Dostępne linki mogą zostać użyte wielokrotnie. Na przykład, jeśli użytkownik odrzuci ofertę, ma możliwość ponownego umieszczenia jej na portalu. W takiej sytuacji wystarczy kliknąć w link "Publikacja" - wówczas odrzucenie oferty zostanie anulowane a sama oferta pojawi się na portalu.*

# <span id="page-41-0"></span>**7.1 Przegląd oferty**

Aby przejść do przeglądu oferty, należy kliknąć w link 'Przegląd'.

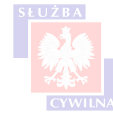

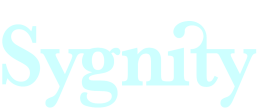

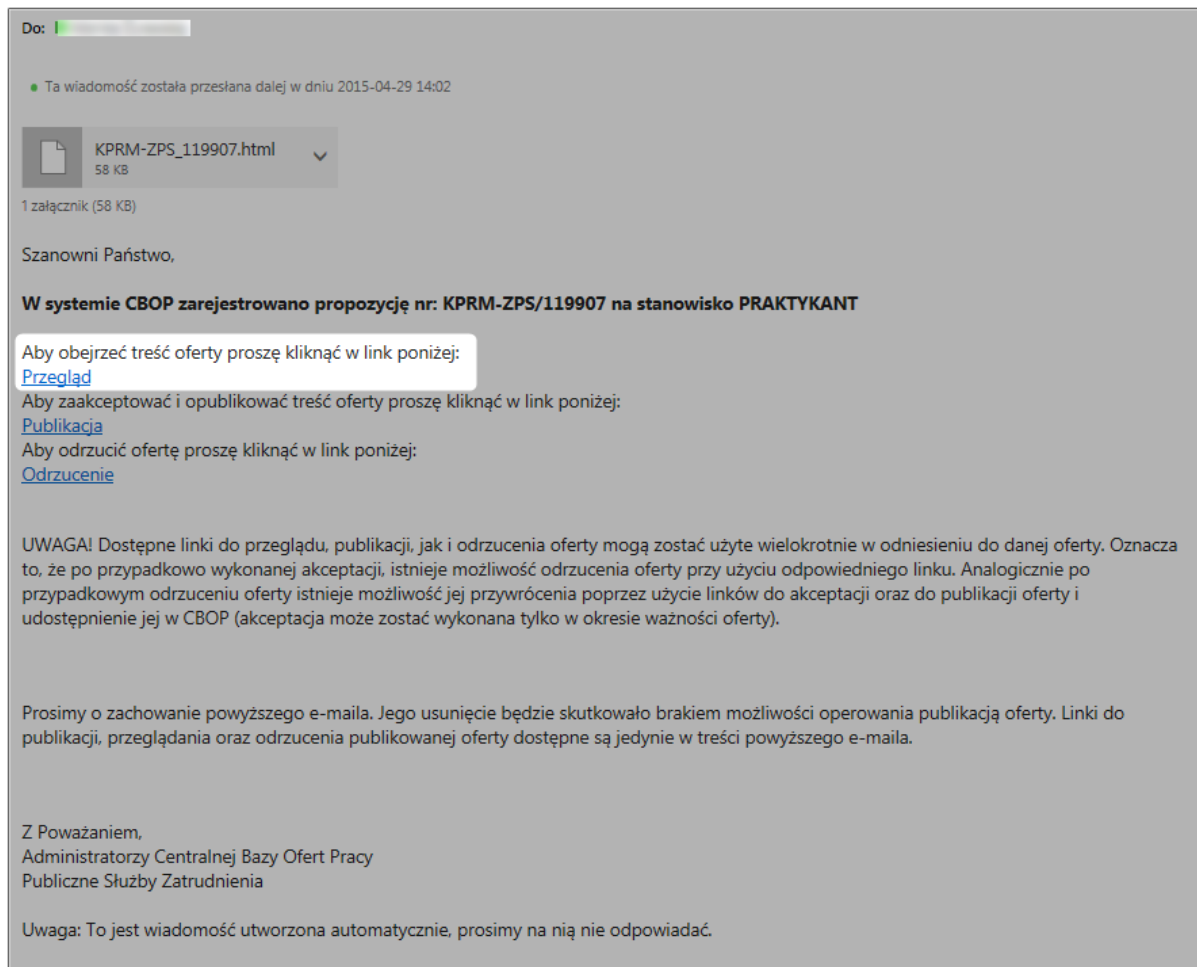

Oferta pracy zostanie wyświetlona w oknie przeglądarki.

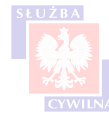

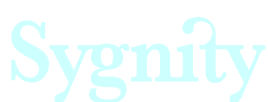

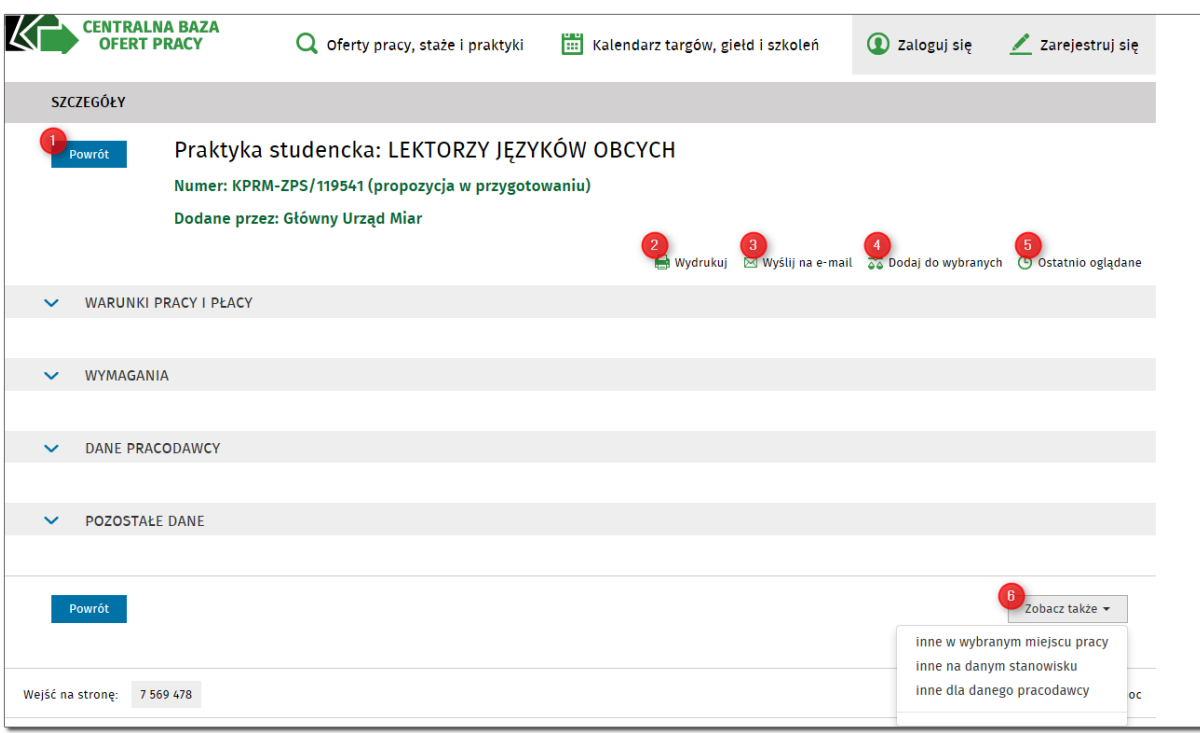

Po naciśnięciu przycisku 'Przegląd' status oferty będzie widniał jako 'propozycja w przygotowaniu'. Nie będzie ona widoczna na stronie głównej CBOP.

Na stronie wyświetlonej w przeglądarce, widocznej po naciśnięciu linku, dostępne są następujące opcje:

*Powrót* - naciśnięcie przycisku spowoduje wyświetlenie wszystkich aktywnych ofert pracy - jako, że oferta jest w przygotowaniu, nie będzie ona widoczna na stronie głównej

 *Wydrukuj* - użytkownik ma możliwość wydrukowania oferty pracy

*Wyślij na e-mail* - naciśnięcie przycisku spowoduje wyświetlenie okna:

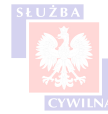

2

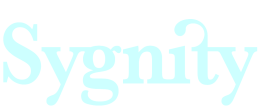

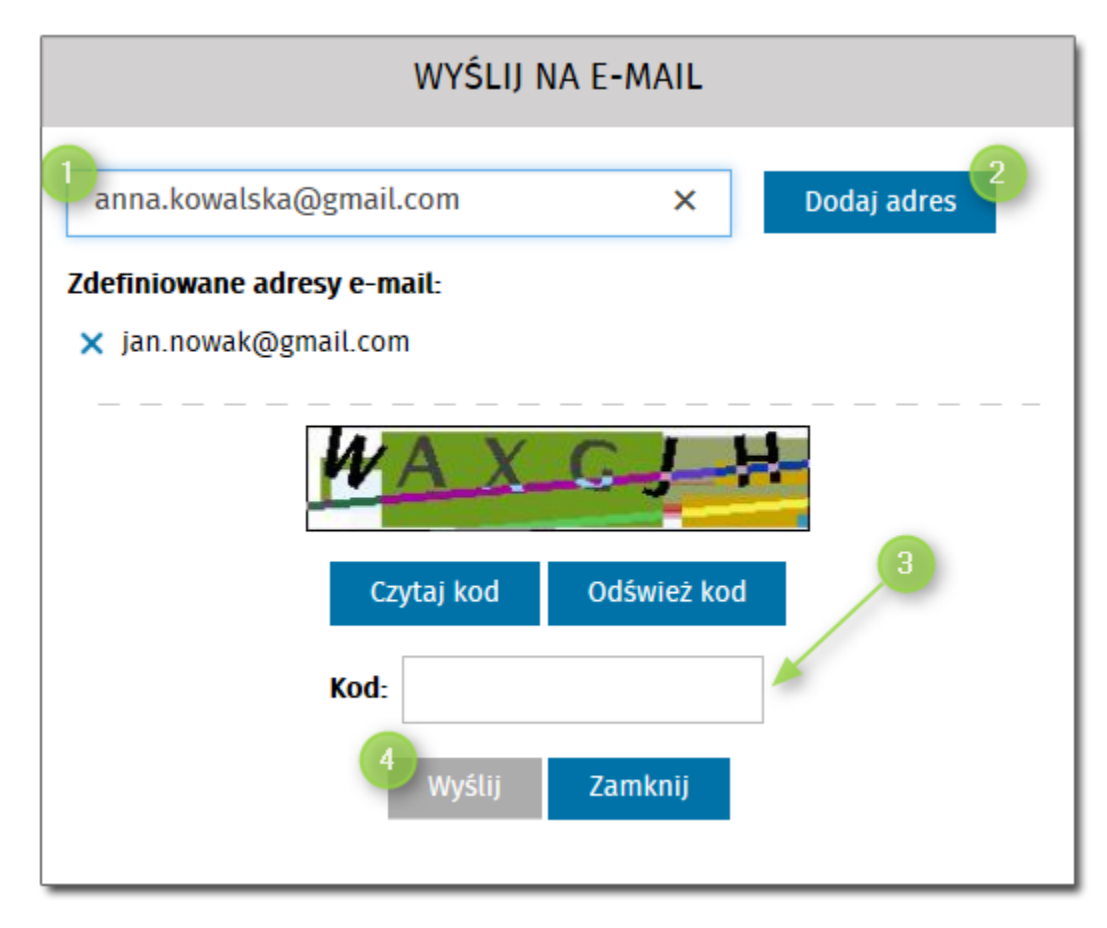

Wyświetlone okno umożliwia zdefiniowanie listy maili, na które zostanie wysłana treść propozycji. Aby dodać mail do listy należy

wpisać adres e-mail w pole,

 nacisnąć przycisk <Dodaj adres> - wpisany adres zostanie dodany do listy, przy czym można zdefiniować wiele adresów e-mail,

przepisach kod z obrazka,

nacisnąć przycisk <Wyślij>.

Treść propozycji zostanie wysłana na adresy dodane do listy w krokach 1 i 2. Propozycja wysyłana jest w postaci wiadomości zawierającej załącznik w formacie PDF.

 *Dodaj do wybranych* - umożliwia oznaczenie wybranej propozycji, zaznaczenie umożliwia na przykład dodanie jej do porównywarki,

*Ostatnio oglądane* - kliknięcie w przycisk umożliwia wyświetlenie listy wszystkich ofert, które były

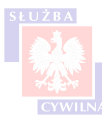

5

з

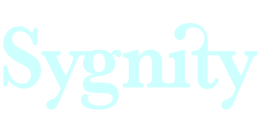

6

ostatnio przeglądane przez użytkownika,

*Zobacz także* - naciśnięcie przycisku umożliwia szybkie przejście do:

- ofert, których miejsce pracy jest takie samo, jak miejsce pracy aktualnie przeglądanej oferty,
- ofert, które dotyczą stanowisk oferowanych przez tego samego pracodawcę, co oferta aktualnie wyświetlana,
- ofert, które dotyczą tego samego stanowiska pracy, co aktualnie przeglądane.

# <span id="page-45-0"></span>**7.2 Publikacja oferty**

Aby opublikować treść oferty należy kliknąć w link "Publikacja".

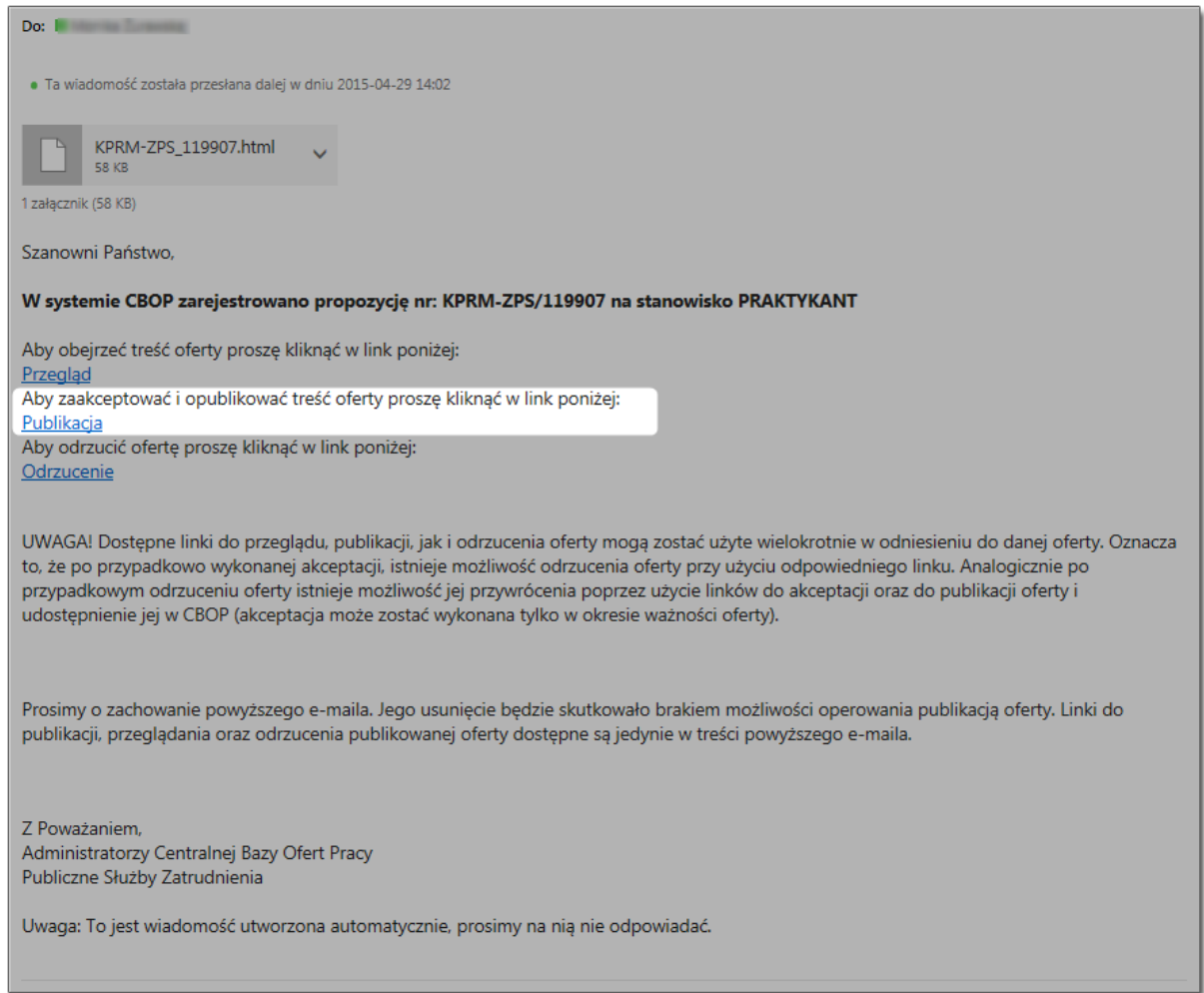

Kliknięcie w link 'Publikacja' spowoduje opublikowanie treści oferty na stronie Centralnej Bazy Ofert Pracy. Bezpośrednio po wybraniu opcji wyświetlona zostanie strona internetowa zawierająca treść oferty.

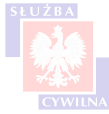

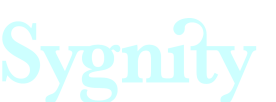

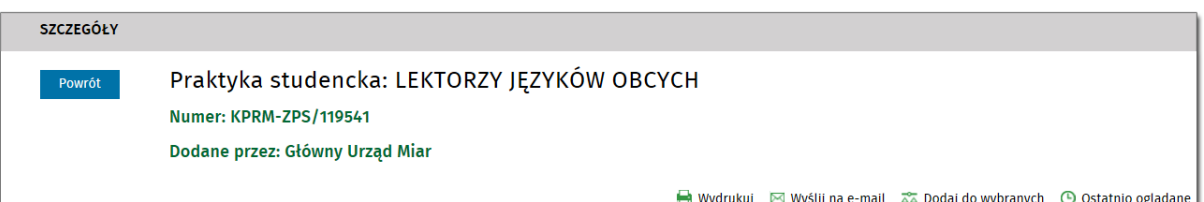

Jeśli przy numerze oferty nie ma żadnych dodatkowych informacji, wówczas oferta dostępna jest na stronie głównej. Aby zobaczyć ją na liście ofert, należy nacisnąć przycisk <Powrót>.

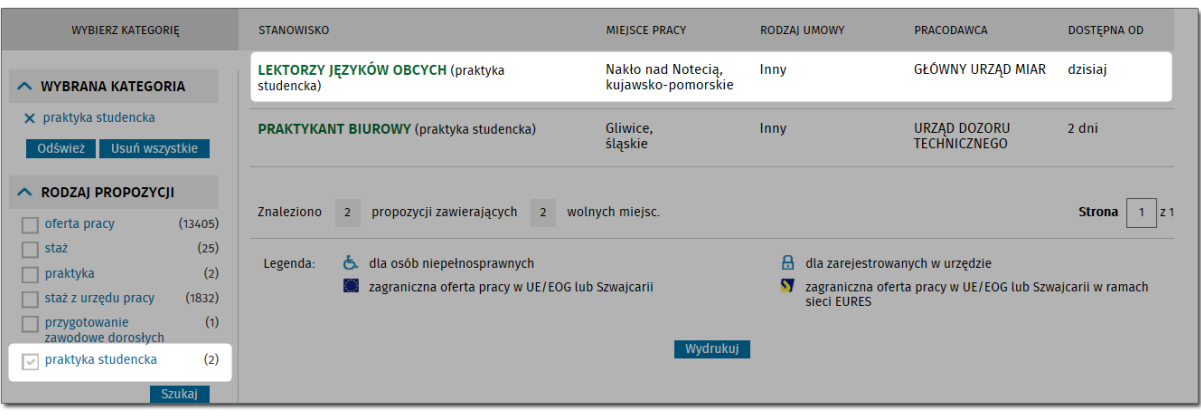

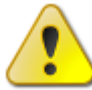

 Jeśli data wpisana w polu 9.1 na formularzu (okres aktualności oferty) jest wcześniejsza niż data bieżąca, wówczas oferta wyświetlana jest ze statusem 'Propozycja archiwalna' i jej treść nie jest widoczna na stronie głównej.

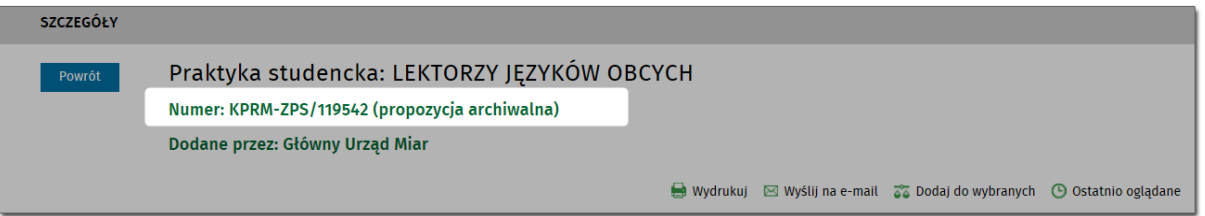

# <span id="page-46-0"></span>**7.3 Odrzucenie oferty**

Aby odrzucić ofertę pracy, należy nacisnąć przycisk "Odrzucenie".

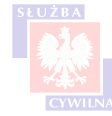

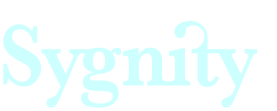

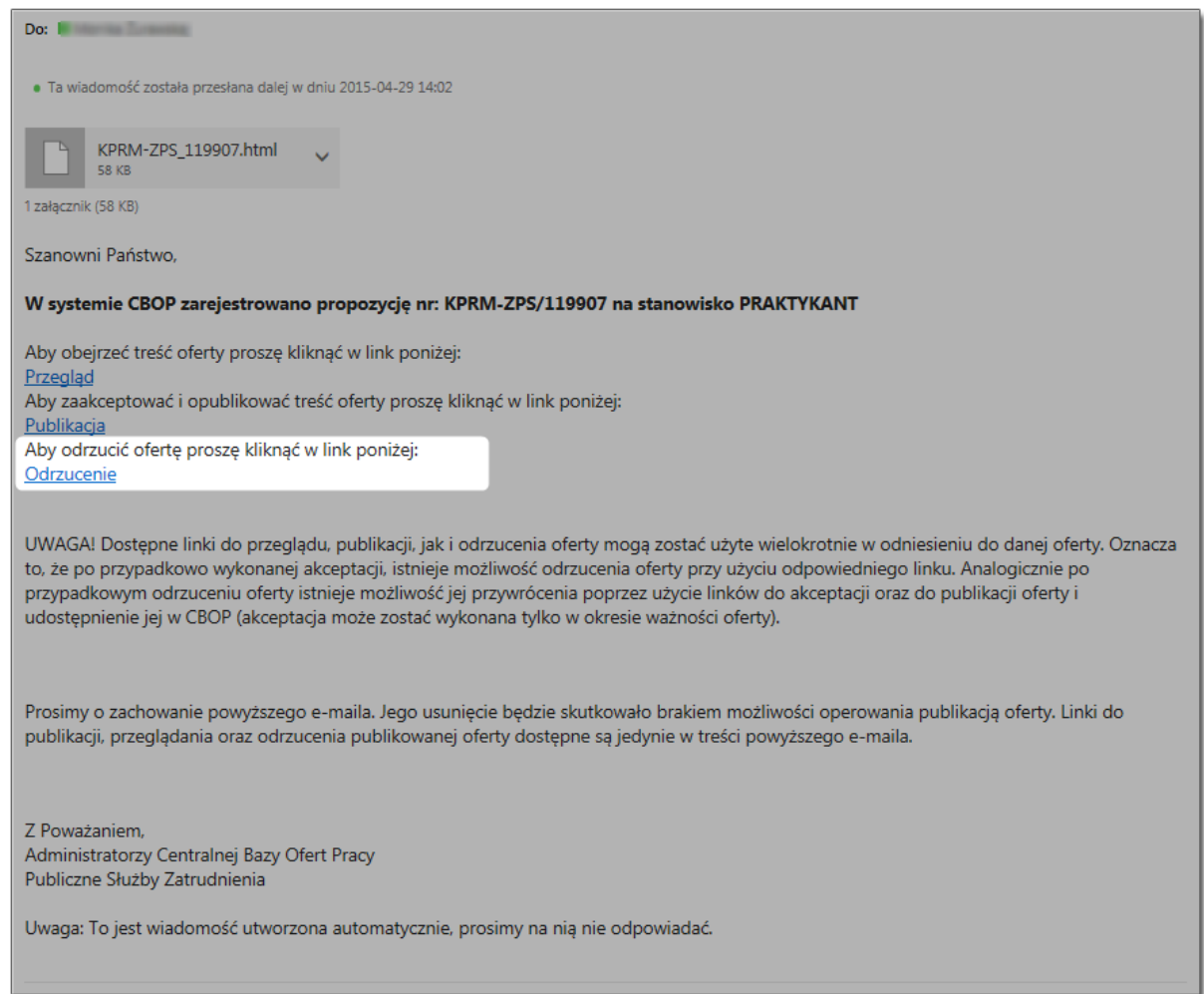

Po naciśnięciu przycisku 'Odrzucenie', oferta otrzymuje status propozycji odrzuconej. Wyświetlane jest okno w przeglądarce a odpowiednia informacja jest umieszczona obok numeru oferty.

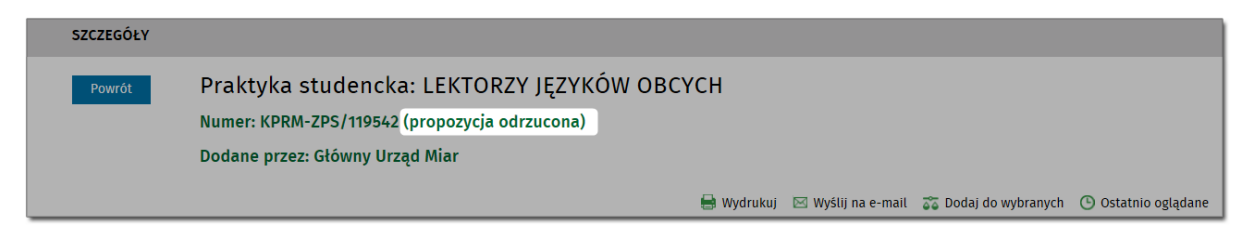

## <span id="page-47-0"></span>**VIII Wyszukiwanie ofert w Centralnej Bazie Ofert Pracy Rozdział**

Po opublikowaniu oferty praktyki studenckiej jest ona dostępna w Centralnej Bazie Ofert Pracy. Aby przejść do serwisu, należy uruchomić stronę:

## **oferty.praca.gov.pl**

Wyświetlona zostaje strona:

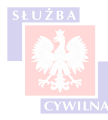

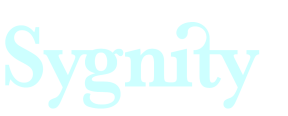

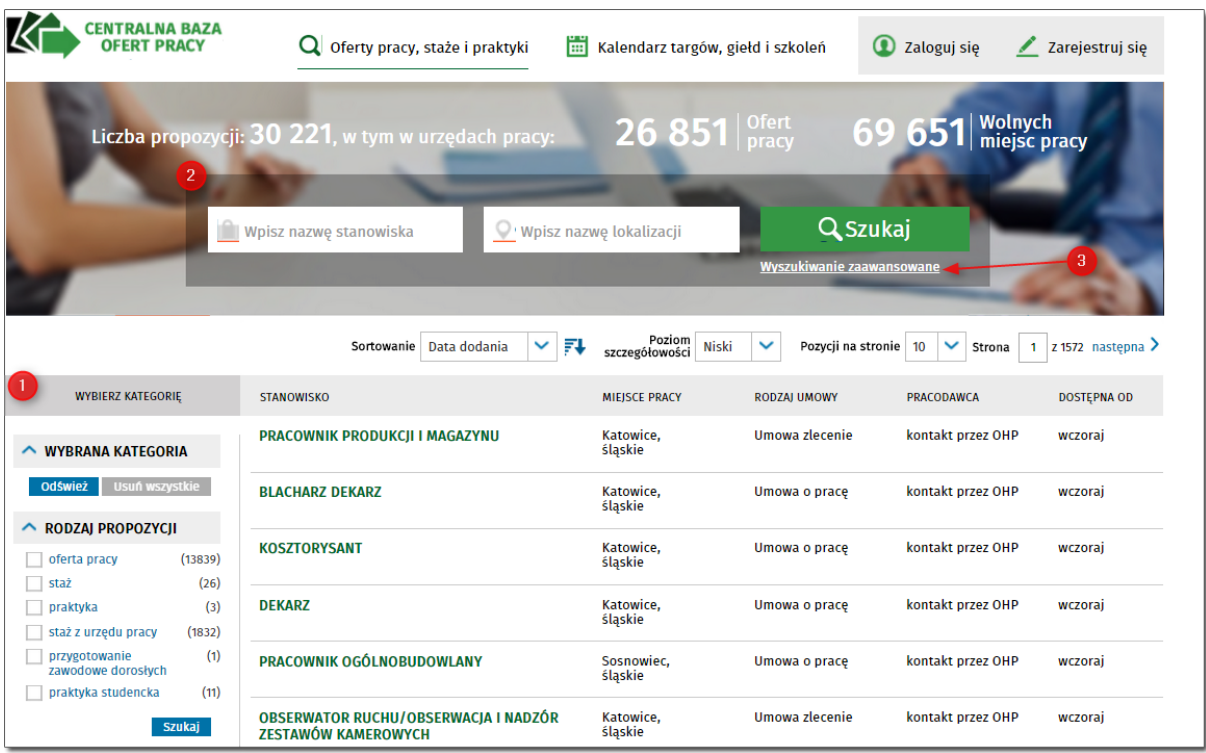

Strona umożliwia wyszukanie dowolnej oferty pracy, w tym zamieszczonej oferty praktyki studenckiej. Wyszukiwać można na 2 sposoby:

 [korzystając z dostępnych kategorii w menu bocznym](#page-48-0),

[korzystając z paska szybkiego wyszukiwania,](#page-52-0)

Najszybszą metodą wyszukania oferty praktyki jest skorzystanie z odpowiedniej kategorii w menu bocznym.

# <span id="page-48-0"></span>**8.1 Wyszukiwanie ofert - menu boczne**

Jedną z metod wyszukiwania ofert jest wykorzystanie menu znajdującego się po lewej stronie listy ofert pracy.

Podstawowy widok panelu wyszukiwania wygląda następująco:

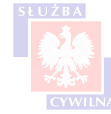

1

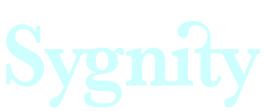

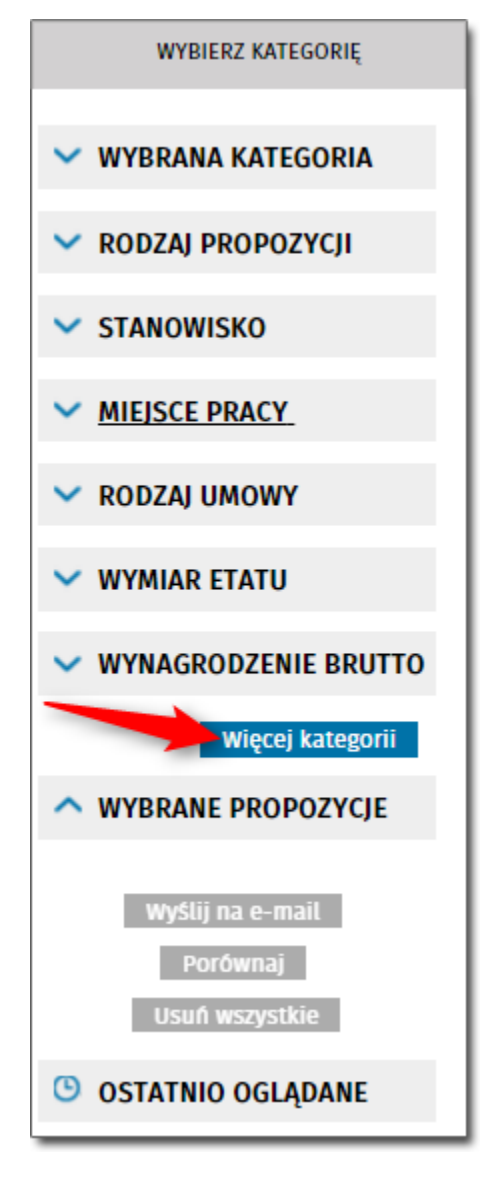

Aby uruchomić wyszukiwanie za pomocą panelu bocznego należy:

rozwinąć kategorię za pomocą strzałki,

 zdefiniować kryterium wyszukiwania - na przykład oznaczyć kwadrat przy odpowiednim rodzaju propozycji,

3

nacisnąć przycisk <Szukaj>.

Po naciśnięciu przycisku <Szukaj> wybrane kryterium zostanie dodane do sekcji "Wybrana kategoria" a lista propozycji odświeży się zgodnie ze zdefiniowanymi parametrami. Użytkownik może przeszukiwać listę definiując kilka kryteriów jednocześnie.

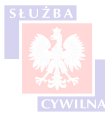

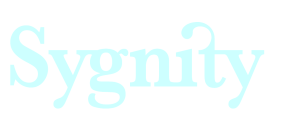

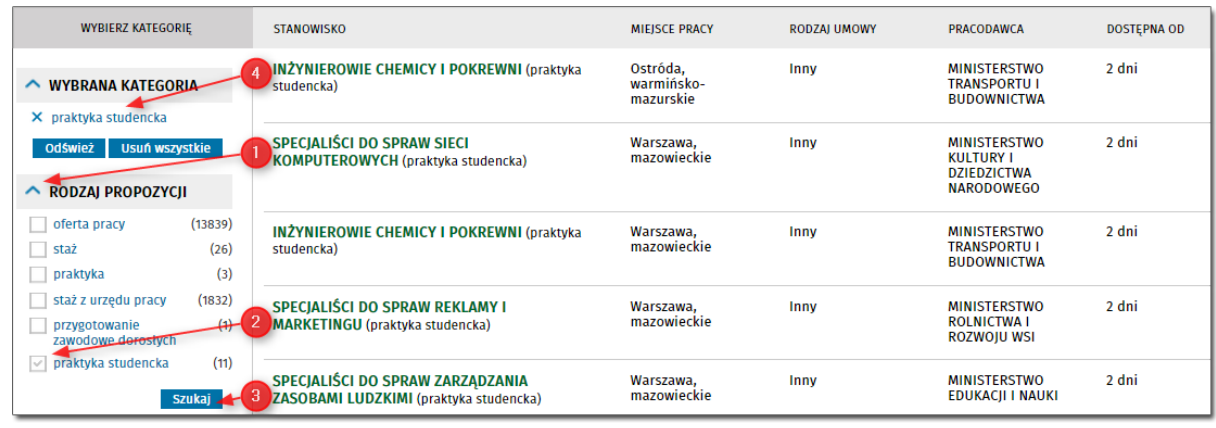

Aby wyświetlić pełną listę, nie uwzględniającą kryteriów wyszukiwania, należy nacisnąć przycisk <Usuń wszystkie>.

Dostępne kategorie w widoku podstawowym to:

- rodzaj propozycji kategoria pozwala na wyszukiwanie ofert z uwzględnieniem rodzaju propozycji, dostępne rodzaje to oferta pracy, staż, praktyka, praktyka z urzędu pracy, przygotowanie zawodowe dorosłych, jednakże **oferty praktyk studenckich zgłoszonych poprzez wysłanie wniosku z portalu praca.gov.pl kryją się pod pozycją 'praktyka studencka'.**
- stanowisko kategoria zawiera pole edycyjne gdzie należy wpisać nazwę stanowiska,
- miejsce pracy kategoria umożliwiająca wyszukiwanie ofert poprzez miejsce wykonywania pracy, istnieje możliwość wpisania adresu lub też ograniczenie prezentowanych na liście rekordów do samych ofert z kraju lub z zagranicy,
- rodzaj umowy wyszukiwanie z uwzględnieniem rodzaju umowy, **praktyki studenckie prezentowane są po oznaczeniu znacznika 'Inny'**
- wymiar etatu ta kategoria nie dotyczy tematu praktyk studenckich,
- wynagrodzenie brutto pozwala na wyszukanie ofert z określeniem widełek płacowych, aczkolwiek ta kategoria nie dotyczy bezpośrednio praktyk studenckich.

Istnieje możliwość rozwinięcia dodatkowych kategorii za pomocą przycisku <Więcej kategorii>:

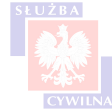

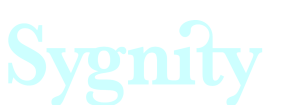

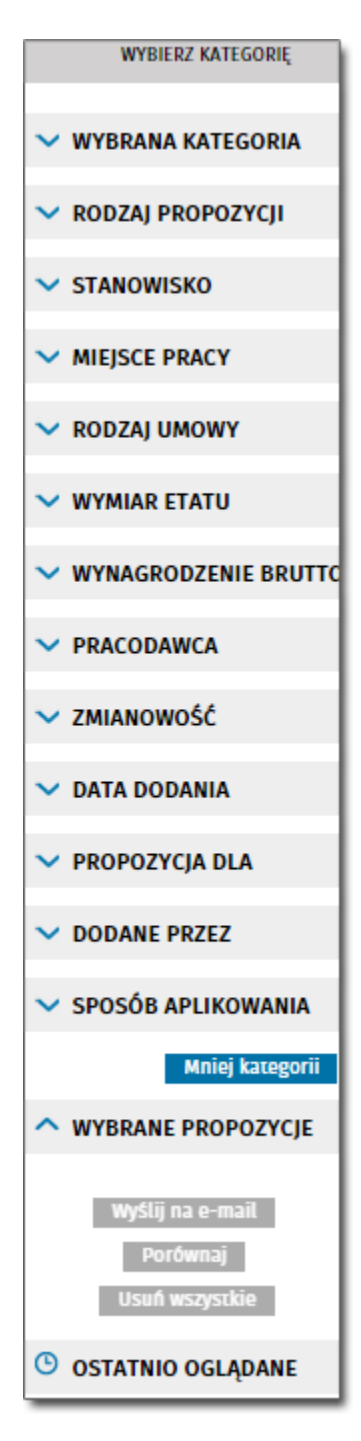

Dodatkowo uruchamiane kategorie to:

- pracodawca kategoria umożliwia wyszukanie oferty z uwzględnieniem nazwy pracodawcy, aby wyszukiwać w ten sposób należy w pole edycyjne wpisać odpowiednią frazę,
- zmianowość ta kategoria nie dotyczy zagadnienia praktyk studenckich,
- data dodania umożliwia zawężenie liczby rekordów na liście ofert z uwzględnieniem daty zamieszczenia oferty na portalu, nie wskazuje się przy tym konkretnej daty, wybiera się natomiast przedział czasowy (dzisiaj, wczoraj, ostatnie 10, 14 30 dni itd.),
- propozycja dla umożliwia wyszukanie ofert ze wskazaniem określonej grupy docelowej na przykład dla osób bezrobotnych lub dla osób niepełnosprawnych,

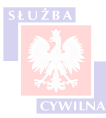

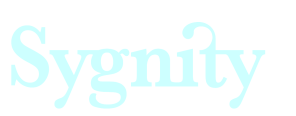

- dodane przez umożliwia wyszukanie ofert ze wskazaniem grupy podmiotów zamieszczających propozycję na stronie, może to być na przykład WUP (oznaczenie opcji spowoduje zawężenie listy do ofert zamieszczonych przez Wojewódzkie Urzędy Pracy) lub PUP. **W przypadku praktyk studenckich wartością, którą należy wybrać celem zaprezentowania ofert praktyk studenckich jest Administracja**
- sposób aplikowania kategoria pozwala na wskazanie sposobu aplikowania, nie dotyczy bezpośrednio praktyki studenckiej.

Aby wyświetlić szczegóły oferty należy kliknąć w odpowiednią pozycję na liście ofert.

## <span id="page-52-0"></span>**8.2 Wyszukiwanie ofert - pasek szybkiego wyszukiwania**

Wyszukiwanie proste dostępne jest nad listą ofert:

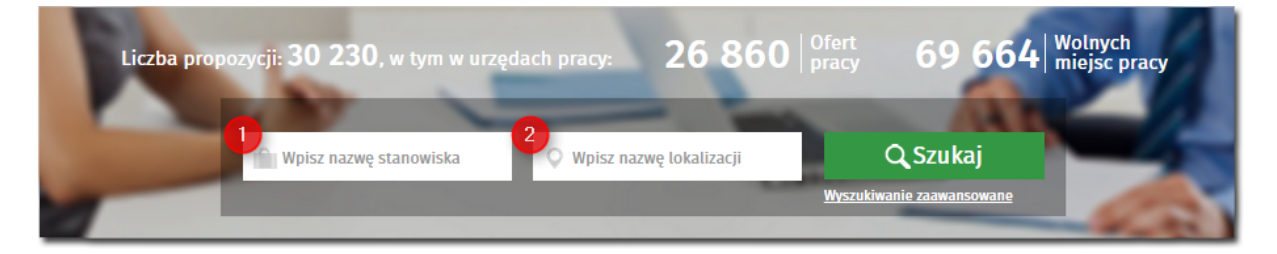

Wyszukiwanie umożliwia szybkie wyszukanie interesującej oferty z wykorzystaniem dwóch kryteriów:

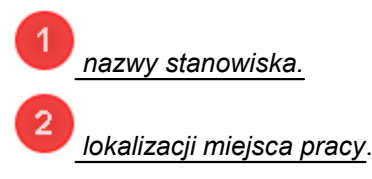

Aby wyszukać oferty w ten sposób, należy wpisać szukaną frazę w odpowiednie pole, następnie nacisnąć przycisk <Szukaj>.

Po naciśnięciu przycisku, lista ofert zostanie odświeżona zgodnie z zadanymi kryteriami.

# <span id="page-52-1"></span>**Rozdział IX FAQ**

#### *1. Dlaczego formularz na stronie praca.gov.pl nie działa?*

Jeśli formularz nie uruchamia się, może być to związane z nie spełnieniem wymagań sprzętowych. Aby formularz działał muszą być spełnione następujące warunki:

- 1. Przeglądarka internetowa:
- Internet Explorer wersja 9 lub wyższa,
- Mozilla Firefox wersja 18 lub wyższa,
- Google Chrome wersja 24 lub wyższa.
- 2. Oprogramowanie Adobe Flash Player wersja 10.2 lub wyższa
- 3. Oprogramowanie Adobe Acrobat Reader

Jeśli problem z uruchomieniem występuje tylko na Google Chrome, najprawdopodobniej związane jest to z niewłaściwą wtyczką Flash Player.

W przypadku korzystania z przeglądarki Google Chrome może wystąpić potrzeba dodatkowej konfiguracji Flash Playera. Cechą przeglądarki Google Chrome jest to, że posiada ona własną, wbudowaną wtyczkę Flash Player, która niestety nie obsługuje formularzy portalu praca.gov.pl. W tym przypadku należy pobrać dodatkową wtyczkę ze strony Adobe i zainstalować ją na komputerze. Po zainstalowaniu jej na komputerze należy:

1. przejść do strony chrome://plugins,

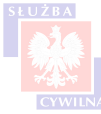

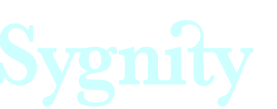

- 2. wyłączyć tę wtyczkę, która jest wtyczką wbudowaną (PepperFlash
- 3. włączyć wtyczkę, która została zainstalowana (Macromed )

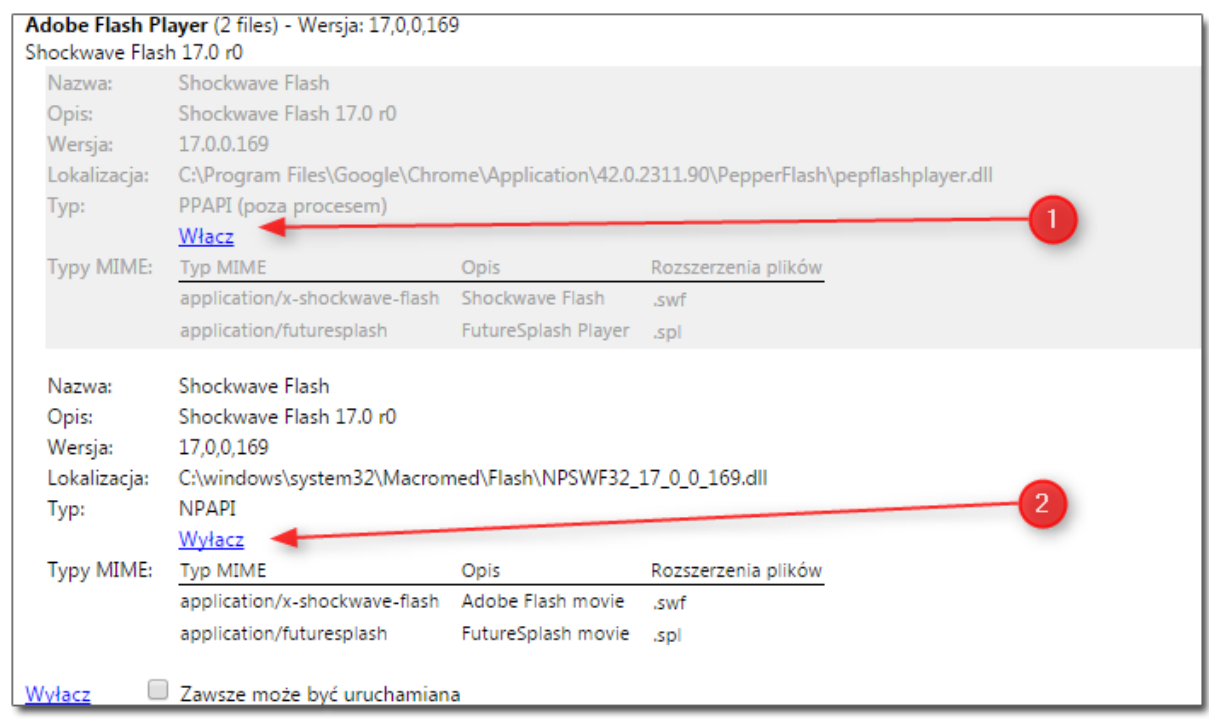

Dokładna instrukcja postepowania znajduje się pod linkiem:

**<https://support.google.com/chrome/answer/108086?hl=pl&topic=1678462&ctx=topic>**

*Po ostatniej aktualizacji Google Chrome może zdarzyć się, że dane wtyczek będą niewidoczne. W takiej sytuacji należy: 1. Wkleić w pasek przeglądarki następującą frazę: chrome://flags/#enable-npapi*

*2. włączyć interfejs NPAPI poprzez naciśnięcie przycisku <włącz> przy podświetlonej pozycji,*

*3. uruchomić ponownie przeglądarkę.*

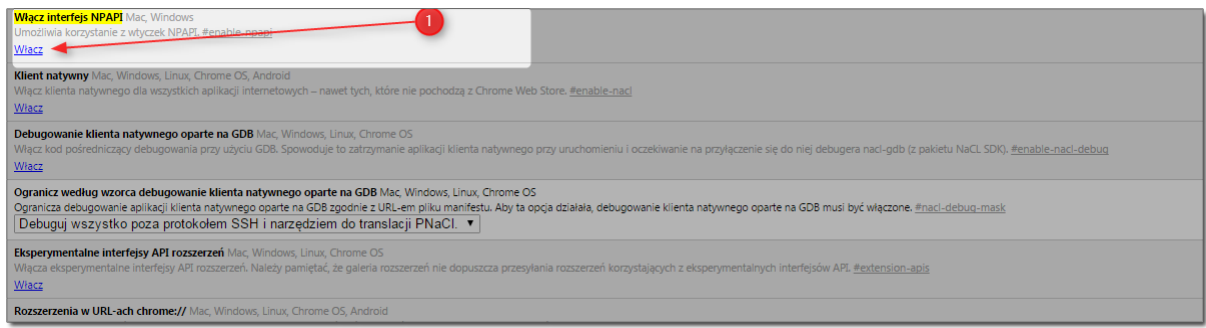

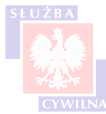

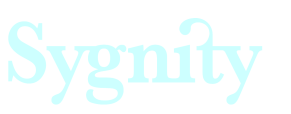

*Po wykonaniu tej czynności wszystkie wtyczki w chrome://plugins powinny być już widoczne.*

#### *2. Co zrobić jeśli w słowniku jednostek nie znajdę swojej placówki?*

Zawartość słownika, z którego osoba zgłaszająca ofertę wybiera nazwę Pracodawcy, opracowana i zatwierdzona została przez KPRM - z założenia dane w nim zawarte są kompletne i nie ma możliwości modyfikacji tego słownika z poziomu Konsoli Pracownika. Jeśli okaże się, że wybrany pracodawca nie znajduje się na liście, wówczas oznacza to, że nie ma on możliwości publikowania oferty z wykorzystaniem formularza KPRM-ZPS.

#### *3. W jaki sposób mogę zmienić adres e-mail do wysyłki maili?*

Adres mailowy, na który wysyłana jest wiadomość zawierająca linki do obsługi oferty, jest częścią słownika jednostek organizacyjnych. W przypadku problemów z adresem mailowym, w pierwszej kolejności należy zweryfikować, czy do KPRM zostały przekazane właściwe dane. W przypadku błędu, nie ma możliwości zmiany adresu e-mail z poziomu aplikacji, w związku z czym wszelkie rozbieżności należy zgłaszać do KPRM.

#### *4 Dlaczego moja jednostka organizacyjna nie została wyszukana w słowniku jednostek organizacyjnych, mimo wpisania prawidłowego numeru REGON w pole?*

Może się zdarzyć, że wyszukiwanie jednostek z wykorzystaniem numeru REGON nie zwróci rezultatów - należy wówczas spróbować wyszukać jednostkę wpisując jej nazwę (REGON może być błędny). Jeśli jakiekolwiek rozbieżności między zawartością słownika a stanem rzeczywistym zostaną wykryte należy ten fakt zgłosić do KPRM.

#### *5. Działalność podmiotu opisana jest za pomocą wielu numerów PKD. Który numer należy wpisać podczas wypełniania formularza na stronie [www.praca.gov.pl?](http://www.praca.gov.pl?)*

Przy wyborze profilu działalności, należy wybrać ten kod PKD, który został wskazany jako wiodący.

#### *6. Dlaczego słownik zawodów zawiera tylko część klasyfikacji zawodów i specjalności na potrzeby rynku pracy?*

Słownik zawodów został dostosowany do potrzeb zgłaszania propozycji praktyk w administracji. Spośród zamieszczonych zawodów i specjalności należy wybrać najbardziej pasujący do zakresu zadań, które będzie realizował praktykant.

#### *7. W podmiocie organizowane są powtarzalne praktyki o tym samym charakterze (na przykład pod względem zakresu zadań czy celów edukacyjnych). Czy jest możliwość zapisania wzorca oferty i modyfikacji tylko tych danych, które się zmieniają?*

W sytuacji, gdy podmiot często organizuje praktyki charakteryzujące się pewną powtarzalnością, istnieje możliwość zapisania stanu wzorcowego stanu formularza. Służy do tego przycisk <Zapisz> znajdujący się na formularzu elektronicznym. Naciśnięcie przycisku <zapisz> spowoduje zapisanie na dysku wzorcowego formularza w formacie, który umożliwi później jego ponowne wczytanie. Dokładny opis funkcjonalności znajduje się z rozdziale ['Obsługa formularza elektronicznego'](#page-14-0)

#### *8. Jak wypełnić sekcję 5 formularza w sytuacji, gdy stanowisko, na którym ma odbywać się praktyka, nie znajduje się w słowniku zawodów?*

W związku z tym, że nazwy stanowisk nie zawsze są skorelowane z charakterystyką stanowiska na którym odbywała będzie się praktyka, w przypadku wątpliwości, zaleca się uzupełnienie sekcji w sposób opisany poniżej.

Pole 'Nazwa zawodu' - należy uzupełnić je na podstawie kodów zawartych w Klasyfikacji Zawodów i Specjalności. Kody znajdują się w załączniku do niniejszej instrukcji. Należy wybrać zawód, który najwierniej odzwierciedla oferowane stanowisko.

Pole 'Nazwa stanowiska' - pole jest wstępnie uzupełniane po wybraniu nazwy zwodu. Jeśli nie ma potrzeby uszczegóławiana, wówczas moszna to zostawić tak jak jest. Zaleca się natomiast zmianę zawartości pola i wpisanie do niego:

- 'Praktykant na stanowisku do spraw..."\* jeśli praktyka obejmowała będzie prace wykonywane w ramach jednego stanowiska,
- "Praktykant w Departamencie..."\* jeśli praktyka zakładała będzie poznanie przez kandydata kilku stanowisk w ramach jednego departamentu.

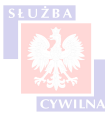

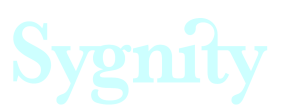

\*) w miejsce kropek wpisać odpowiednią wartość.

#### *9. Chcę przyjąć kilku praktykantów jednocześnie. Czy dla każdego z nich muszę publikować oddzielną ofertę?*

Jeśli praktyka studencka organizowana jest z założeniem przyjęcia kilku praktykantów i wykonywania przez nich prac na identycznych stanowiskach i w tym samym czasie, wówczas można skorzystać z możliwości wpisania większej liczby osób w polu 5.5. Nie ma konieczności wysyłania kilku identycznych wniosków dla każdego stanowiska oddzielnie.

Jeśli natomiast oferowane stanowiska z założenia będą się między sobą różnić (na przykład zakresem zadań, okresem odbywania praktyki itd), wówczas zaleca się opublikowanie dla każdej takiej praktyki osobnej oferty.

#### *10. Czy jest możliwość zapisania stanu kreatora i wczytania go później?*

Podczas składania wniosku poprzez portal praca.gov.pl, użytkownik ma możliwość zapisu stanu kreatora. Funkcjonalność ta umożliwia zapamiętanie bieżącego stanu wypełnienia formularza. Każdy użytkownik pracujący z formularzem ma możliwość zapisania stanu kreatora do pliku. Dodatkowo, jeśli użytkownik posiada konto założone w systemie praca.gov.pl, może on zapisać formularz do dokumentów roboczych lub do schowka. Do zapisania stanu kreatora służy przycisk <Zapisz>. Więcej informacji na temat zapisywania stanu kreatora znajduje się w rozdziale ['Obsługa formularza](#page-14-0) [elektronicznego'.](#page-14-0)

#### *11. Na formularzu elektronicznym dostępne są dwa przyciski (<zapisz> oraz <podgląd/drukuj>), które umożliwiają zapisanie pliku na dysku lokalnym. Jak jest między nimi różnica?*

Przycisk <Zapisz> służy do zapisania stanu formularza do postaci, która umożliwi jego późniejsze wczytanie do systemu i edycję.

Przycisk <Podgląd/ drukuj> służy do zapisania pliku formularza w formacie PDF. Format ten z założenia służy do przeglądu pliku i nie umożliwia edycji.

Przy wczytywaniu pliku formularza do systemu, należy wybrać ten, który został wygenerowany z wykorzystaniem przycisku <Zapisz>. Plik w formacie PDF nie jest obsługiwany przez wczytywarkę. Więcej informacji na temat wczytywania plików znajduje się z rozdziale ["Obsługa formularza](#page-14-0) [elektronicznego"](#page-14-0).

### *12. Co należy wpisać w polu 'Identyfikator' podczas tworzenia konta?*

Przy uzupełnianiu pola 'Identyfikator' należy wymyślić swój własny login do systemu, który później zostanie powiązany z kontem. Login powinien być unikalny, więc istnieje możliwość, że pojawi się informacja, że login jest zajęty. Należy wówczas wpisać jakiś inny identyfikator.

### *13. Dlaczego przed wysłaniem dokumentu należy podać nr PESEL?*

Każdy wniosek wysyłany poprzez portal praca.gov.pl musi być powiązany z kontem użytkownika. Weryfikacja, czy konto w systemie istnieje, odbywa się z wykorzystaniem numeru PESEL lub, w przypadku cudzoziemców, z wykorzystaniem numeru dowodu tożsamości. Jeśli konto w systemie nie istnieje, wówczas po weryfikacji zostaje utworzone i wysyłany wniosek jest do tego konta automatycznie przypisywany.

#### *14. Dlaczego po podaniu numeru PESEL pojawia się sekcja wymagająca podania dodatkowych danych?*

Sekcja służąca uzupełnieniu dodatkowych danych rozwija się wtedy, kiedy w bazie systemu nie został wykryty nr PESEL podany przy kroku weryfikacji konta. Oznacza to, że jest to pierwsza wysyłka z wykorzystaniem podanego numeru. Jeśli dane zostaną uzupełnione i formularz następnie zostanie wysłany, wówczas do bazy danych zostanie dodane konto powiązane z wpisanym PESELem. Przy kolejnej wysyłce formularza i podaniu tego samego numeru nie będzie konieczności ponownego podawania danych, gdyż przy weryfikacji konto zostanie odnalezione.

#### *15. Nie dysponuję podpisem elektronicznym ani kontem na platformie ePUAP. Czy w dalszym ciągu mogę złożyć wniosek o publikację propozycji praktyki studenckiej?*

Portal praca.gov.pl umożliwia wysłanie dokumentów z wykorzystaniem podpisu elektronicznego, platformy ePUAP lub bez podpisu. Użytkownik składający wniosek może wybrać sposób, który

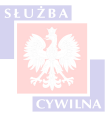

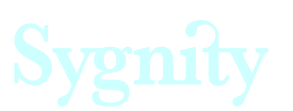

najbardziej mu odpowiada - w tym przypadku należy wybrać opcję 'Bez podpisu'.

### *16. Czy mogę odrzucić ofertę po jej opublikowaniu?*

Linki znajdujące się w otrzymanej wiadomości e-mail mogą być wykorzystywane wielokrotnie w odniesieniu do jednej oferty pracy - w praktyce oznacza to, że jeśli użytkownik najpierw kliknie w link 'Publikacja' a następnie w 'Odrzucenie', oferta zostanie ostatecznie odrzucona. Jeśli następnie użytkownik znowu będzie chciał opublikować ofertę, wówczas może to zrobić, klikając w link 'Publikacja'.

#### *17. Dlaczego opublikowana oferta ma status 'Archiwalna'?*

Jeśli okres aktualności zgłoszenia oferty praktyki studenckiej podany w polu 9.1 na formularzu KPRM-ZSP jest wcześniejszy niż data bieżąca, wówczas opublikowana propozycja staje się automatycznie propozycją archiwalną.

#### **18. W jaki sposób mogę uzyskać dodatkowe informacje dotyczące procesu publikacji oferty?** *W KPRM* (w sprawach działania CBOP):

1). Nadsyłając pytanie na adres mailowy: praktykiRM@kprm.gov.pl

2). Dzwoniąc na numer telefonu: 22 694 74 69 oraz 22 694 74 41 w godzinach 9.00 – 15.00 w dniach roboczych

*W MNiSzW* (w ewentualnych sprawach wynikających z przepisów o szkolnictwie wyższym) 1) Nadsyłając zapytanie na adres mailowy: praktykiwadministracji@mnisw.gov.pl.

# <span id="page-56-0"></span>**Rozdział X Dane kontaktowe**

W przypadku pytań lub wątpliwości dotyczących procesu publikacji oferty praktyk studenckich, należy skontaktować się z:

*KPRM* (w sprawach działania CBOP):

1) nadsyłając pytanie na adres mailowy: *praktykiRM@kprm.gov.pl,*

2) dzwoniąc na numer telefonu: 22 694 74 69 oraz 22 694 74 41 w godzinach 9.00 – 15.00 w dniach roboczych.

*MNiSzW* (w ewentualnych sprawach wynikających z przepisów o szkolnictwie wyższym) 1) nadsyłając pytanie na adres mailowy: *praktykiwadministracji@mnisw.gov.pl.*

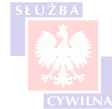

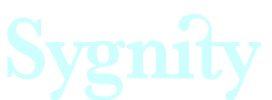